фио: Макаренко Елена Николаевна</mark>стерство науки и высшего образования Российской Федерации Дата подписания: 09.04.2021 Ростовский государственный экономический университет (РИНХ) Документ подписан простой электронной подписью Информация о владельце: Должность: Ректор Уникальный программный ключ: c098bc0c1041cb2a4cf926cf171d6715d99a6ae00adc8e27b55cbe1e2dbd7c78

# **А. И. Долженко, С. А. Глушенко**

# **Разработка и сопровождение программных систем**

Технологии Microsoft.NET для разработки приложений

Лабораторный практикум

Ростов-на -Дону 2019

#### **УДК 004.4(075) Д 64**

Долженко, А. И., Глушенко, С. А. Разработка и сопровождение программных систем. Технологии Microsoft.NET для разработки приложений: Лабораторный практикум – Ростов-на-Дону: издательство РГЭУ (РИНХ), 2019. – 133 с.

## **ISBN**

Лабораторный практикум посвящен вопросам разработки приложений для информационных систем на основе технологий *Microsoft WPF*. Лаборатонные работы ориентированы на получение практических навыков по основным сведениям о языке расширенной разметки для приложений *XAML*, базовым инструментам технологии *WPF*, элементам управления, модели команд, ресурсам, стилям и шаблонам, файловому вводу и выводы, сериализации объектов, обработке исключений, асинхронному программированию, модульному тестированию, шаблонам *MVVM*. В лабораторных работах детально описываются этапы проектирования интерфейса пользователя, бизнес-логики, уровня данных для приложений *WPF* и бизнес-приложений. Приводятся *XAML*описания и коды на языке *C#*.

Предназначен для бакалавров и магистров, обучающихся по направлениям Информационные системы и технологии, Прикладная информатика, Программная инженерия, Бизнес-информатика.

Рецензенты:

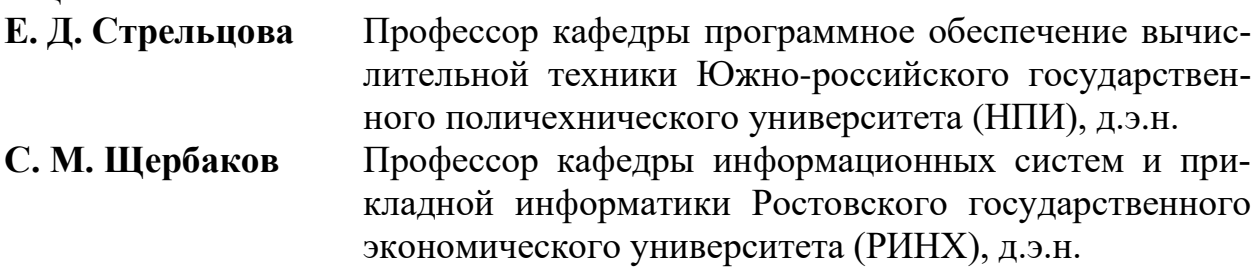

Утверждено в качестве лабораторного практикума редакционно-издательским советом Ростовского государственного экономического университета (РИНХ).

**ISBN** 

- © РГЭУ (РИНХ), 2019
- © Долженко А. И., 2019
- © Глушенко С. А., 2019

# **СОДЕРЖАНИЕ**

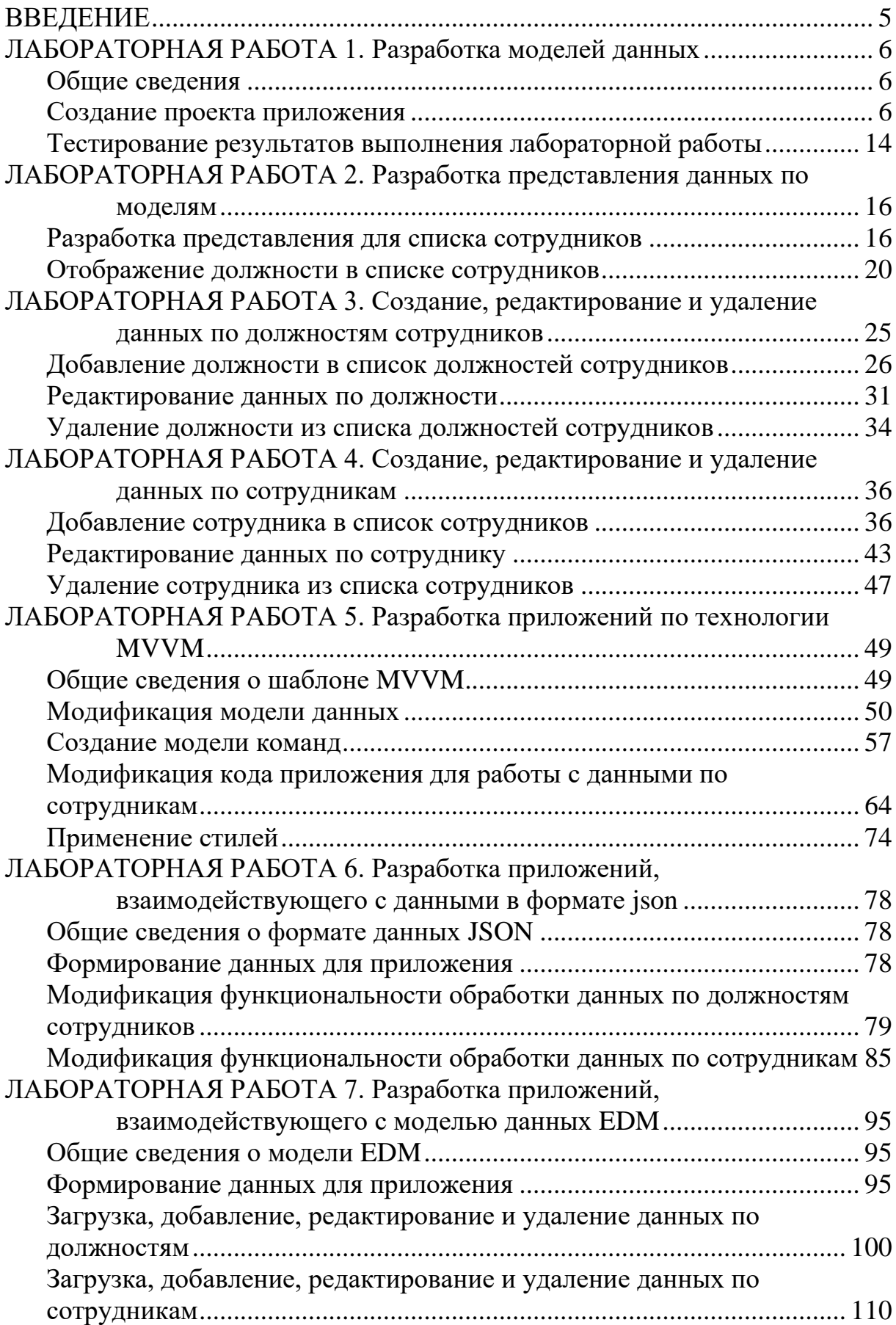

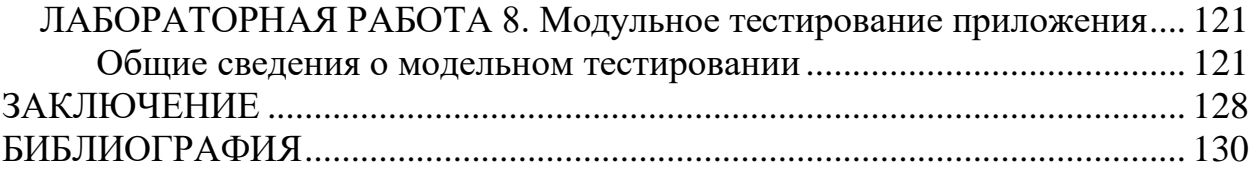

#### Введение

<span id="page-4-0"></span>Платформа Microsoft .Net обеспечивает возможность разработки программных приложений на языках  $C#$ , Visual Basic,  $C++$  и Java Script. Для визуализации приложений используются языки разметки *XAML* и HTML. В данном лабораторном практикуме рассматриваются вопросы разработки программных приложений на языке программирования  $C\#$  с использованием языка разметки *XAML*.

Язык расширенной разметки для приложений *XAML* и язык программирования C#, технологии Windows Presentation Foundation (WPF) являются основополагающими направлениями развития информационных технологий компании *Microsoft*. Сфера использования данных технологий стремительно расширяется. Многие разработчики во всем мире берут на вооружение именно эти технологии. Это определяет важность вопросов изучения данных технологий в высшей школе. Возможности языка *XAML*, технологии WPF эффективно поддерживаются инструментальной средой Visual Studio. Большое значение имеет локализация, как среды разработки, так и программных инструментов для русского языка. При проектировании приложения имеется возможность создавать насыщенные, высокоэффективные многоуровневые, интероперабельные программные системы. Освоение технологий проектирования программных систем с использованием *XAML* и WPF требует немалых усилий, но основные приемы дизайна, проектирования, кодирования и тестирования могут быть освоены достаточно быстро.

Данный лабораторный практикум ориентирован на закрекление теоретических основ и получение практических навыков по разработке и сопровождению программных систем с использованием технологии WPF. Технология разработки программных систем в лабораторном практикуме иллю стрируется детальным разбором практических примеров, приводятся *XAML*-описания компонентов систем, коды на языке  $C \#$  и экранные формы, которые используются как при проектировании, так и при представлении результатов работы систем.

Представленные в лабораторном практикуме примеры разрабатывались для Visual Studio 2017, Visual C# 2017, Net.Framework 4.7, SQL Server 2014.

## <span id="page-5-0"></span>**ЛАБОРАТОРНАЯ РАБОТА 1. Разработка моделей данных**

**Цель работы:** Создать в проекте WPF модели данных.

## *Общие сведения*

<span id="page-5-1"></span>Создается WPF-приложение для обработки данных по сотрудникам компании. Приложение будет работать с данными по сотрудникам, представленные двумя классами (рисунок 1.1).

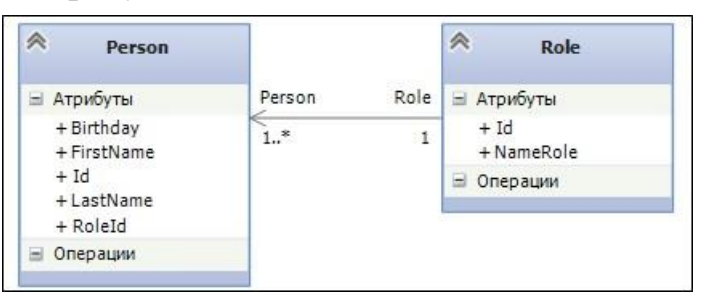

Рисунок 1.1 – классы, описывающие предметную область

<span id="page-5-2"></span>Приложение должно отображать данные по сотрудникам и должностям в компании, редактировать, добавлять и удалять данные.

## *Создание проекта приложения*

Создаем проект приложения на основе шаблона классического приложения на C#, указав имя приложения (рисунок 1.2).

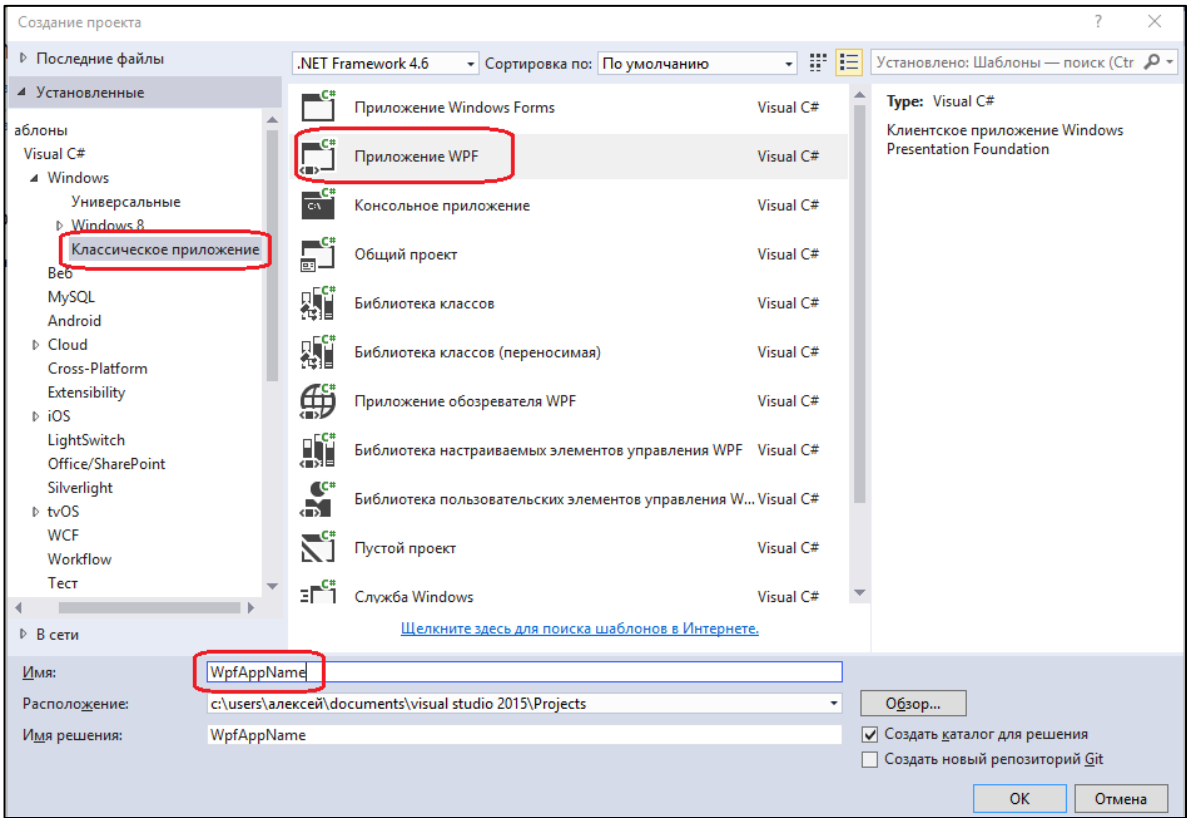

Рисунок 1.2 – создание приложения

В созданные проект добавим три папки: Model, View и ViewModel (рисунок 1.3)

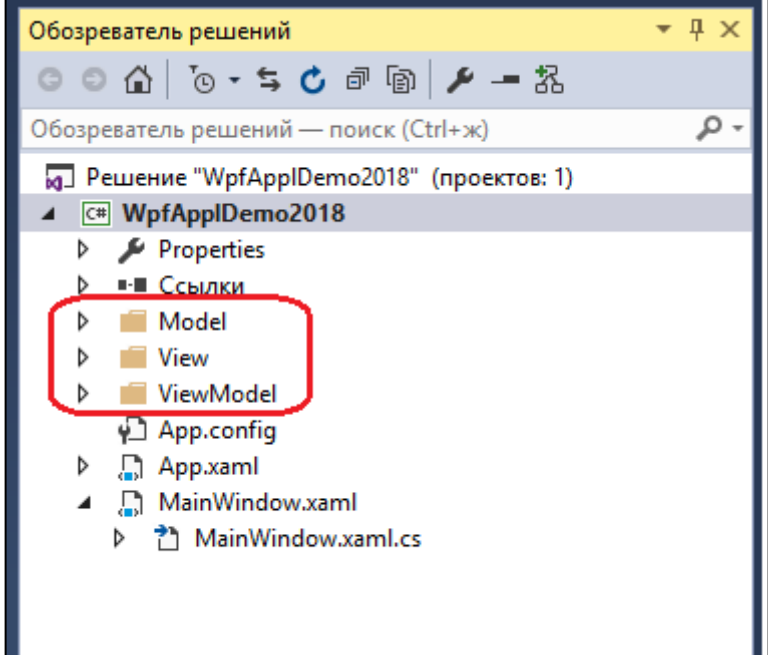

Рисунок 1.3 – Добавление папок

В папке Model создаем классы Person и Role, которые описывают предметную область (рисунок 1.4).

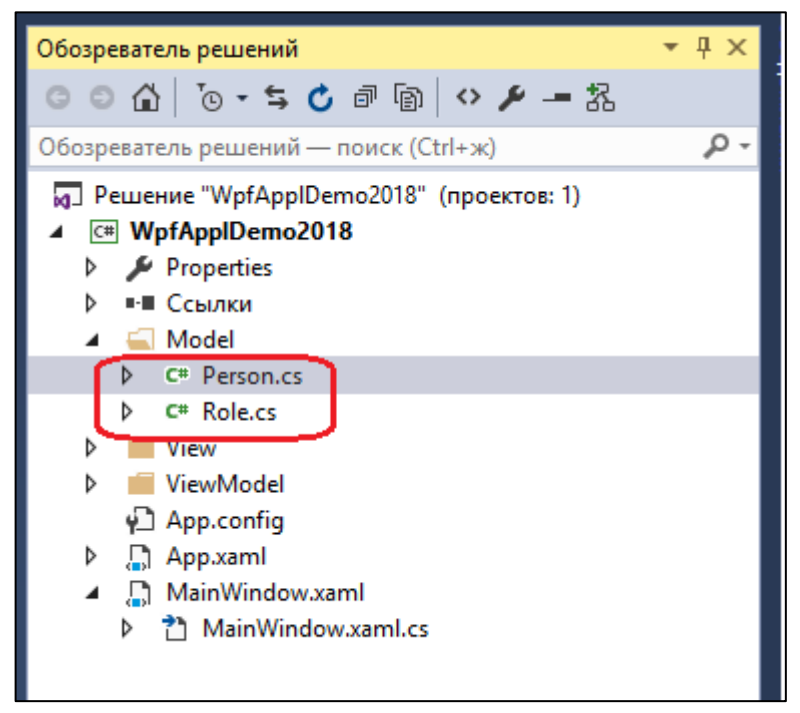

Рисунок 1.4 – добавление классов предметной области

#### **Листинги классов Person и Role**

```
using System;
namespace WpfApplDemo2018.Model
{
public class Person
 {
  public int Id { get; set;}
  public int RoleId { get; set; }
  public string FirstName { get; set; }
  public string LastName { get; set; }
 public DateTime Birthday { get; set; }
  public Person() { }
  public Person(int id, int roleId, string firstName,
       string lastName, DateTime birthday)
   {
  this.Id = id; this.RoleId = roleId;
   this.FirstName = firstName;
   this.LastName = lastName;
   this.Birthday = birthday;
   }
 }
}
```

```
namespace WpfApplDemo2018.Model
{
public class Role
 {
  public int Id { get; set; }
  public string NameRole { get; set; }
  public Role() { }
  public Role(int id, string nameRole)
   {
  this.Id = id;
    this.NameRole = nameRole;
   }
 }
}
```
В папке ViewModel создадим классы PersonViewModel и RoleView-Model, в которых будут сформированы коллекции данных по сотрудникам и должностям (рисунок 1.5)

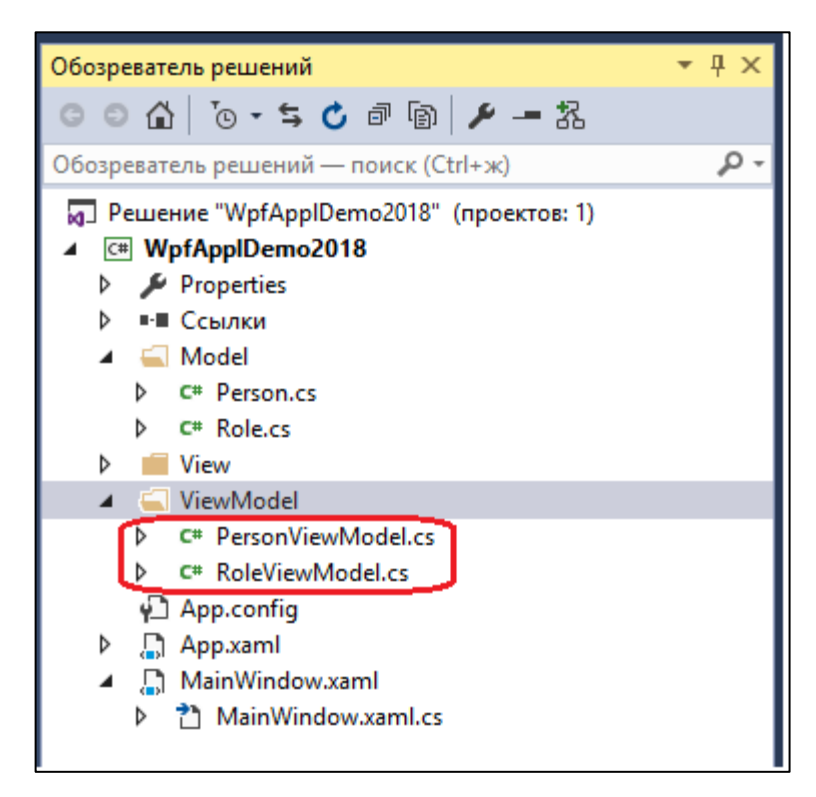

#### Рисунок 1.5 – формирование классов модели представления **Листинги классов PersonViewModel и RoleViewModel**

```
using System;
using System.Collections.ObjectModel;
using WpfApplDemo2018.Model;
namespace WpfApplDemo2018.ViewModel
{
public class PersonViewModel
 {
 public ObservableCollection<Person> ListPerson { get; set; } =
  new ObservableCollection<Person>();
  public PersonViewModel()
  \left\{ \right. this.ListPerson.Add(
     new Person
     {
     Id = 1,RoleId = 1,
      FirstName = "Иван",
     LastName = "Иванов",
     Birthday = new DateTime (1980, 02, 28) });
    this.ListPerson.Add(
     new Person
     {
     Id = 2,RoleId = 2,
     FirstName = "Ierp",
     LastName = "Iетров",
     Birthday = new DateTime(1981, 03, 20) });
```

```
 this.ListPerson.Add(
  new Person
  {
  Id = 3,RoleId = 3,
   FirstName = "Виктор",
  LastName = "B\text{UKTOPOB}",
  Birthday = new DateTime(1982, 04, 15)
  });
 this.ListPerson.Add(
  new Person
  {
  Id = 4,
  RoleId = 3,
  FirstName = "Cugop",LastName = "Сидоров",
  Birthday = new DateTime (1983, 05, 10) });}}}
```

```
namespace WpfApplDemo2018.ViewModel
{
public class RoleViewModel
 {
  public ObservableCollection<Role> ListRole { get; set; } = new 
ObservableCollection<Role>();
  public RoleViewModel()
  \left\{ \right. this.ListRole.Add(new Role
 {
   Id = 1,
    NameRole = "Директор"
    });
    this.ListRole.Add(new Role
    {
    Id = 2,
    NameRole = "Бухгалтер"
    });
    this.ListRole.Add(new Role
    {
    Id = 3, NameRole = "Менеджер"
    });
   }
 }
}
```
В папке View создадим окна для представления данных о сотрудниках и должностях (рисунок 1.6).

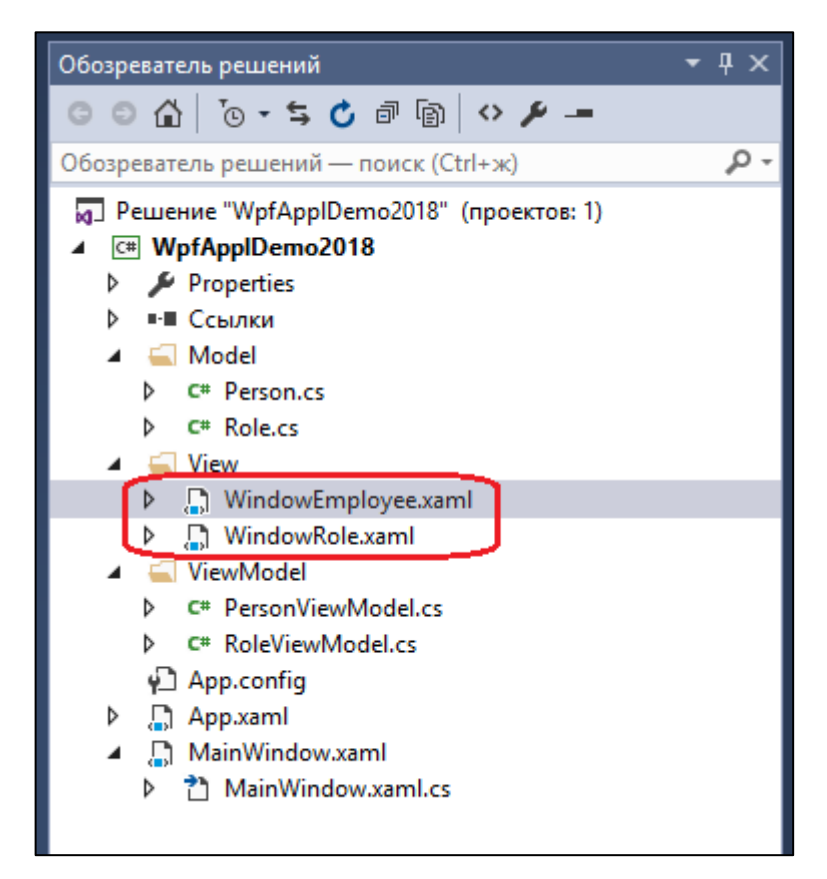

Рисунок 1.6 – создание оконных форм

Для представления данных по сотрудникам шаблон экранной формы будет иметь вид, представленный на рисунке 1.7, а для должностей – рисунок 1.8.

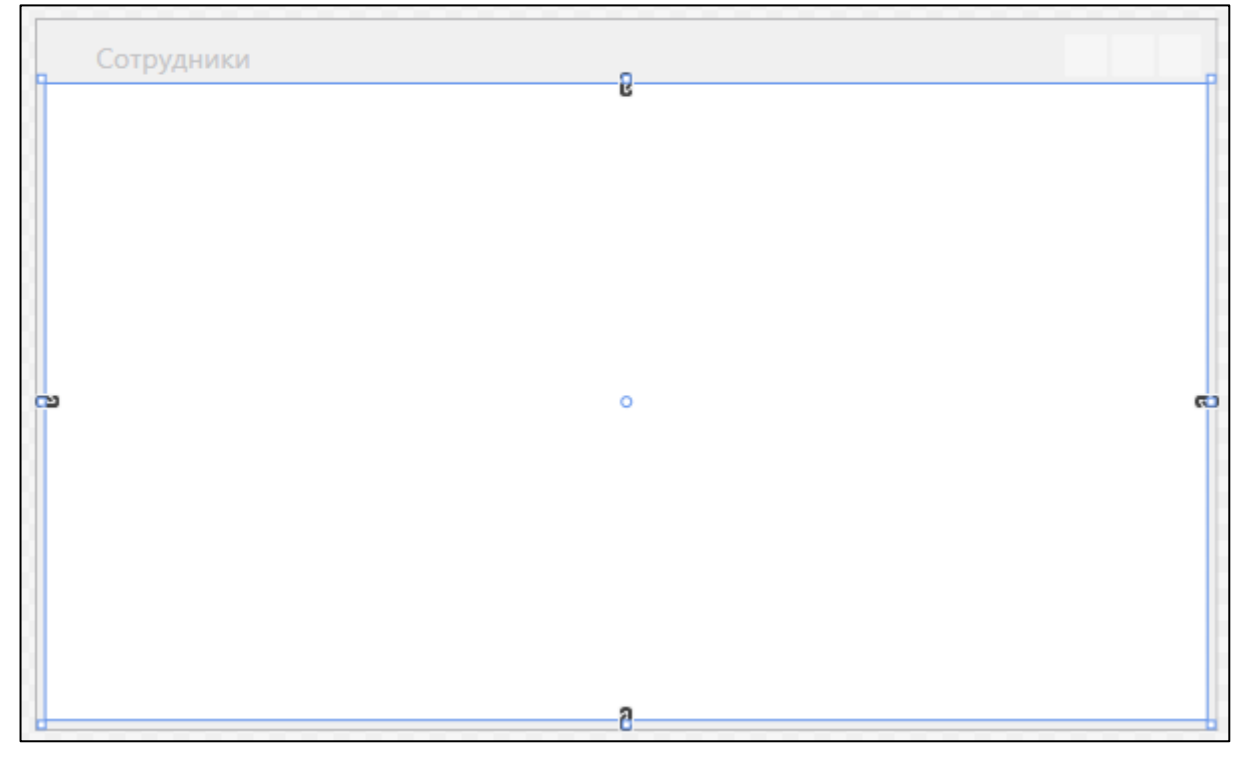

Рисунок 1.7 – шаблон экранной формы для сотрудников

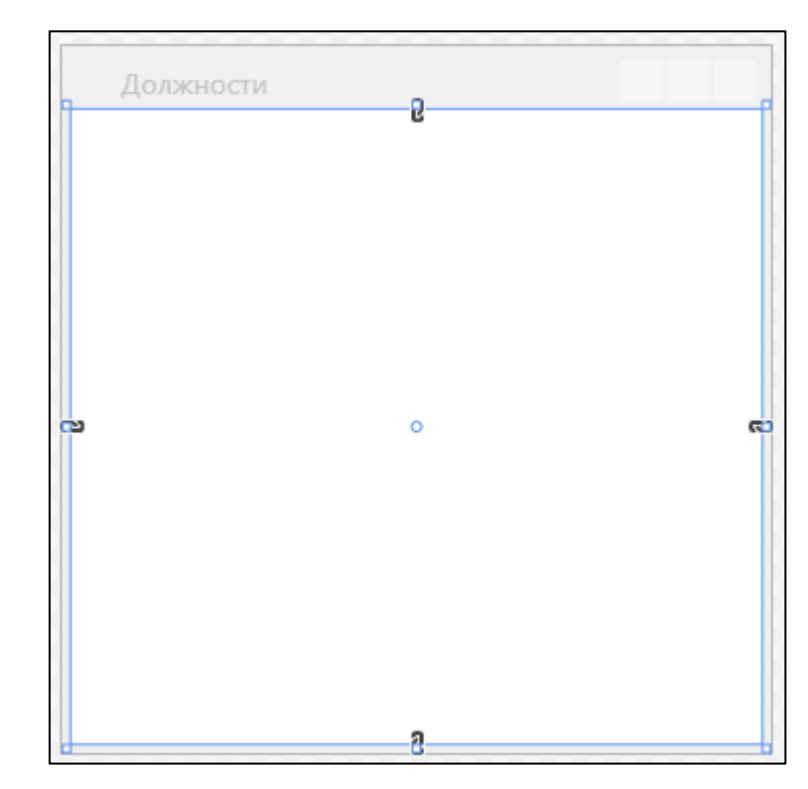

Рисунок 1.8 – шаблон экранной формы для должностей На главном окне приложения создадим меню для вывода и обработки

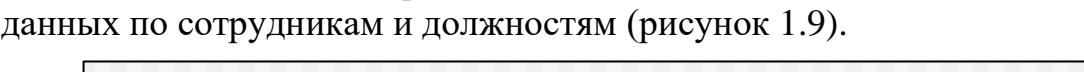

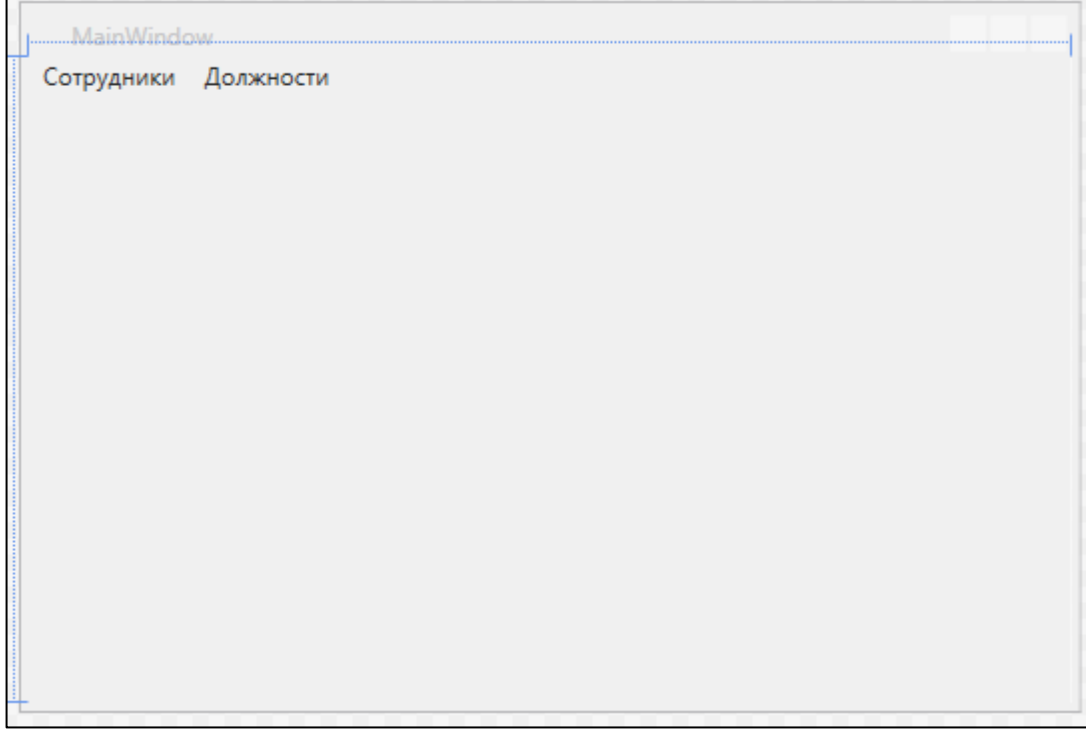

Рисунок 1.9 – главная форма с меню

```
<Window x:Class="WpfApplDemo2018.MainWindow"
  xmlns="http://schemas.microsoft.com/winfx/2006/xaml/presenta-
tion"
  xmlns:x="http://schemas.microsoft.com/winfx/2006/xaml"
  xmlns:d="http://schemas.microsoft.com/expression/blend/2008"
  xmlns:mc="http://schemas.openxmlformats.org/markup-compatibil-
ity/2006"
  xmlns: local="clr-namespace: WpfApplDemo2018"
 mc:Ignorable="d"
  Title="MainWindow" Height="350" Width="525">
 \langleGrid>
  <Menu>
   <MenuItem x:Name="Employee" Header="Сотрудники" Click="Em-
ployee OnClick"></MenuItem>
   <MenuItem x:Name="Role" Header="Должности" Click="Role On-
Click"></MenuItem>
  \langle/Menu>
 \langle/Grid>
\langle/Window>
```
Для вызова окон для сотрудников и должностей добавим к код главного окна обработчики событий нажатия на соответствующих пунктах меню.

## С# код главного окна

```
using System. Windows;
using WpfApplDemo2018.View;
namespace WpfApplDemo2018
 // \langlesummary>
 /// Логика взаимодействия для MainWindow.xaml
 11/ \leq/summary>
 public partial class MainWindow : Window
 \left\{ \right.public MainWindow()
  \left\{ \right.InitializeComponent();
  private void Employee OnClick (object sender, RoutedEventArgs
\in)\overline{1}WindowEmployee wEmployee = new WindowEmployee();
   wEmplove.Show();\rightarrowprivate void Role OnClick (object sender, RoutedEventArgs e)
  \left\{ \right.WindowRole wRole = new WindowRole();
   wRole.Show();
  \left\{ \right\}\}
```
<span id="page-13-0"></span>*Тестирование результатов выполнения лабораторной работы*

При сборке и выполнении приложения выводится главное окно (рисунок 1.10).

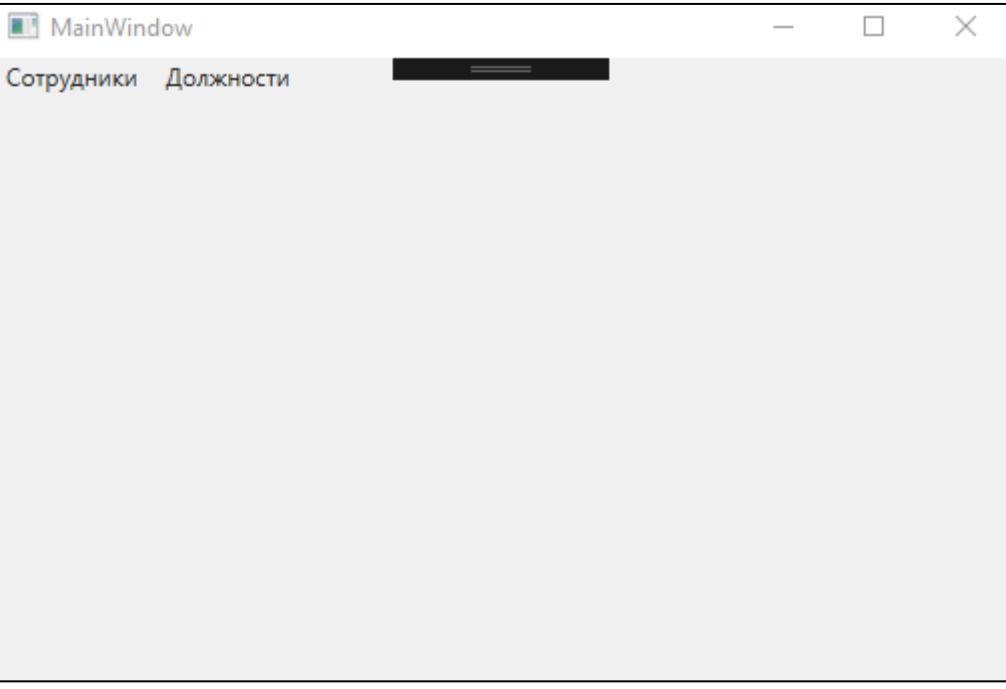

## Рисунок 1.10 – главная форма

При нажатии на пункт меню «Сотрудники» выводится шаблон формы Сотрудники (рисунок 1.11).

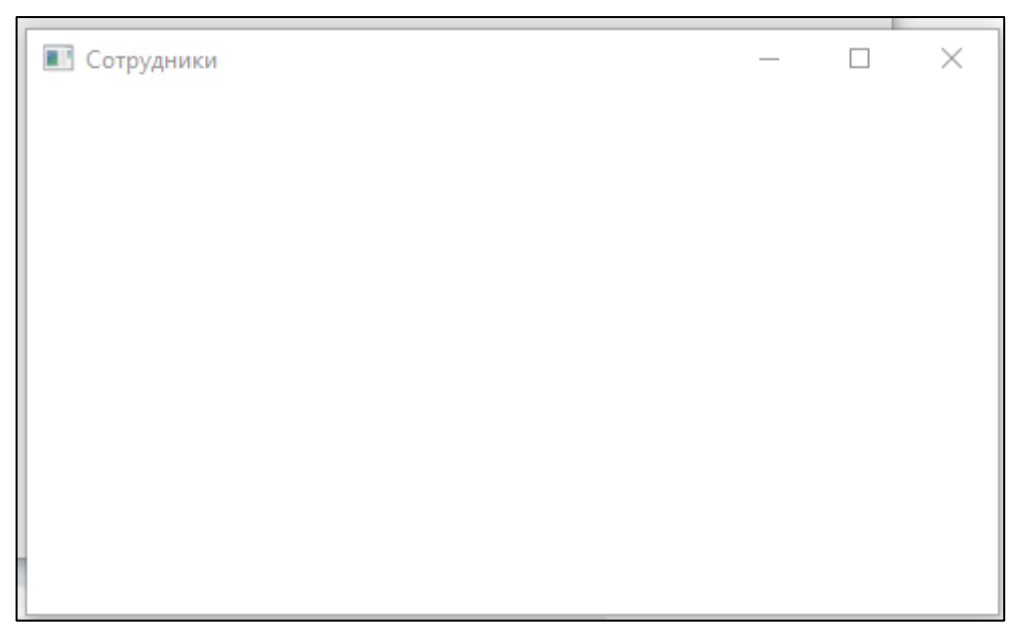

Рисунок 1.11 –форма Сотрудники

При нажатии на пункт меню «Должности» выводится шаблон формы Должности (рисунок 1.12).

<span id="page-14-0"></span>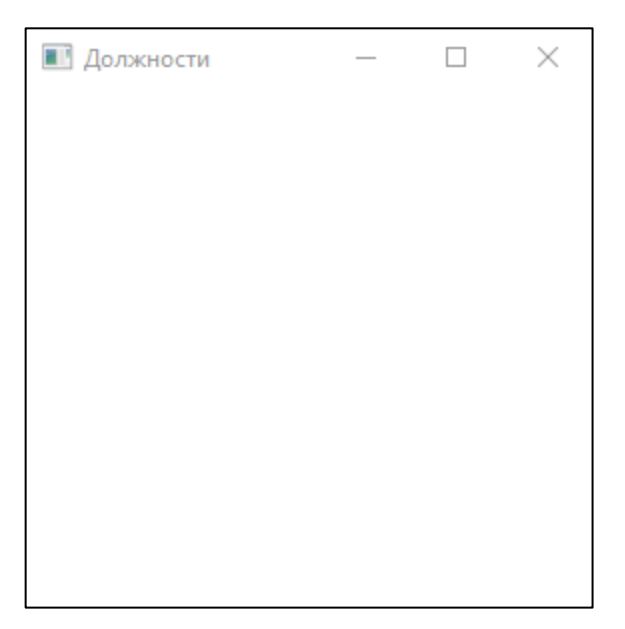

Рисунок 1.12 - форма Должности<br>Индивидуальные задания студент получает у преподавателя.

## **ЛАБОРАТОРНАЯ РАБОТА 2. Разработка представления данных по моделям**

**Цель работы**: Создание представления моделей и отображение данных

# *Разработка представления для списка сотрудников*

<span id="page-15-0"></span>В лабораторной работе 1 был создан шаблон для экранной формы сотрудников (рисунок 2.1).

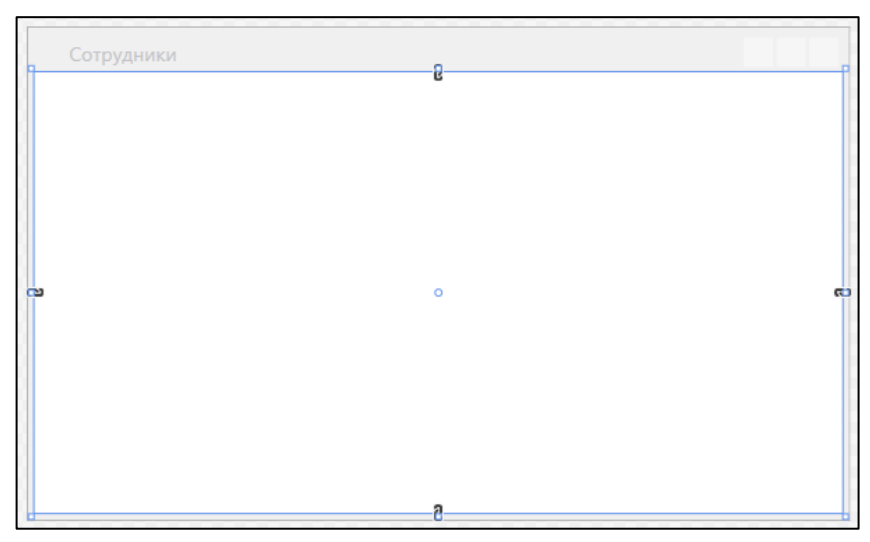

Рисунок 2.1 – Шаблон экранной формы для сотрудников

На данной форме добавим элементы контроля для представления информации по сотрудникам (рисунок 2.2).

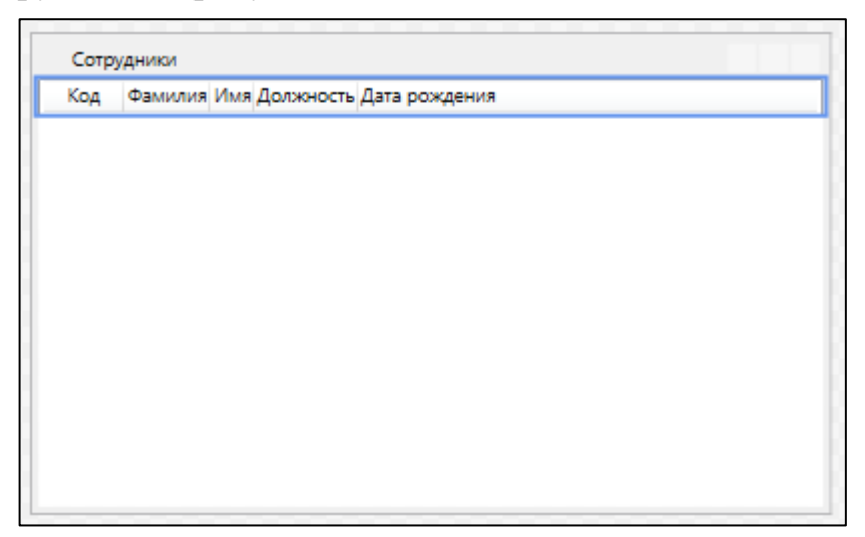

Рисунок 2.2 –Экранная форма Сотрудники

XAML-код окна WindowsEmployee

```
<Window x:Class="WpfApplDemo2018.View.WindowEmployee"
   xmlns="http://schemas.microsoft.com/winfx/2006/xaml/presenta-
tion"
   xmlns:x="http://schemas.microsoft.com/winfx/2006/xaml"
   xmlns:d="http://schemas.microsoft.com/expression/blend/2008"
   xmlns:mc="http://schemas.openxmlformats.org/markup-compatibil-
ity/2006"
   xmlns:local="clr-namespace:WpfApplDemo2018.View"
  mc:Ignorable="d" 
  Title="Сотрудники" Height="300" Width="500">
<StackPanel>
   <ListView x:Name="lvEmployee">
    <ListView.View>
     <GridView>
      <GridView.Columns>
       <GridViewColumn Header="Код" Width="50" />
       <GridViewColumn Header="Фамилия" />
       <GridViewColumn Header="Имя" />
       <GridViewColumn Header="Должность" />
       <GridViewColumn Header="Дата рождения" />
      </GridView.Columns>
     </GridView>
    </ListView.View>
   </ListView>
</StackPanel>
</Window>
```
Для отображения списка сотрудников будем использовать класс ListView, который предназначен для отображения данных спискового типа, состоящих из множества столбцов. Для класса ListView используется свойство View (ListView.View), которое обеспечивает стили и форматирование данных. Для создания в отображении списка столбцов будем использовать класс GridView, который предоставляет списковое представление со множеством столбцов. Столбцы определяются в коллекции GridView.Columns путем задания объектов GridViewColumn. На данном этапе проектирования приложения для объектов GridViewColumn зададим только заголовок столбца Header.

Для отображения данных по сотрудникам необходимо в коде класса добавить следующий код, формирующий эти данные.

C# код класса WindowEmployee

```
using System.Windows;
using WpfApplDemo2018.ViewModel;
namespace WpfApplDemo2018.View
{
 /// <summary>
 /// Логика взаимодействия для WindowEmployee.xaml
 // / </summary>
 public partial class WindowEmployee : Window
```

```
{
  public WindowEmployee()
\{ InitializeComponent();
   PersonViewModel vmPerson = new PersonViewModel();
   lvEmployee.ItemsSource = vmPerson.ListPerson;
   }
 }
}
```
Создаем экземпляр класса PersonViewModel для формирования в программе данных по сотрудникам.

```
PersonViewModel vmPerson = new PersonViewModel();
```
Для отображения во ListView данных присваивает свойству **ItemsSource** коллекции с данными по сотрудникам.

```
lvEmployee.ItemsSource = vmPerson.ListPerson;
```
В XAML-коде для свойств GridViewColumn добавляем привязку к данным по сотрудникам. Привязка производится через свойство **DisplayMemberBinding**, которому через расширенную разметку присваивается класс **Binding** и требуемое свойство класса Employee, например Id.

```
<GridViewColumn Header="Код" Width="50" 
      DisplayMemberBinding="{Binding Id}"/>
<GridViewColumn Header="Фамилия" 
      DisplayMemberBinding="{Binding LastName}"/>
<GridViewColumn Header="Имя" 
      DisplayMemberBinding="{Binding FirstName}"/>
<GridViewColumn Header="Должность" 
      DisplayMemberBinding="{Binding RoleId}"/>
<GridViewColumn Header="Дата рождения" 
      DisplayMemberBinding="{Binding Birthday}"/>
```
После сборки и запуска программы при вызове окна Сотрудники экранная форма будет иметь вид, представленный на рисунке 2.3.

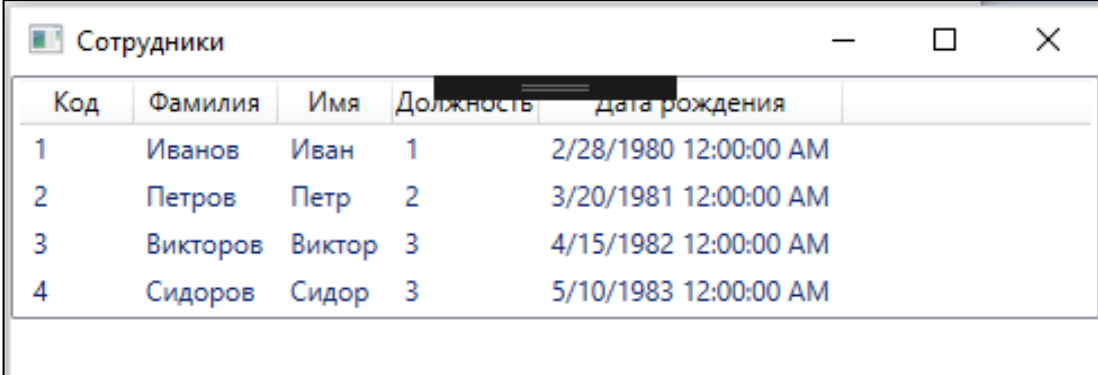

Рисунок 2.3 – Представление данных по сотрудникам

Аналогичным образом можно создать представление для вывода данных по должностям сотрудников (рисунок 2.4).

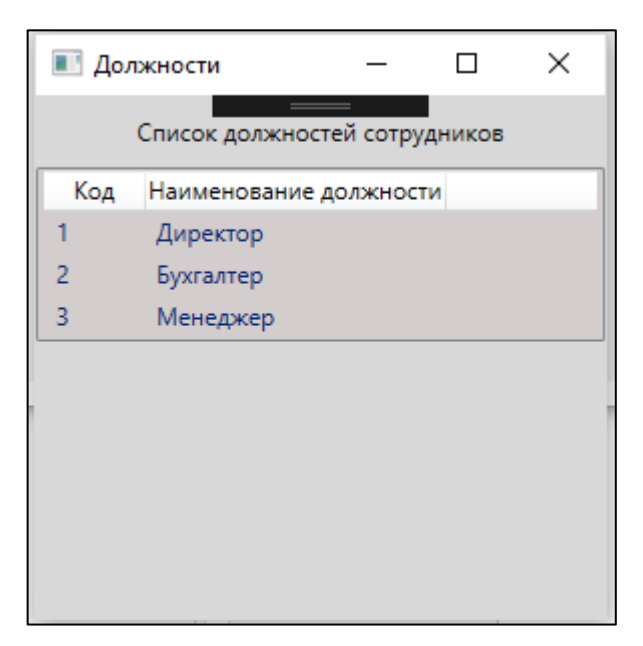

Рисунок 2.4 – Представление данных по должностям сотрудников XAML-код окна WindowsRole

```
<Window x:Class="WpfApplDemo2018.View.WindowRole"
xmlns="http://schemas.microsoft.com/winfx/2006/xaml/presenta-
tion"
  xmlns:x="http://schemas.microsoft.com/winfx/2006/xaml"
   xmlns:d="http://schemas.microsoft.com/expression/blend/2008"
   xmlns:mc="http://schemas.openxmlformats.org/markup-compatibil-
ity/2006"
   xmlns:local="clr-namespace:WpfApplDemo2018.View"
  mc:Ignorable="d"
   Title="Должности" Height="300" Width="300">
<StackPanel Background="#FFD8D8D8">
<Label Margin="5" HorizontalAlignment="Center">Список должностей 
сотрудников</Label>
   <ListView x:Name="lvRole" Background="#FFD3CDCD">
    <ListView.View >
     <GridView>
      <GridView.Columns>
       <GridViewColumn Header="Код" Width="50" 
           DisplayMemberBinding="{Binding Id}"/>
       <GridViewColumn Header="Наименование должности" 
           DisplayMemberBinding="{Binding NameRole}"/>
      </GridView.Columns>
     </GridView>
    </ListView.View>
   </ListView>
 </StackPanel>
</Window>
```
При описании окна WindowRole добавлена закраска фона панели StackPanel:

<StackPanel Background="#FFD8D8D8">

и элемента ListView:

```
<ListView x:Name="lvRole" Background="#FFD3CDCD">
```
## Отображение должности в списке сотрудников

При выводе списка сотрудников (рисунок 2.3) вместо наименования должности выводится код должности. Для вывода наименования должности необходимо по коду найти соответствующую должность в классе должностей.

Для реализации этой возможности внесем изменения в приложение.

В проект добавим папку Helper (рисунок 2.5).

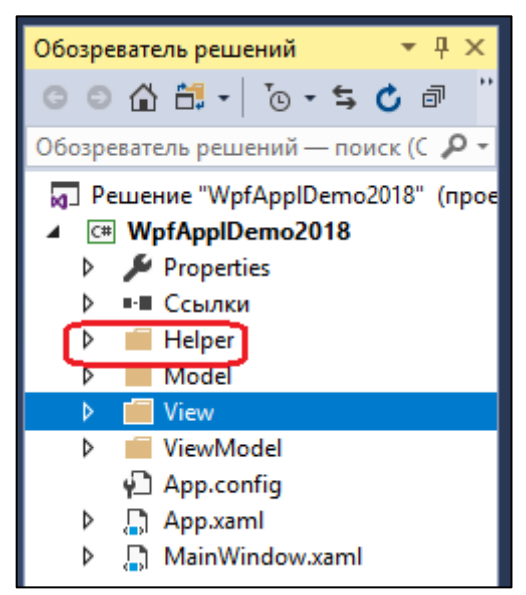

Рисунок 2.5 – Добавление папки Helper

В папке Helper создадим класс FindRole, который содержит предикат для поиска экземпляра класса Role по Id.

## С# код класса FindRole

```
using System. Windows;
using WpfApplDemo2018.ViewModel;
namespace WpfApplDemo2018.Helper
public class FindRole
 \{int id;
 public FindRole(int id)
  this.id = id;
  public bool RolePredicate (Role role )
  return role. Id == id;
  \rightarrow\}
```
Для отображения данных по сотруднику с наименованием должности создадим специальный класс PersonDPO, который отличается от класса Personтем, что вместо свойства RoleId имеет свойство Role строкового типа.

C# код класса PersonDPO

```
using System;
using System.Collections.Generic;
namespace WpfApplDemo2018.Model
{
public class PersonDPO
 {
  public int Id { get; set; }
  public string Role { get; set; }
  public string FirstName { get; set; }
  public string LastName { get; set; }
  public DateTime Birthday { get; set; }
  public PersonDPO() { }
   public PersonDPO(int id, string role, string firstName, string 
lastName, DateTime birthday)
\{this.Id = id;
   this.Role = role;
    this.FirstName = firstName;
    this.LastName = lastName;
    this.Birthday = birthday;
   }
 }
}
```
Внесем изменения в класс WindowEmployee.cs для обеспечения возможности формирования новой обобщенной коллекции persons типа Observable-Collection<PersonDPO>.

C# код класса WindowEmployee.cs

```
using System.Windows;
using WpfApplDemo2018.Helper;
using WpfApplDemo2018.ViewModel;
using WpfApplDemo2018.Model;
using System.Collections.Generic;
using System;
using System.Collections.ObjectModel;
namespace WpfApplDemo2018.View
{
 /// <summary>
 /// Логика взаимодействия для WindowEmployee.xaml
 /// </summary>
 public partial class WindowEmployee : Window
 {
   public WindowEmployee()
   {
    InitializeComponent();
    PersonViewModel vmPerson = new PersonViewModel();
    RoleViewModel vmRole = new RoleViewModel();
   List<Role> roles = new List<Role>();
    foreach(Role r in vmRole.ListRole)
\left\{\begin{array}{c} \end{array}\right. roles.Add(r);
```

```
 }
    ObservableCollection<PersonDPO> persons = new ObservableCol-
lection<PersonDPO>();
    FindRole finder;
    foreach (var p in vmPerson.ListPerson)
\left\{\begin{array}{c} \end{array}\right. finder = new FindRole(p.RoleId);
     Role rol = roles.Find(new Predicate<Role>(finder.RolePredi-
cate));
     persons.Add(new PersonDPO
     {
     Id = p.Id, Role = rol.NameRole,
      FirstName = p.FirstName,
     LastName = p.LastName,Birthday = p.Birthday });
    }
    lvEmployee.ItemsSource = persons;
   }
 }
}
```
Преобразуем коллекция классов Role типа ObservableCollection<Role> в обобщенную коллекцию roles типа List<Role>. Это необходимо сделать для того, чтобы можно было использовать метод Find() при поиске элемента в обобщенной коллекции.

```
RoleViewModel vmRole = new RoleViewModel();
List<Role> roles = new List<Role>();
foreach(Role r in vmRole.ListRole)
{
roles.Add(r);
}
```
Далее создаем экземпляр обобщенной коллекции класса PersonDPO и объявляем экземпляр класса FindRole.

```
ObservableCollection<PersonDPO> persons = new ObservableCollec-
tion<PersonDPO>();
FindRole finder;
```
Организуем цикл по обобщенной коллекции ListPerson класса vmPerson. В цикле создаем экземпляр класса finder, передавая конструктору код должности сотрудник из класса Person - p.RoleId.

finder = new FindRole(p.RoleId);

Находим наименование должности с помощью метода Find(), который определен для обобщенных коллекций.

Role rol = roles.Find(new Predicate<Role>(finder.RolePredicate));

#### Формируем коллекцию классов PersonDPO.

```
persons.Add(new PersonDPO
\left\{\begin{array}{ccc} \end{array}\right\}Id = p.Hd,
```

```
 Role = rol.NameRole,
 FirstName = p.FirstName,
LastName = p.LastName,Birthday = p.Birthday });
```
Полный код цикла формирования обобщенной коллекции классов PersonDPO приведен ниже.

```
foreach (var p in vmPerson.ListPerson)
\left\{\begin{array}{c} \end{array}\right. finder = new FindRole(p.RoleId);
      Role rol = roles.Find(new Predicate<Role>(finder.RolePredi-
cate));
      persons.Add(new PersonDPO
\left\{\begin{array}{ccc} \end{array}\right\}Id = p.Hd, Role = rol.NameRole,
       FirstName = p.FirstName,
      LastName = p.LastName, Birthday = p.Birthday
      });
     }
```
Последним шагом изменения кода класса является присвоение коллекции классов PersonDPO – persons источнику данных ListView/

```
lvEmployee.ItemsSource = persons;
```
Для правильного отображения должности сотрудника необходимо внести изменение в привязку данных окна WindowsEmployee, а также применим форматирование при выводе даты.

```
<GridViewColumn Header="Должность" Width="100"
     DisplayMemberBinding="{Binding Role}"/>
<GridViewColumn Header="Дата рождения" 
     DisplayMemberBinding="{Binding Birthday, 
     StringFormat={}{0:dd\.}{0:MM\.}{0:yyyy}}"/>
```
После сборки и выполнения приложения окно со списком сотрудников будет выглядеть как представлено на рисунке 2.6.

| Сотрудники                            |          |        |                        |               |  | × |  |  |  |  |
|---------------------------------------|----------|--------|------------------------|---------------|--|---|--|--|--|--|
| Редактировать<br>Удалить<br> Добавить |          |        |                        |               |  |   |  |  |  |  |
| Код                                   | Фамилия  | Имя    | Должность              | Дата рождения |  |   |  |  |  |  |
|                                       | Иванов   | Иван   | Директор               | 28.02.1980    |  |   |  |  |  |  |
| 2                                     | Петров   | Петр   | Бухгалтер              | 20.03.1981    |  |   |  |  |  |  |
| 3                                     | Викторов | Виктор | Менеджер               | 15.04.1982    |  |   |  |  |  |  |
| 4                                     | Сидоров  | Сидор  | 10.05.1983<br>Менеджер |               |  |   |  |  |  |  |

Рисунок 2.6 – Экранная форма Сотрудники

## **Задание на лабораторную работу**

- 1. Разработать представление для классов модели данных в соответствии в вариантом задания.
- 2. Протестировать отображение данных для каждого класса.
- 3. Внести изменения в приложение для отображения данных внешних классов, а не кодов.

## <span id="page-24-0"></span>**ЛАБОРАТОРНАЯ РАБОТА 3. Создание, редактирование и удаление данных по должностям сотрудников**

**Цель работы**: Манипулирование с данными предметной области

В лабораторной работе 4 была добавлена функциональность приложения в части отображения списка сотрудников и должностей (рисунок 3.1 и 3.2).

| П Сотрудники                          |          |        |           |               |  | × |  |  |  |  |
|---------------------------------------|----------|--------|-----------|---------------|--|---|--|--|--|--|
| Добавить <br>Редактировать<br>Удалить |          |        |           |               |  |   |  |  |  |  |
| Код                                   | Фамилия  | Имя    | Должность | Дата рождения |  |   |  |  |  |  |
|                                       | Иванов   | Иван   | Директор  | 28.02.1980    |  |   |  |  |  |  |
| 2                                     | Петров   | Петр   | Бухгалтер | 20.03.1981    |  |   |  |  |  |  |
| 3                                     | Викторов | Виктор | Менеджер  | 15.04.1982    |  |   |  |  |  |  |
| 4                                     | Сидоров  | Сидор  | Менеджер  | 10.05.1983    |  |   |  |  |  |  |

Рисунок 3.1 – Представление данных по сотрудникам

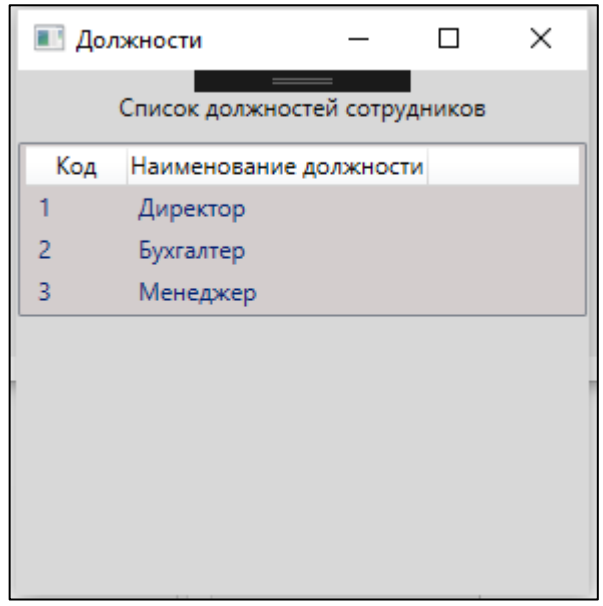

Рисунок 3.2 – Представление данных по должностям сотрудников

Для обеспечения функциональности обработки данных по должностям сотрудников добавим в окно *WindowsRole* кнопки *Добавить*, *Редактировать* и *Удалить* (рисунок 3.3).

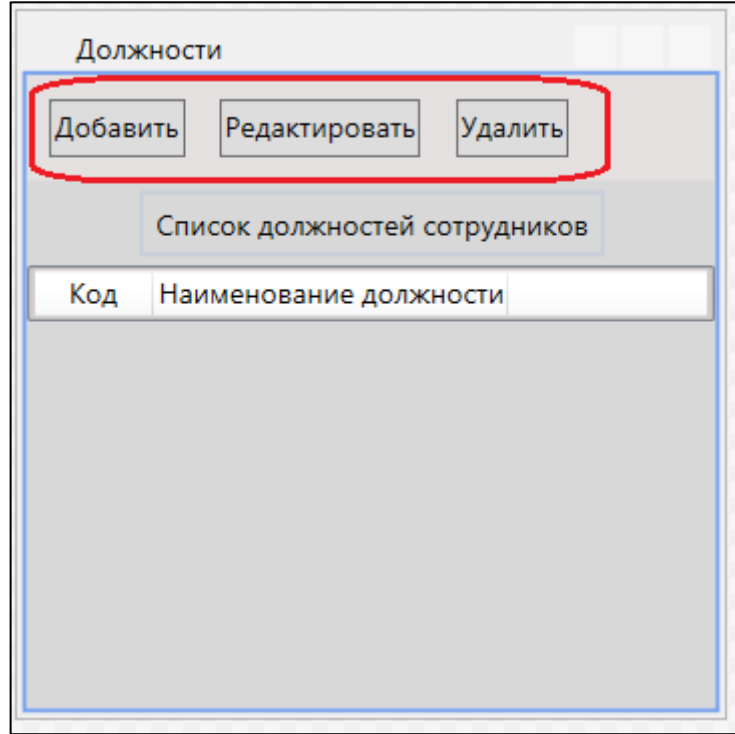

Рисунок 3.3 – Добавление кнопок на окно *Должности*

Кнопки расположим в контейнере *StackPanal* с горизонтальной ориентацией и в описании каждой кнопки добавим обработчик события *Click*. Фрагмент XAML-разметки формы WindowsRole

```
<StackPanel Background="#FFD8D8D8">
   <StackPanel Orientation="Horizontal" Background="#FFE4E0E0">
    <Button x:Name="btnAdd" Margin="10,10,5,10" Con-
tent="Добавить"
       Height="25" 
      Click="btnAdd_Click"/>
    <Button x:Name="btnEdit" Margin="10,10,5,10" Con-
tent="Редактировать" 
      Height="25" Click="btnEdit_Click"/>
    <Button x:Name="btnDelete" Margin="10,10,5,10" Con-
tent="Удалить" Height="25" 
      Click="btnDelete_Click"/>
  </StackPanel>
   <Label Margin="5" HorizontalAlignment="Center">
     Список должностей сотрудников</Label>
   <ListView x:Name="lvRole" Background="#FFD3CDCD">
 . . . .
      . . . .
     . . . .
   </ListView>
 </StackPanel>
```
## *Добавление должности в список должностей сотрудников*

<span id="page-25-0"></span>Для формирования данных по новой должности создадим окно *WindowNewRole* (рисунок 3.4).

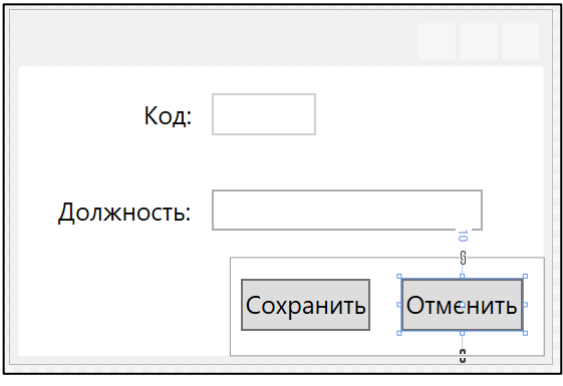

Рисунок 3.4 –Окно WindowNewRole XAML-разметки формы WindowsNewRole

```
<Window x:Class="WpfApplDemo2018.View.WindowNewRole"
   xmlns="http://schemas.microsoft.com/winfx/2006/xaml/presenta-
tion"
   xmlns:x="http://schemas.microsoft.com/winfx/2006/xaml"
   xmlns:d="http://schemas.microsoft.com/expression/blend/2008"
   xmlns:mc="http://schemas.openxmlformats.org/markup-compatibil-
ity/2006"
  mc:Ignorable="d"
  Height="170" Width="260">
 <Grid>
   <Grid.RowDefinitions>
    <RowDefinition Height="40*"/>
    <RowDefinition Height="40*"/>
    <RowDefinition Height="40*"/>
   </Grid.RowDefinitions>
   <Grid.ColumnDefinitions>
    <ColumnDefinition Width="40*"/>
   <ColumnDefinition Width="75*"/>
   </Grid.ColumnDefinitions>
   <TextBlock Grid.Row="0" Grid.Column="0" Text="Код:" 
        HorizontalAlignment="Right" VerticalAlignment="Center" 
Margin="5"/>
   <TextBlock Grid.Row="1" Grid.Column="0" Text="Должность:" 
        HorizontalAlignment="Right" VerticalAlignment="Center" 
Margin="5"/>
   <TextBox x:Name="TbId" Grid.Row="0" Grid.Column="1" 
Height="20" Width="50" 
      HorizontalAlignment="Left" VerticalAlignment="Center" Mar-
gin="5" 
       Text="{Binding Id}" IsEnabled="False"/>
   <TextBox x:Name="TbRole" Grid.Row="1" Grid.Column="1" 
Height="20" Width="130"
       HorizontalAlignment="Left" VerticalAlignment="Center" Mar-
gin="5"
      Text="{Binding NameRole}"/>
   <StackPanel Grid.Column="0" Grid.ColumnSpan="2" Grid.Row="2" 
      Orientation="Horizontal" HorizontalAlignment="Right">
    <Button x:Name="BtSave" Content="Сохранить" Height="25" 
      HorizontalAlignment="Right" VerticalAlignment="Top"
```

```
Margin="5, 10, 10, 5" IsDefault="True" Click="BtSave Click"/>
   <Button x:Name="BtCansel" Content="Отменить" Height="25"
     HorizontalAlignment="Right" VerticalAlignment="Top"
     Margin="5, 10, 10, 5" IsCancel="True"/>
  \langle/StackPanel>
\langle/Grid>
</Window>
```
Код должности должен формироваться программно, поэтому для элемента TbId установлено свойство IsEnabled="False", которое запрещает его редактирование. Кнопка *BtSave* (Сохранить) определяется как кнопка по умолчанию IsDefault="True", кнопка BtCansel (Отменить), как кнопка отмены релактирования IsCancel="True".

При создании новой должности её код должен вычисляться как максимальный код должности в имеющихся данных, т.е. в списке должностей, увеличенный на единицу. Для определения максимального значения кода в списке должностей добавим в класс RoleViewModel метод MaxId().

Листинг метода MaxId

```
/// <summary>
  /// Нахождение максимального Id
  // \langle/summary>
  /// <returns></returns>
 public int MaxId()
   int max = 0:
   foreach (var r in this. ListRole)
    if (max < r.id)max = r.Id;\} ;
   \rightarrowreturn max;
  \rightarrow
```
В коде класса MainWinwow добавим свойство IdRole.

```
public static int IdRole { get; set; }
```
При добавлении новой должности сотрудника создадим для кнопки Добавить окна WindowsRole код обработчика btnAdd\_Click.

```
/// <summary>
/// Добавление новых данных по должности
/// </summary>
/// <param name="sender"></param>
/// <param name="e"></param>
private void btnAdd Click(object sender, RoutedEventArgs e)
\{WindowNewRole wnRole = new WindowNewRole
  Title = "Новая должность",
  Owner = this
 \} ;
```

```
// формирование кода новой должности
int maxIdRole = vmRole.MaxId() + 1;Role role = new RoleId = maxIdRole\} ;
wnRole.DataFrameif (wnRole, ShowDialog() == true)vmRole.ListRole.Add(role);
\rightarrow
```
Создаем экземпляр окна WindowNewRole, задав свойству Title значение Новая должность, а свойству Owner (владелец) значение this, что определяет владельца окна WindowNewRole как WindowRole.

```
WindowNewRole wnRole = new WindowNewRole
 Title = "Новая должность",
 Owner = this
\} ;
```
Определяем код для новой должности.

int maxIdRole =  $vmRole \cdot MaxId() + 1;$ 

Создаем экземпляр класса Role и задаем для свойства Id полученное зна-

чение кода должности.

```
int maxIdRole = vmRole.MaxId() + 1;Role role = new Role\{Id = maxIdRole\} ;
```
Устанавливаем контекст для экземляра окна wnRole.

 $wnRole.DataContext = role;$ 

Открываем диалоговое окно wnRole для формирования данных по новой должности.

```
if (wnRole.ShowDialog() == true)
  vmRole.ListRole.Add(role);
 J.
```
Для добавление новой должности необходимо заполнить поле Должность и нажать кнопку Сохранить (рисунок 3.5).

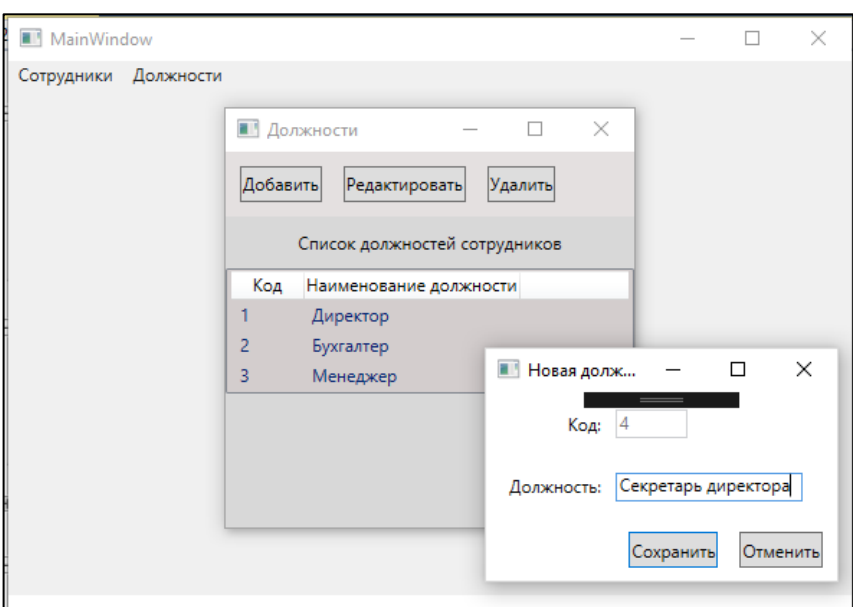

Рисунок 3.5 – Формирование новой должности

В обработчике кнопки Сохранить окна *WindowNewRole* свойству DialogResult присваивается значение true (значение по умолчанию false).

```
private void BtSave_Click(object sender, RoutedEventArgs e)
{
 DialogResult = true;
}
```
Если при закрытии окна *WindowNewRole* возвращаемое значение свойства *DialogResult = true*, то сформированный экземпляр класса *Role* добавляется в коллекцию классов ListRole.

vmRole.ListRole.Add(role);

Результат добавления новой должности приведен на рисунке 3.6

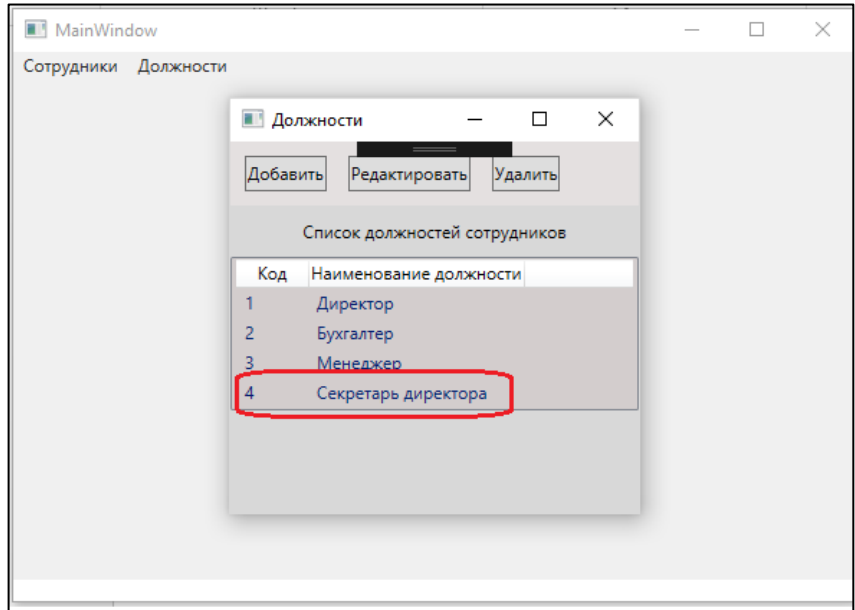

Рисунок 3.6 – Добавление новая должность

Если при формировании данных по новой должности в окне *WindowNewRole* нажать кнопку *Отменить*, то список должностей не изменится.

## *Редактирование данных по должности*

<span id="page-30-0"></span>При редактировании должности сотрудника создадим для кнопки *Редактировать* окна *WindowsRole* код обработчика *btnEdit\_Click*.

```
private void btnEdit_Click(object sender, RoutedEventArgs e)
{
WindowNewRole wnRole = new WindowNewRole
 {
  Title = "Редактирование должности",
 Owner = this};
Role role = lvRole.SelectedItem as Role;
if (role != null)
 {
  Role tempRole = role.ShallowCopy();
  wnRole.DataContext = tempRole;
   if (wnRole.ShowDialog() == true)
   {
   // сохранение данных
   role.NameRole = tempRole.NameRole;
   lvRole.ItemsSource = null;
    lvRole.ItemsSource = vmRole.ListRole;
   }
 }
else
 {
  MessageBox.Show("Необходимо выбрать должность для редактиро-
ванния",
   "Предупреждение", MessageBoxButton.OK, MessageBoxImage.Warn-
ing);
 }
```
}

При редактировании данных по должности создаем экземпляр окна *WindowNewRole.*

```
WindowNewRole wnRole = new WindowNewRole
 {
   Title = "Редактирование должности",
 Owner = this};
```
Для редактирования данных по должности формируем экземпляр *role* класса *Role* из выделенного элемента списка должностей *lvRole*.

```
Role role = lvRole.SelectedItem as Role;
```
Проверяем наличие выделенного элемента в списке *lvRole.*

if  $(\text{role } != \overline{\text{null}})$ 

Если в списке *lvRole* выделенный элемент отсутствует, то выводим сообщение (рисунок 3.7).

```
MessageBox.Show("Необходимо выбрать должность для редактирован-
ния",
    "Предупреждение",MessageBoxButton.OK, MessageBoxImage.Warn-
ing);
```
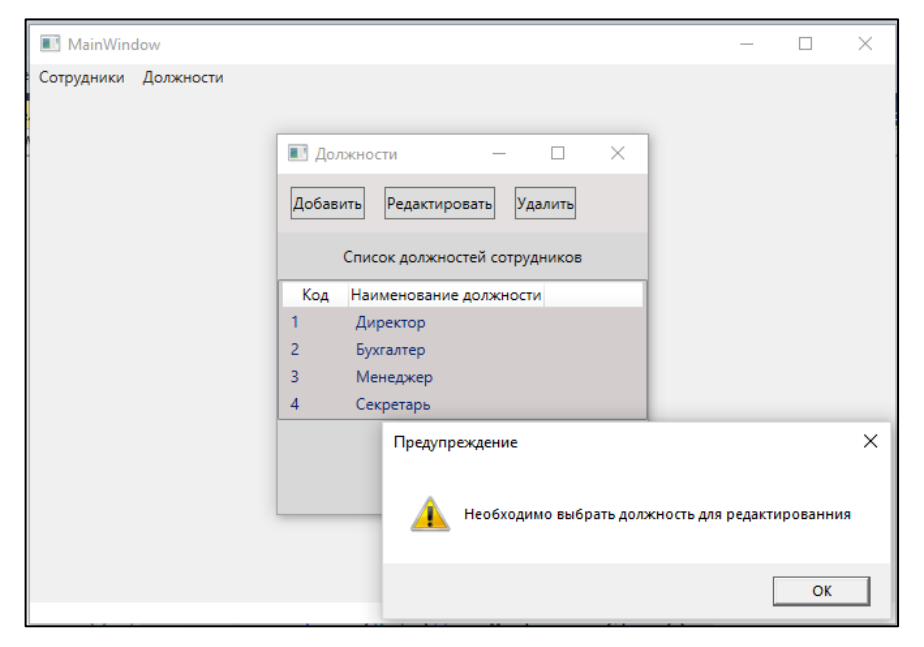

Рисунок 3.7 – Предупреждение о необходимости выбора строки списка

Если выделенный элемент в списке *lvRole* имеется, то для редактирования данных по должности необходимо создать копию экземпляра *role* класса *Role.* Метод создания поверхностной копии добавим в класс *Role.*

```
public Role ShallowCopy()
{
return (Role)this.MemberwiseClone();
}
```
Применим метод *ShallowCopy()* для создания копии *tempRole* экемпляра *role* класса *Role.*

```
Role tempRole = role.ShallowCopy();
```
Установим экземпляр *tempRole* класса *Role* в качестве контекста окна *wnRole* редактирования данных по должности

wnRole.DataContext = tempRole;

В процессе редактирования открывается окно *Редактирования данных* по должностям сотрудников. Процесс редактирования наименования должности «Секретарь директора» на «Секретарь» приведен на рисунке 3.8.

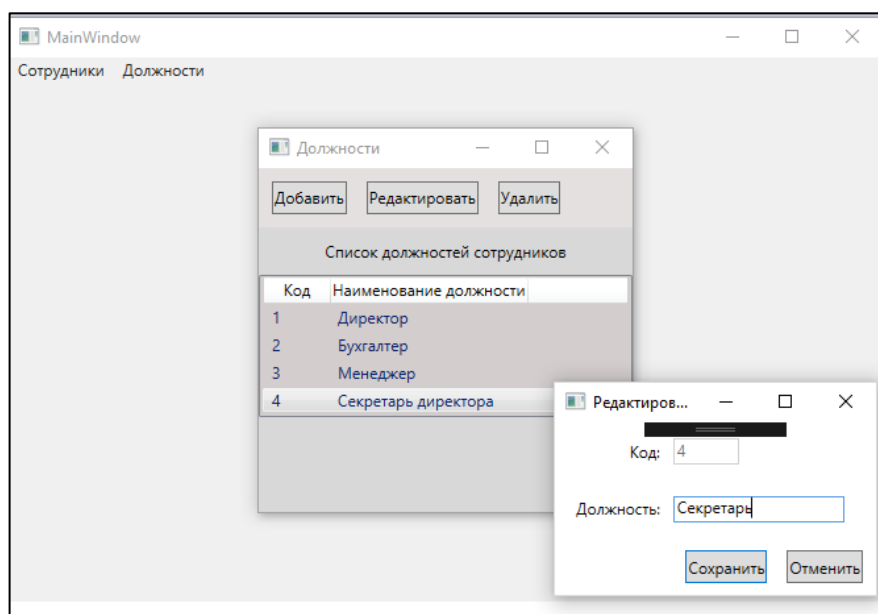

Рисунок 3.8 – Редактирование наименования должности

Если результаты редактирования подтверждается, т.е. нажимается кнопка *Сохранить*, то в программе возвращается значение true свойства *DialogResult* и выполняется процесс сохранения редактируемых данных и обновление привязки для списка должностей.

```
if (wnRole.ShowDialog() == true)
{
// сохранение данных
role.NameRole = tempRole.NameRole;
lvRole.ItemsSource = null;
lvRole.ItemsSource = vmRole.ListRole;
}
```
Результат редактирования приведен на рисунке 3.9.

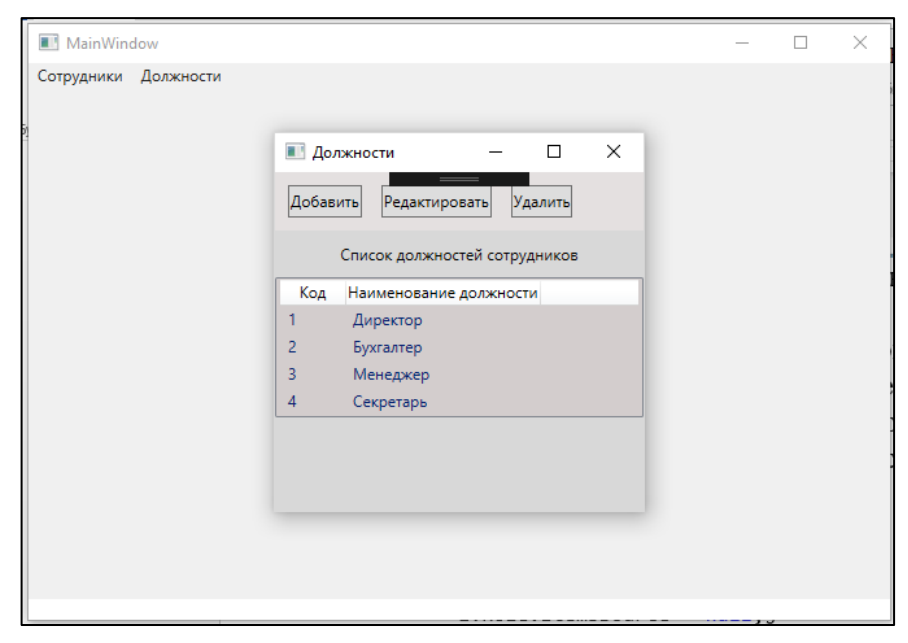

Рисунок 3.9 – Результат редактирования наименования должности

## *Удаление должности из списка должностей сотрудников*

<span id="page-33-0"></span>При удалении должности сотрудника создадим для кнопки *Удалить* окна *WindowsRole* код обработчика *btnEdit\_Click*.

```
private void btnDelete Click(object sender, RoutedEventArgs e)
{
Role role = (Role)lvRole.SelectedItem;
if (role != null)
 {
  MessageBoxResult result = MessageBox.Show("Удалить данные по 
должности: " + 
   role.NameRole, "Предупреждение", MessageBoxButton.OKCancel, 
  MessageBoxImage.Warning);
   if (result == MessageBoxResult.OK)
\{ vmRole.ListRole.Remove(role);
   }
 }
else
 {
  MessageBox.Show("Необходимо выбрать должность для удаления",
    "Предупреждение", MessageBoxButton.OK, MessageBoxImage.Warn-
ing);
 }
}
```
При удалении должности формируем экземпляр *role* класса *Role* из выделенного элемента списка должностей *lvRole*.

```
Role role = (Role)lvRole.SelectedItem;
```
Если выбор должности для удамеления произведен, то выводится предупреждение (рисунок 3.10).

```
MessageBoxResult result = MessageBox.Show("Удалить данные по 
должности: " + 
   role.NameRole, "Предупреждение", MessageBoxButton.OKCancel, 
   MessageBoxImage.Warning);
```
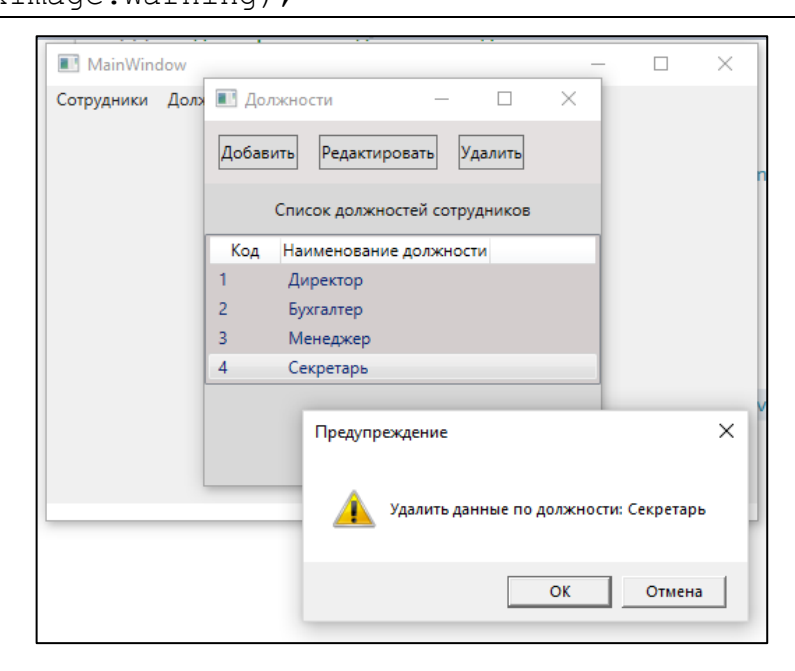

Рисунок 3.10 – Предупреждение об удалении должности Если удаление подтверждается, то выбранный экземпляр должности удаляется из списка должностей ListRole.

```
if (result == MessageBoxResult.OK)
{
 vmRole.ListRole.Remove(role);
}
```
## **Задание на лабораторную работу**

- 1. Добавить в приложение функциональность для добавления, редактирования и удаление информации по классам модели данных в соответствии в вариантом задания.
- 2. Протестировать добавленную функциональность.

## <span id="page-35-0"></span>**ЛАБОРАТОРНАЯ РАБОТА 4. Создание, редактирование и удаление данных по сотрудникам**

**Цель работы**: Манипулирование с данными классов предметной области

Для обеспечения функциональности обработки данных по сотрудникам добавим в окно *WindowEmployee* кнопки *Добавить*, *Редактировать* и *Удалить* (рисунок 4.1).

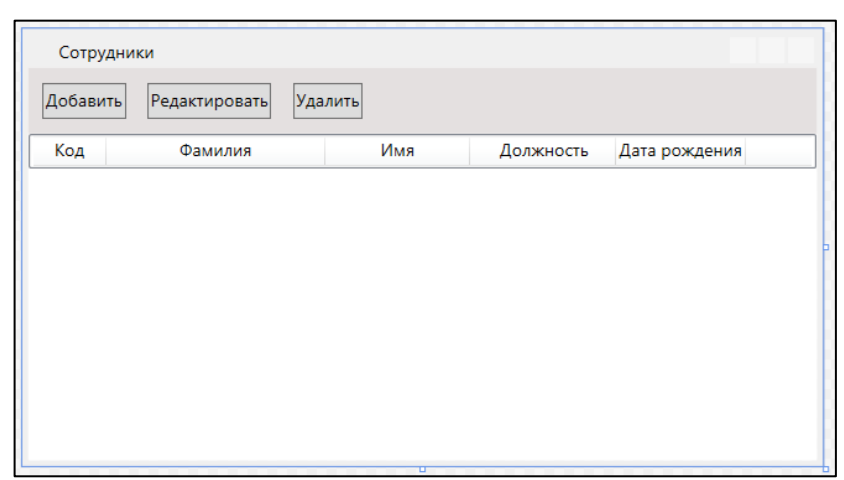

Рисунок 4.1 – Добавление кнопок на окно *Сотрудники*

## *Добавление сотрудника в список сотрудников*

<span id="page-35-1"></span>Для формирования данных по новому сотруднику создадим окно *WindowNewEmployee* (рисунок 4.2).

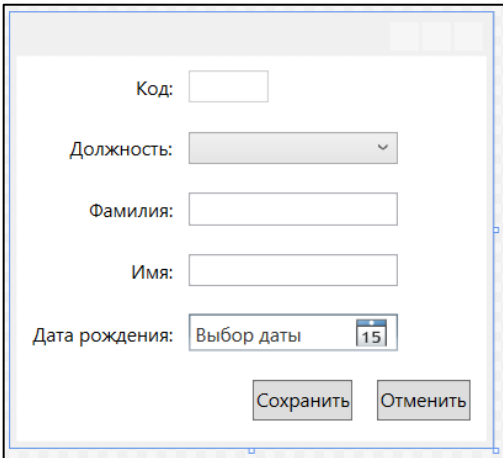

Рисунок 4.2 –Окно *WindowNewEmployee*
```
<Window x:Class="WpfApplDemo2018.View.WindowNewEmployee"
   xmlns="http://schemas.microsoft.com/winfx/2006/xaml/presenta-
tion"
   xmlns:x="http://schemas.microsoft.com/winfx/2006/xaml"
   xmlns:d="http://schemas.microsoft.com/expression/blend/2008"
   xmlns:mc="http://schemas.openxmlformats.org/markup-compatibil-
ity/2006"
  mc:Ignorable="d"
   Height="270" Width="300">
 <Grid>
   <Grid.RowDefinitions>
    <RowDefinition Height="40*"/>
    <RowDefinition Height="40*"/>
    <RowDefinition Height="40*"/>
    <RowDefinition Height="40*"/>
    <RowDefinition Height="40*"/>
    <RowDefinition Height="50*"/>
   </Grid.RowDefinitions>
   <Grid.ColumnDefinitions>
    <ColumnDefinition Width="40*"/>
    <ColumnDefinition Width="75*"/>
   </Grid.ColumnDefinitions>
   <TextBlock Grid.Row="0" Grid.Column="0"
        Text="Код:" HorizontalAlignment="Right" 
        VerticalAlignment="Center" Margin="5"/>
   <TextBlock Grid.Row="1" Grid.Column="0"
        Text="Должность:" HorizontalAlignment="Right" 
        VerticalAlignment="Center" Margin="5"/>
   <TextBlock Grid.Row="2" Grid.Column="0"
        Text="Фамилия:" HorizontalAlignment="Right" 
        VerticalAlignment="Center" Margin="5"/>
   <TextBlock Grid.Row="3" Grid.Column="0"
        Text="Имя:" HorizontalAlignment="Right" 
        VerticalAlignment="Center" Margin="5"/>
   <TextBlock Grid.Row="4" Grid.Column="0"
        Text="Дата рождения:" HorizontalAlignment="Right" 
        VerticalAlignment="Center" Margin="5"/>
   <TextBox x:Name="TbId" Grid.Row="0" Grid.Column="1" 
      Text="{Binding Id}" Height="20" Width="50"
      HorizontalAlignment="Left" VerticalAlignment="Center" 
      Margin="5" IsEnabled="False"/>
   <TextBox x:Name="TbLastName" Grid.Row="2" Grid.Column="1" 
     Text="{Binding LastName}" 
      Height="20" Width="130"
      HorizontalAlignment="Left" VerticalAlignment="Center" Mar-
gin="5"/>
   <TextBox x:Name="TbFirstName" Grid.Row="3" Grid.Column="1" 
      Text="{Binding FirstName}" 
      Height="20" Width="130"
      HorizontalAlignment="Left" VerticalAlignment="Center" Mar-
gin="5"/>
```

```
 <ComboBox x:Name="CbRole" Grid.Row="1" Grid.Column="1" 
Height="20" Width="130" 
       HorizontalAlignment="Left" VerticalAlignment="Center" Mar-
gin="5"
       DisplayMemberPath="NameRole"/>
   <DatePicker x:Name="ClBirthday" Grid.Row="4" Grid.Column="1" 
       SelectedDate="{Binding Birthday, Margin="5,8,0,7"
       Mode=TwoWay,UpdateSourceTrigger=PropertyChanged}"
       HorizontalAlignment="Left" VerticalAlignment="Center" 
Width="130"/>
   <StackPanel Grid.Column="0" Grid.ColumnSpan="2" Grid.Row="5" 
      Orientation="Horizontal" 
      HorizontalAlignment="Right">
    <Button x:Name="BtSave" Content="Сохранить" Height="25" 
      HorizontalAlignment="Right" VerticalAlignment="Top" 
      Margin="5,10,10,5" 
      Click="BtSave_Click"/>
    <Button x:Name="BtCansel" Content="Отменить" Height="25" 
      HorizontalAlignment="Right" VerticalAlignment="Top" 
      Margin="5,10,10,5" IsCancel="True"/>
   </StackPanel>
 </Grid>
</Window>
```
При создании нового сотрудника его код должен вычисляться как максимальный код сотрудника в имеющихся данных, т.е. в списке сотрудников, увеличенный на единицу. Для определения максимального значения кода в списке должностей добавим в класс *PersonViewModel* метод *MaxId*().

Листинг метода MaxId

```
public int MaxId()
{
 int max = 0;
 foreach (var r in this.ListPerson)
 {
 if (max < r.Id)\{max = r.Id; };
 }
 return max;
}
```
В коде класса *MainWinwow* добавим свойство *IdEmployee*.

public static int IdEmployee { get; set; }

При выполнении операций обработки данных по сотрудникам неоднократно приходится формировать экземпляр класса *Person* из экземпляра класса *PersonDPO*, заменяя наименование должности на её код, и наоборот экземпляр класса PersonDPO из экземпляра класса Person, заменяя код должности на её наименование. Для выполнения такого преобразования создадим в классе

*Person* метод *CopyFromPersonDPO( ),* а в классе *PersonDPO* метод *CopyFromPerson( )*

```
public Person CopyFromPersonDPO(PersonDPO p)
{
    RoleViewModel vmRole = new RoleViewModel();
   int roleId = 0;
    foreach (var r in vmRole.ListRole)
\left\{\begin{array}{c} \end{array}\right. if (r.NameRole == p.Role)
    \downarrowroleId = r.Hd;
       break;
     }
     }
   if (roleId != 0)\left\{\begin{array}{c} \end{array}\right.this.Id = p.Id;
     this.RoleId = roleId;
      this.FirstName = p.FirstName;
     this.LastName = p.LastName;
     this.Birthday = p.Birthday;
     }
    return this;
   }
public PersonDPO CopyFromPerson(Person person)
\{ PersonDPO perDPO = new PersonDPO();
    RoleViewModel vmRole = new RoleViewModel();
    string role = string.Empty;
    foreach (var r in vmRole.ListRole)
\left\{\begin{array}{c} \end{array}\right. if (r.Id == person.RoleId)
     \left\{ \right. role = r.NameRole;
       break;
      }
     }
    if (role != string.Empty)
\left\{\begin{array}{c} \end{array}\right. perDPO.Id = person.Id;
     perDPO.Role = role;
     perDPO.FirstName = person.FirstName;
     perDPO.LastName = person.LastName;
     perDPO.Birthday = person.Birthday;
     }
    return perDPO;
   }
```
Метод *CopyFromPersonDPO( )* формирует класс *Person,* заменяя наименование должности *Role* на её код *roleId*, используя поиск в списке *ListRole.*

```
foreach (var r in vmRole.ListRole)
\left\{\begin{array}{c} \end{array}\right. if (r.NameRole == p.Role)
\left\{\begin{array}{ccc} \end{array}\right\}roleId = r.Hd;
         break;
        }
      }
```
Метод *CopyFromPerson( )* формирует класс *PersonDPO,* заменяя код *roleId* на наименование должности *Role* .

```
foreach (var r in vmRole.ListRole)
\left\{\begin{array}{c} \end{array}\right.if (r.id == person.id)\left\{\begin{array}{ccc} \end{array}\right\} role = r.NameRole;
         break;
        }
 }
```
В класс *WindowEmployee* объявим поля *vmPerson, vmRole, personsDPO и*

*roles.*

```
private PersonViewModel vmPerson = MainWindow.vmPerson;
private RoleViewModel vmRole;
private ObservableCollection<PersonDPO> personsDPO;
private List<Role> roles;
```
Конструктор класса *WindowEmployee* изменим следующим образом.

```
public WindowEmployee()
\{ InitializeComponent();
   vmPerson = new PersonViewModel();
    vmRole = new RoleViewModel();
    roles = vmRole.ListRole.ToList();
    // Формирование данных для отображения сотрудников с должно-
стями
    // на базе коллекции класса ListPerson<Person> 
   personsDPO = new ObservableCollection<PersonDPO>();
    foreach (var person in vmPerson.ListPerson)
 {
    PersonDPO p = new PersonDPO();
    p = p.CopyFromPerson(person);
    personsDPO.Add(p);
 }
    lvEmployee.ItemsSource = personsDPO;
 }
```
После инициализации окна создадим экземпляры классов *vmPerson, vmRole, roles* и *personsDPO.*

```
vmPerson = new PersonViewModel();
vmRole = new RoleViewModel();
roles = vmRole.ListRole.ToList();
personsDPO = new ObservableCollection<PersonDPO>();
```
Далее сформируем коллекцию *personsDPO* классов *PersonDPO* для отображения в окне *WindowEmployee.*

```
foreach (var person in vmPerson.ListPerson)
\left\{\begin{array}{c} \end{array}\right.PersonDPO p = new PersonDPO();
     p = p.CopyFromPerson(person);
      personsDPO.Add(p);
     }
```
Для списка *lvEmployee* зададим источник данных *ItemsSource.*

```
lvEmployee.ItemsSource = personsDPO;
```
При добавлении новой должности сотрудника необходимо создать для кнопки *Добавить* окна *WindowsRole* код обработчика *btnAdd\_Click*.

```
private void btnAdd Click(object sender, RoutedEventArgs e)
\{ WindowNewEmployee wnEmployee = new WindowNewEmployee
 {
     Title = "Новый сотрудник",
    Owner = this };
    // формирование кода нового собрудника
   int maxIdPerson = vmPerson.MaxId() + 1;
    PersonDPO per = new PersonDPO
\left\{\begin{array}{c} \end{array}\right. Id = maxIdPerson,
    Birthday = DateTime.Now
    };
    wnEmployee.DataContext = per;
    wnEmployee.CbRole.ItemsSource = roles;
    if (wnEmployee.ShowDialog() == true)
 {
     Role r = (Role)wnEmployee.CbRole.SelectedValue;
     per.Role = r.NameRole;
     personsDPO.Add(per);
     // добавление нового сотрудника в коллекцию ListPerson<Per-
son> 
    Person p = new Person();
     p = p.CopyFromPersonDPO(per);
     vmPerson.ListPerson.Add(p);
    }
   }
```
Создаем экземпляр *wnEmployee* окна *WindowNewEmployee.*

```
WindowNewEmployee wnEmployee = new WindowNewEmployee
\left\{\begin{array}{c} \end{array}\right. Title = "Новый сотрудник",
     Owner = this };
```
Определяем код *maxIdPerson* для нового сотрудника и создаем экземпляр *per* класса *PersonDPO.*

```
int maxIdPerson = vmPerson.MaxId() + 1;
    PersonDPO per = new PersonDPO
\left\{\begin{array}{c} \end{array}\right. Id = maxIdPerson,
      Birthday = DateTime.Now
     };
```
Задаем контекст данных для окна *wnEmployee* и источник данных для выпадающего списка *CbRole.*

```
wnEmployee.DataContext = per;
wnEmployee.CbRole.ItemsSource = roles;
```
На рисунке 4.3 представлена экранная форма формирования данных по новому сотруднику.

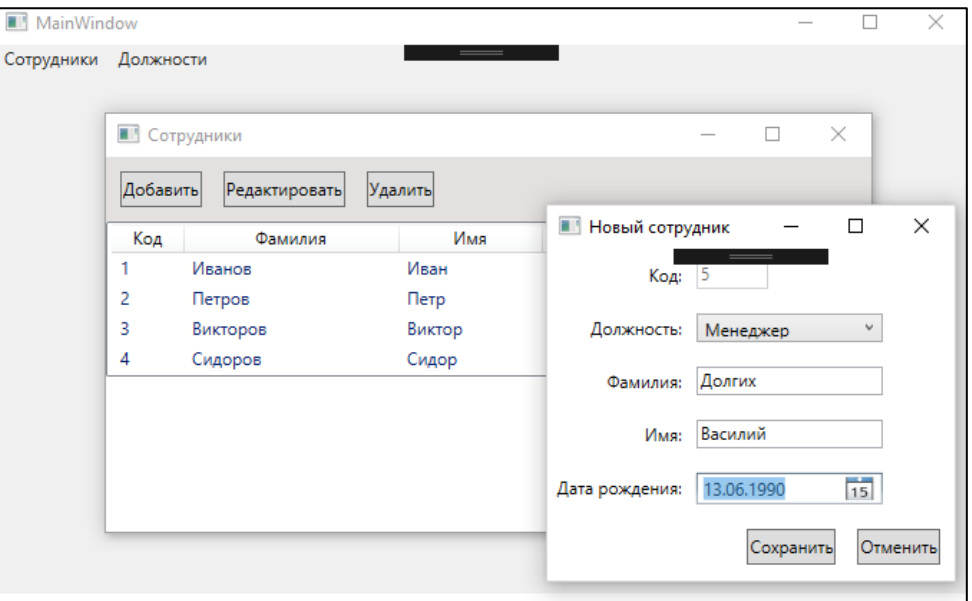

Рисунок 4.3 – Добавление нового сотрудника

При нажатии кнопки Сохранить (подтверждение ввода данных по новому сотруднику) осуществляется формирование данных и добавление в коллекции *personsDPO* и *vmPerson.ListPerson*.

```
if (wnEmployee.ShowDialog() == true)
\left\{\begin{array}{c} \end{array}\right. Role r = (Role)wnEmployee.CbRole.SelectedValue;
     per.Role = r.NameRole;
     personsDPO.Add(per);
    Person p = new Person();
     p = p.CopyFromPersonDPO(per);
     vmPerson.ListPerson.Add(p);
    }
```
На рисунке 4.4 представлена экранная форма результата добавления данных по новому сотруднику.

| MainWindow |                     |               |                                            |           |            |               |          | × |
|------------|---------------------|---------------|--------------------------------------------|-----------|------------|---------------|----------|---|
| Сотрудники | Должности           |               | $\hspace{0.05cm} =$                        |           |            |               |          |   |
|            |                     |               |                                            |           |            |               |          |   |
|            | <b>В Сотрудники</b> |               |                                            |           |            | $\Box$        | $\times$ |   |
|            | Добавить            | Редактировать | $\qquad \qquad = \qquad \qquad$<br>Удалить |           |            |               |          |   |
|            | Код                 | Фамилия       | Имя                                        | Должность |            | Дата рождения |          |   |
|            | 1                   | Иванов        | Иван                                       | Директор  | 28.02.1980 |               |          |   |
|            | $\overline{2}$      | Петров        | Петр                                       | Бухгалтер | 20.03.1981 |               |          |   |
|            | 3                   | Викторов      | Виктор                                     | Менеджер  | 15.04.1982 |               |          |   |
|            | 4                   | Сидоров       | Сидор                                      | Менеджер  | 10.05.1983 |               |          |   |
|            | 5                   | Долгих        | Василий                                    | Менеджер  | 13.06.1990 |               |          |   |
|            |                     |               |                                            |           |            |               |          |   |
|            |                     |               |                                            |           |            |               |          |   |
|            |                     |               |                                            |           |            |               |          |   |
|            |                     |               |                                            |           |            |               |          |   |
|            |                     |               |                                            |           |            |               |          |   |
|            |                     |               |                                            |           |            |               |          |   |
|            |                     |               |                                            |           |            |               |          |   |

Рисунок 4.4 – Результат добавления нового сотрудника

Если при формировании данных по новому сотруднику в окне WindowNewEmployee нажать кнопку Отменить, то список сотрудников не изменится.

# Редактирование данных по сотруднику

При редактировании данных по сотруднику создадим для кнопки Редактировать окна WindowsEmployee код обработчика btnEdit Click.

```
private void btnEdit Click(object sender, RoutedEventArgs e)
  \{WindowNewEmployee wnEmployee = new WindowNewEmployee
   Title = "Редактирование данных",
   Owner = this
   \};
  PersonDPO perDPO = (PersonDPO) lvEmployee. SelectedValue;
  PersonDPO tempPerDPO; // временный класс для редактирования
  if (perDPO != null)
    tempPerDPO = perDPO.ShallowCopy();wnEmployee.DataContext = tempPerDPO;wnEmployee.CbRole.ItemsSource = roles;
    wnEmployee.CbRole.Text = tempPerDPO.Role;
    if (whEmployee.ShowDialog() == true)// перенос данных из временного класса в класс отображения
ланных
     Role r = (Role) wnEmployee. CbRole. Selected Value;
     perDPO.Role = r.NameRole;perDPO.FirstName = tempPerDPO.FirstName;
     perDPO.LastName = tempPerDPO.LastName;
     perDPO.Birthday = tempPerDPO.Birthday;
     lvEmplove.ItemsSource = null;
     lvEmplove. ItemsSource = personsDPO;
```

```
 // перенос данных из класса отображения данных в класс Per-
son
     FindPerson finder = new FindPerson(perDPO.Id);
     List<Person> listPerson = vmPerson.ListPerson.ToList();
      Person p = listPerson.Find(new Predicate<Per-
son>(finder.PersonPredicate));
      p = p.CopyFromPersonDPO(perDPO);
     }
    }
    else
    {
     MessageBox.Show("Необходимо выбрать сотрудника для редакти-
рованния",
      "Предупреждение", MessageBoxButton.OK, MessageBoxI-
mage.Warning);
    }
   }
```
При редактировании данных по должности создаем экземпляр окна *WindowNewEmployee.*

```
WindowNewEmployee wnEmployee = new WindowNewEmployee
 {
    Title = "Редактирование данных",
   Owner = this };
```
Для редактирования данных по сотруднику формируем экземпляр *perDPO* класса *PersonDPO* из выделенного элемента списка сотрудников *lvEmployee* и объявляем временный экземпляр *tempPerDPO* класса *PersonDPO,* который используется для редактирования.

```
PersonDPO perDPO = (PersonDPO)lvEmployee.SelectedValue;
PersonDPO tempPerDPO;
```
Проверяем наличие выделенного элемента в списке *lvEmployee.*

```
if (perDPO != null)
```
Если в списке *lvEmployee* выделенный элемент отсутствует, то выводим сообщение (рисунок 4.5).

```
MessageBox.Show("Необходимо выбрать сотрудника для редактирован-
ния",
     "Предупреждение", MessageBoxButton.OK, MessageBoxImage.Warn-
ing);
```
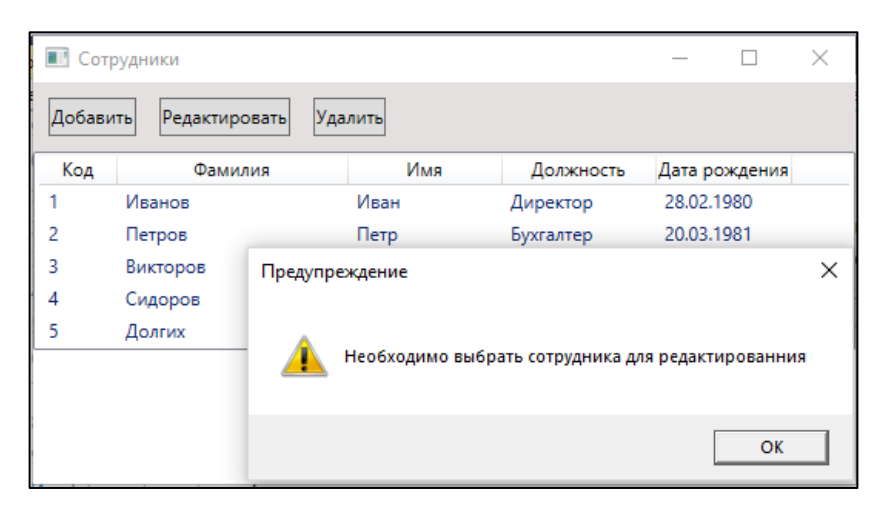

Рисунок 4.5 – Предупреждение о необходимости выбора строки списка Если выделенный элемент в списке *lvEmployee* имеется, то для редакти-

рования данных по сотруднику необходимо создать копию экземпляра *tempPerDPO* класса *PersonDPO.* Метод создания поверхностной копии добавим в класс *PersonDPO.*

```
public PersonDPO ShallowCopy()
\{return (PersonDPO)this.MemberwiseClone();
   }
```
Применим метод *ShallowCopy()* для создания копии *tempPerDPO* экземпляра *perDPO* класса *PersonDPO.*

```
tempPerDPO = perDPO.ShallowCopy();
```
Установим экземпляр *tempPerDPO* класса *PersonDPO* в качестве контекста окна *wnEmployee* редактирования данных по сотруднику и источник данных для выпадающего списка *CbRole.*

```
wnEmployee.DataContext = tempPerDPO;
wnEmployee.CbRole.ItemsSource = roles;
wnEmployee.CbRole.Text = tempPerDPO.Role;
```
В процессе редактирования открывается окно *Редактирования данных* по сотрудникам. Процесс редактирования данных по сотруднику изменим фамилию Долгих на Долгов и дату рождения с 13.06.1990 г. на 13.07.1990 г. Результат редактирования данных по сотруднику приведен на рисунке 4.6.

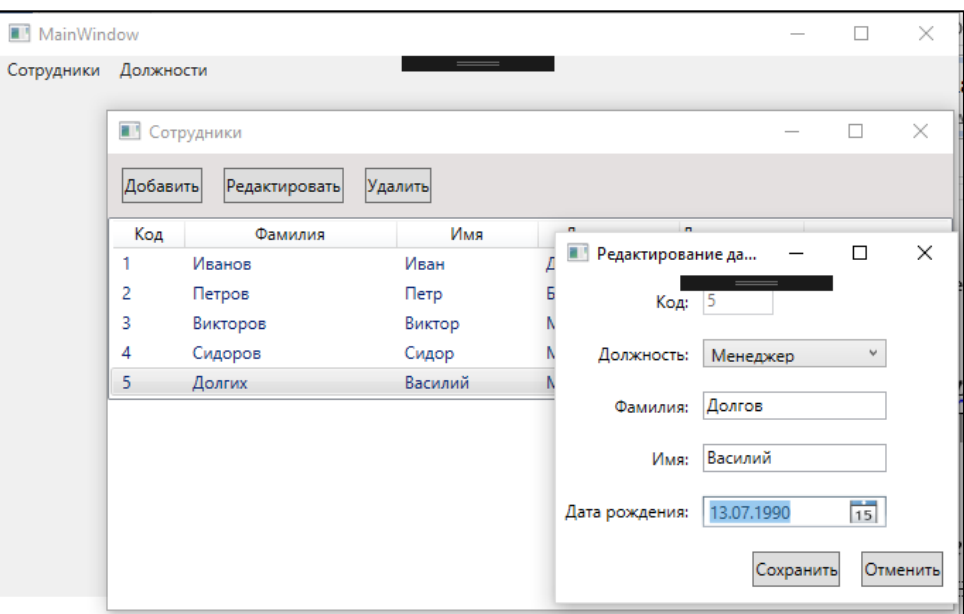

Рисунок 4.6 – Редактирование данных по сотруднику

Если результаты редактирования подтверждаются, т.е. нажимается кнопка Сохранить, то в программе возвращается значение true свойства DialogResult и выполняется процесс сохранения редактируемых данных и обновление привязки для списка сотрудников.

```
if (whEmployee.ShowDialog() == true)// перенос данных из временного класса в класс отображения дан-
H<sub>BIX</sub>Role r = (Role) wn Employee. CbRole. Selected Value;
   perDPO.Role = r.NameRole;perDPO.FirstName = tempPerDPO.FirstName;
  perDPO.LastName = tempPerDPO.LastName;
  perDPO.Birthday = tempPerDPO.Birthday;
   lvEmplove.ftempsSource = null;lvEmployee. ItemsSource = personsDPO;// перенос данных из класса отображения данных в класс Person
   FindPerson finder = new FindPerson(perDPO.Id);
   List<Person> listPerson = vmPerson.ListPerson.ToList();
   Person p = listPerson. Find (new Predicate<Person>(finder. Per-
sonPredicate));
   p = p.CopyFromPersonDPO(perDPO);
```
Результат редактирования приведен на рисунке 4.7.

| MainWindow |                                      |          |         |           |               |        | × |
|------------|--------------------------------------|----------|---------|-----------|---------------|--------|---|
| Сотрудники | Должности                            |          |         |           |               |        |   |
|            |                                      |          |         |           |               |        |   |
|            | <b>В Сотрудники</b>                  |          |         |           |               | $\Box$ | X |
|            | Удалить<br>Добавить<br>Редактировать |          |         |           |               |        |   |
|            | Код                                  | Фамилия  | Имя     | Должность | Дата рождения |        |   |
|            | 1                                    | Иванов   | Иван    | Директор  | 28.02.1980    |        |   |
|            | $\overline{2}$                       | Петров   | Петр    | Бухгалтер | 20.03.1981    |        |   |
|            | 3                                    | Викторов | Виктор  | Менеджер  | 15.04.1982    |        |   |
|            | 4                                    | Сидоров  | Сидор   | Менеджер  | 10.05.1983    |        |   |
|            | 5                                    | Долгов   | Василий | Менеджер  | 13.07.1990    |        |   |
|            |                                      |          |         |           |               |        |   |
|            |                                      |          |         |           |               |        |   |
|            |                                      |          |         |           |               |        |   |
|            |                                      |          |         |           |               |        |   |
|            |                                      |          |         |           |               |        |   |
|            |                                      |          |         |           |               |        |   |

Рисунок 4.7 – Результат редактирования данных по сотруднику

## *Удаление сотрудника из списка сотрудников*

При удалении сотрудника создадим для кнопки *Удалить* окна *WindowsEmployee* код обработчика *btnEdit\_Click*.

```
private void btnDelete Click(object sender, RoutedEventArgs e)
   {
   PersonDPO person = (PersonDPO)lvEmployee.SelectedItem;
    if (person != null)
\left\{\begin{array}{c} \end{array}\right. MessageBoxResult result = MessageBox.Show("Удалить данные по 
сотруднику: \n" + person.LastName +" "+person.FirstName,
      "Предупреждение", MessageBoxButton.OKCancel, MessageBoxI-
mage.Warning);
     if (result == MessageBoxResult.OK)
     {
      // удаление данных в списке отображения данных
      personsDPO.Remove(person);
      // удаление данных в списке классов ListPerson<Person>
     Person per = new Person();
      per = per.CopyFromPersonDPO(person);
      vmPerson.ListPerson.Remove(per);
     }
    }
    else
    {
     MessageBox.Show("Необходимо выбрать данные по сотруднику для 
удаления",
      "Предупреждение", MessageBoxButton.OK, MessageBoxI-
mage.Warning);
    }
   }
```
При удалении данных по сотруднику формируем экземпляр *role* класса *Role* из выделенного элемента списка должностей *lvRole*.

```
Role role = (Role)lvRole.SelectedItem;
```
Если выбор должности для удаления произведен, то выводится предупреждение (рисунок 4.8).

MessageBoxResult result = MessageBox.Show("Удалить данные по должности: " +

```
 role.NameRole, "Предупреждение", MessageBoxButton.OKCancel, 
 MessageBoxImage.Warning);
```
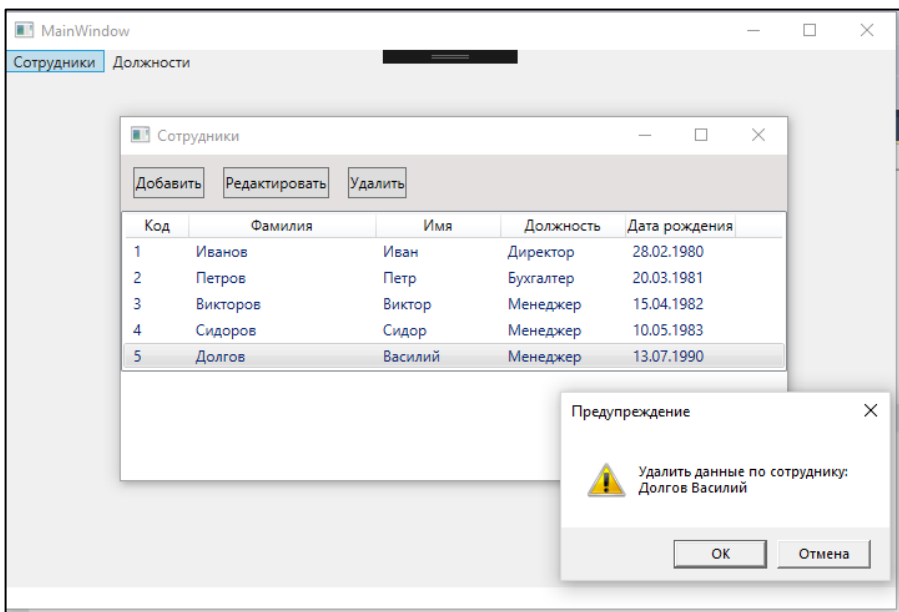

Рисунок 4.8 – Предупреждение об удалении данных по сотруднику Если удаление подтверждается, то выбранный экземпляр сотрудника удаляется из списка сотрудников ListRole.

```
if (result == MessageBoxResult.OK)
{
// удаление данных в списке отображения данных
personsDPO.Remove(person);
// удаление данных в списке классов ListPerson<Person>
Person per = new Person();
per = per.CopyFromPersonDPO(person);
 vmPerson.ListPerson.Remove(per);
}
```
## **Задание на лабораторную работу**

- 1. Добавить в приложение функциональность для добавления, редактирования и удаление информации по классам модели данных в соответствии в вариантом задания.
- 2. Протестировать добавленную функциональность.

## ЛАБОРАТОРНАЯ РАБОТА 5. Разработка приложений по технологии MVVM

Цель работы: Получить навыки разработки приложений с использованием шаблона MVVM.

### Общие сведения о шаблоне MVVM

При проектировании приложений WPF встают задачи обеспечения качественного дизайна программых компонентов, распределения функциональности между логическими слоями, удобства тестирования, сопровождения и модификации. Решению данных задач способствует шаблон проектирования «модель - представление - модель представления» - MVVP (model - view model - view), который обеспечивает создание архитектуры приложения, облегчающей чтение кода, удобство модификации и тестирования. Общий вид шаблона MVVP представлен на рисунке 5.1.

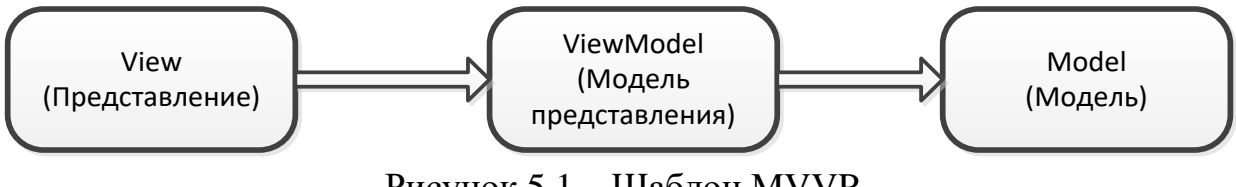

Рисунок 5.1 - Шаблон MVVP

Логический слой View представляет собой пользовательский интерфейс (UI – User Interface), декларативно заданный в виде XAML-файла. Данный архитектурный слой определяет представление приложения, которое обеспечивает взаимодействие пользователя с программной системой. Логический слой Model представляет собой модуль, реализующий бизнес-логику приложения (взаимодействие с источником данных, бизнес-правила). Модель представления ViewModel обеспечивает функциональность интерфейса, а также содержит логику управления состоянием UI и связь с моделью.

Шаблон MVVP использует:

- технологию связывания WPF (data bindings) для обеспечения гибкой
	- связи между свойствами представления View и моделью предстале-
	- ния ViewModel:
- -модель команд (Commands) для обеспечения функциональности интерфейсных элементов контроля View в ViewModel;
- -шаблоны данных, которые применяют представления к объектам модели представления;
- -систему ресурсов для автоматического применения шаблонов дан
	- ных во время выполнения приложения.

Такое архитектурное решение позволяет отделить процесс проектирования пользовательского интерфейса от бизнес-логики приложения. В идеальном случае представление View не зависит от реализации логики ViewModel и имеет только декларативное описание, то есть является XAML-документом. Модель представления ViewModel является абстракцией, которая представляет данные в объектах модели Model, нужных для отображения в представлении View. Для привязки объект модели представления устанавливается как контекст DataContext представления. Изменения свойств модели представления синхронизированы посредством привязки со свойствами представления. Когда пользователь инициирует определенное действие в пользовательском интерфейсе, то есть представлении (например, нажатие кнопки), для его выполнения активизируется команда в модели представления. Следует отметить, что все изменения данных модели Model всегда производит модель представления ViewModel, а не представление View. При этом классы представления не связаны непосредственно с классами модели, а модель представления и модель не зависят от конкретного представления. Модель на самом деле вообще не имеет представления о том, что существуют модель представления и представление.

Для изучения вопросов проектирования WPF-приложений на основе шаблона MVVM будем использовать приложение, разработанное в лабораторных работах 3 - 6. Сделаем копию проекта, в которую будем вносить изменения, которые соответствуют шаблону MVVM.

#### Модификация модели данных

Свойства, которые описываю данные, используемые в приложении, должны оповещать приложение о своем изменении. Для этого модели данных должны реализовывать интрефейс INotifyPropertyChanged, который включает описание события PropertyChanged генерации  $\mathbf{M}$ метод  $er$ OnPropertyChanged().

#### Код класса Role.

```
using System. ComponentModel;
using System. Runtime. CompilerServices;
using WpfApplDemo2018.Annotations;
namespace WpfApplDemo2018.Model
\left\{ \right./// <summary>
 /// класс должность сотрудника
 // \langle/summary>
public class Role: INotifyPropertyChanged
 \left\{ \right./// <summary>
  /// код должности
  // \langle/summary>
  public int Id { get; set; }
  /// <summary>
  /// наименование должности
  // / </summary>
```

```
 private string nameRole;
   /// <summary>
   /// наименование должности
   /// </summary>
   public string NameRole
   {
   get { return nameRole; }
    set
\left\{\begin{array}{c} \end{array}\right. nameRole = value;
     OnPropertyChanged("NameRole");
    }
   }
   public Role() { }
   public Role(int id, string nameRole)
   {
  this.Id = id;
   this.NameRole = nameRole;
   }
   /// <summary>
   /// Метод поверхностного копирования 
   /// </summary>
  /// <returns></returns>
   public Role ShallowCopy()
   {
  return (Role)this.MemberwiseClone();
   }
  public event PropertyChangedEventHandler PropertyChanged;
   [NotifyPropertyChangedInvocator]
  protected virtual void OnPropertyChanged([CallerMemberName] 
string propertyName = "")
   {
    PropertyChanged?.Invoke(this, new PropertyChangedEven-
tArgs(propertyName));
   }
 }
}
```
В определении класса Role добавим наследование его от интерфейса INotifyPropertyChanged.

public class Role: INotifyPropertyChanged

Реализация интерфейса включает событие и метод его генерации.

```
public event PropertyChangedEventHandler PropertyChanged;
   [NotifyPropertyChangedInvocator]
  protected virtual void OnPropertyChanged([CallerMemberName] 
string propertyName = "")
\{ PropertyChanged?.Invoke(this, new PropertyChangedEven-
tArgs(propertyName));
   }
```
Свойства, которые должны информировать приложение при своем изменении, должны генерировать событие PropertyChanged.

```
public string NameRole
   {
    get { return nameRole; }
    set
    {
     nameRole = value;
     OnPropertyChanged("NameRole");
    }
   }
```
Аналогичные изменения введем в класс PersonDpo. Код класса PersonDpo.

```
using System;
using System.ComponentModel;
using System.Runtime.CompilerServices;
using WpfApplDemo2018.Annotations;
using WpfApplDemo2018.ViewModel;
namespace WpfApplDemo2018.Model
{
 /// <summary>
 /// класс отображения данных по сотруднику
 // / </summary>
 public class PersonDpo: INotifyPropertyChanged
 {
   /// <summary>
   /// код сотрудника
   /// </summary>
   public int Id { get; set; }
   /// <summary>
   /// должность сотрудника
   /// </summary>
  private string roleName;
   /// <summary>
   /// должность сотрудника
  // / </summary>
   public string RoleName
   {
   get { return        roleName;        }
    set
\left\{\begin{array}{c} \end{array}\right.roleName = value; OnPropertyChanged("RoleName");
    }
   }
   /// <summary>
   /// имя сотрудника
  // / </summary>
   private string firstName;
   /// <summary>
   /// имя сотрудника
   /// </summary>
   public string FirstName
   {
```

```
 get { return firstName; }
    set
    {
     firstName = value;
     OnPropertyChanged("FirstName");
    }
   }
   /// <summary>
   /// фамилия сотрудника
   /// </summary>
  private string lastName;
   /// <summary>
   /// фамилия сотрудника
   /// </summary>
   public string LastName
   {
   get { return lastName; }
   set
 {
     lastName = value;
    OnPropertyChanged("LastName");
    }
   }
   /// <summary>
   /// дата рождения сотрудника
   /// </summary>
  private DateTime birthday;
   /// <summary>
   /// дата рождения сотрудника
  // / </summary>
  public DateTime Birthday
   {
   get { return birthday; }
    set
    {
   birthday = value; OnPropertyChanged("Birthday");
    }
   }
   public PersonDpo() { }
   public PersonDpo(int id, string roleName, string firstName, 
string lastName, DateTime birthday)
\{this.Id = id; this.RoleName = roleName;
   this.FirstName = firstName;
   this.LastName = lastName;
   this.Birthday = birthday;
   }
   /// <summary>
   /// Метод поверхностного копирования 
  // / </summary>
```

```
 /// <returns></returns>
   public PersonDpo ShallowCopy()
\{return (PersonDpo)this.MemberwiseClone();
 }
   /// <summary>
   /// копирование данных из класса Person
   /// </summary>
   /// <param name="person"></param>
  /// <returns></returns>
   public PersonDpo CopyFromPerson(Person person)
\{ PersonDpo perDpo = new PersonDpo();
    RoleViewModel vmRole = new RoleViewModel();
    string role = string.Empty;
    foreach (var r in vmRole.ListRole)
\left\{\begin{array}{c} \end{array}\right. if (r.Id == person.RoleId)
\left\{\begin{array}{ccc} \end{array}\right\} role = r.NameRole;
      break;
     }
 }
    if (role != string.Empty)
\left\{\begin{array}{c} \end{array}\right. perDpo.Id = person.Id;
     perDpo.RoleName = role;
     perDpo.FirstName = person.FirstName;
     perDpo.LastName = person.LastName;
     perDpo.Birthday = person.Birthday;
 }
    return perDpo;
   }
   public event PropertyChangedEventHandler PropertyChanged;
   [NotifyPropertyChangedInvocator]
   protected virtual void OnPropertyChanged([CallerMemberName] 
string propertyName = "")
 {
    PropertyChanged?.Invoke(this, new PropertyChangedEven-
tArgs(propertyName));
   }
 }
}
```
В класс RoleViewModel введем следующие изменения: 1. Данный класс должен наследовать интерфейс INotifyPropertyChanged

public class RoleViewModel: INotifyPropertyChanged

2. В классе реализуем члены интерфейса INotifyPropertyChanged

```
public event PropertyChangedEventHandler PropertyChanged;
protected virtual void OnPropertyChanged([CallerMemberName] 
string propertyName = "")
```

```
 {
   PropertyChanged?.Invoke(this, new PropertyChangedEven-
tArgs(propertyName));
   }
 }
```
3. Добавим свойство SelectedRole, которому присваивается значение должности, выбранной в списке должностей.

```
public Role SelectedRole
{
  get
   {
      return selectedRole;
   }
  set
   {
      selectedRole = value;
      OnPropertyChanged("SelectedRole");
      EditRole.CanExecute(true);
   }
}
```
#### Код класса RoleViewModel

```
using System.Collections.ObjectModel;
using System.ComponentModel;
using System.Runtime.CompilerServices;
using System.Windows;
using WpfApplDemo2018.Helper;
using WpfApplDemo2018.Model;
using WpfApplDemo2018.View;
namespace WpfApplDemo2018.ViewModel
{
public class RoleViewModel: INotifyPropertyChanged
 {
   /// <summary>
   /// выбранная в списке должность
  // / </summary>
   private Role selectedRole; 
   /// <summary>
   /// выбранная в списке должность
   /// </summary>
   public Role SelectedRole
   {
    get
    {
     return selectedRole;
    }
    set
    {
     selectedRole = value;
     OnPropertyChanged("SelectedRole");
     EditRole.CanExecute(true);
```

```
 }
   }
/// <summary>
   /// коллекция должностей сотрудников
  // / </summary>
   public ObservableCollection<Role> ListRole { get; set; } = new 
ObservableCollection<Role>();
   public RoleViewModel()
   {
    this.ListRole.Add(new Role
    {
    Id = 1,
   NameRole = "Директop" });
    this.ListRole.Add(new Role
    {
    Id = 2,
   NameRole = "Byxnamep" });
    this.ListRole.Add(new Role
    {
    Id = 3, NameRole = "Менеджер"
    });
   }
   /// <summary>
   /// Нахождение максимального Id в коллекции
  // / </summary>
  /// <returns></returns>
   public int MaxId()
   {
   int max = 0;
    foreach (var r in this.ListRole)
    {
    if (max < r.id) {
    max = r.Id; };
    }
    return max;
   }
   public event PropertyChangedEventHandler PropertyChanged;
   protected virtual void OnPropertyChanged([CallerMemberName] 
string propertyName = "")
\{ PropertyChanged?.Invoke(this, new PropertyChangedEven-
tArgs(propertyName));
   }
 }
}
```
В конструкторе класса WindowRole зададим свойству DataContext значение созданного экземпляра класса RoleViewModel.

```
public WindowRole()
   \overline{A}InitializeComponent();
   DataContext = new RoleViewModel();
  <sup>}</sup>
```
Задание контексту данных окна WindowRole значения экземпляра класса RoleViewModel позволит ссылаться в окне WindowRole на свойства класса RoleViewModel. На данном этапе для отображения данных в окне WindowRole для приложения необходимо иметь доступ к свойству ListRole, которое описывает коллекцию данных по должностям сотрудников. Для отображения данных по должностям сотрудников необходимо в списке ListView связать источник данных ItemsSource с свойством ListRole.

```
<ListView ItemsSource="{Binding ListRole}"
Background="#FFD3CDCD">
```
Для тестирования проведенных в приложении изменений проведем сборку приложения и запустим его на выполнение. При выборе пункта меню Должности, окно отображения должностей будет иметь вид приведеный на рисунке7.2.

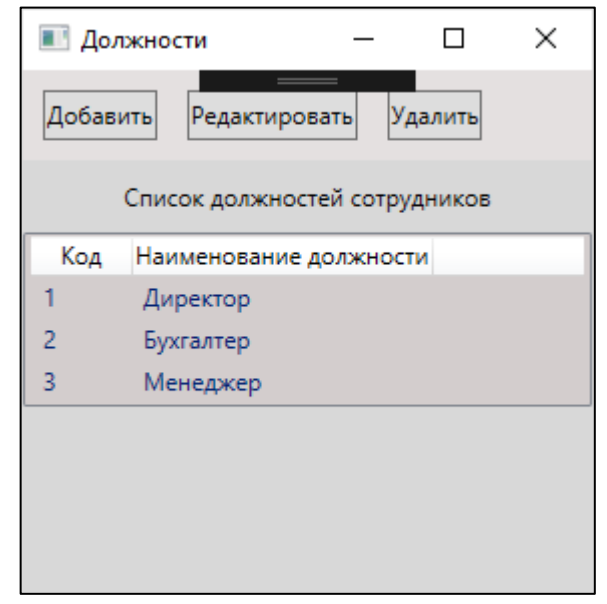

Рисунок 5.2 – Окно вывода данных по должностям

## Создание модели команд

Для взаимодействия пользователя и приложения в MVVM используются команды. Это не значит, что вовсе не стоит использовать события и событийную модель, однако везде, где возможно, вместо событий следует использовать команлы.

Для использования команд добавим в папку Helper новый класс RelayCommand, который поддерживает интерфейс ICommand.

```
using System;
using System. Windows. Input;
namespace WpfApplDemo2018.Helper
\sqrt{ }public class RelayCommand: ICommand
```

```
{
 private Action<object> execute;
  private Func<object, bool> canExecute;
  public event EventHandler CanExecuteChanged
\{add { CommandManager.RequerySuggested += value; }
    remove { CommandManager.RequerySuggested -= value; }
   }
  public RelayCommand(Action<object> execute, Func<object, bool>
canExecute = null)
  {
   this.execute = execute;
   this.canExecute = canExecute;
 }
   public bool CanExecute(object parameter)
\{return this.canExecute == null || this.canExecute(parameter);
   }
   public void Execute(object parameter)
\{ this.execute(parameter);
   }
 }
}
```
Класс RelayCommand реализует два метода и событие интерфейса ICommand:

–CanExecute: определяет, может ли команда выполняться;

–Execute: собственно выполняет логику команды;

–CanExecuteChanged: событие, которое вызывается при изменении усло-

вий, указывающий, может ли команда выполняться. Для этого ис-

пользуется событие CommandManager.RequerySuggested.

Ключевым является метод Execute. Для его выполнения в конструкторе команды передается делегат типа Action<object> и при необходимости делегат типа Func<object>. При этом класс команды не знает какое именно действие будет выполняться.

#### **Команда добавления новой должности AddRole**

При добавлении новой должности необходимо добавить в список должностей новый экземпляр класса Role. Создадим в классе RoleViewModel свойство AddRole типа RelayCommand. При создании команды ей в качестве параметра передеется делегат типа Action<object>, который реализует функциональность добавления новой должности в список должностей. Код добавления новой должности аналогичен коду, разработанному в лабораторной работе 5.

```
/// команда добавления новой должности
  private RelayCommand addRole;
  public RelayCommand AddRole
  {
   get
   {
    return addRole ??
        (addRule = new RelavCommand(obj => {
         WindowNewRole wnRole = new WindowNewRole
\{ Title = "Новая должность",
         };
         // формирование кода новой должности
        int maxIdRole = MaxId() + 1;Role role = new Role{Id = maxIdRole};
         wnRole.DataContext = role;
         if (wnRole.ShowDialog() == true)
\{ ListRole.Add(role);
 }
         SelectedRole = role;
        }));
   }
  }
```
Для вызова команды AddRole необходимо изменить XAML-код для кнопки Добавить, связав свойство Command со свойством AddRole класса RoleViewModel.

```
<Button Content="Добавить" Height="25" Margin="10,10,5,10"
      Command="{Binding AddRole}"/>
```
Для проверки функциональности приложения в части добавления новой должности в список должностей сотрудников запустим на выполнение приложение и в окне Должности нажмем кнопку Добавить. В окне Новая должность заполним поле Должность и нажмем кнопку Сохранить (рисунок 5.3).

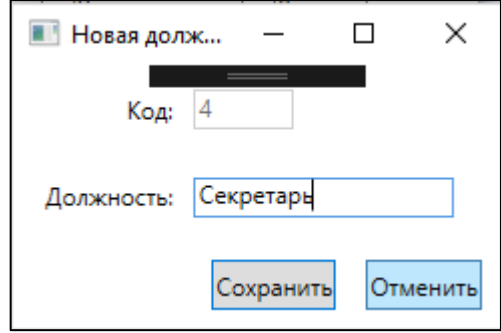

Рисунок 5.3 – Добавление новой должности

Результатом добавления новой должности будет изменение в списке должностей (рисунок 5.4).

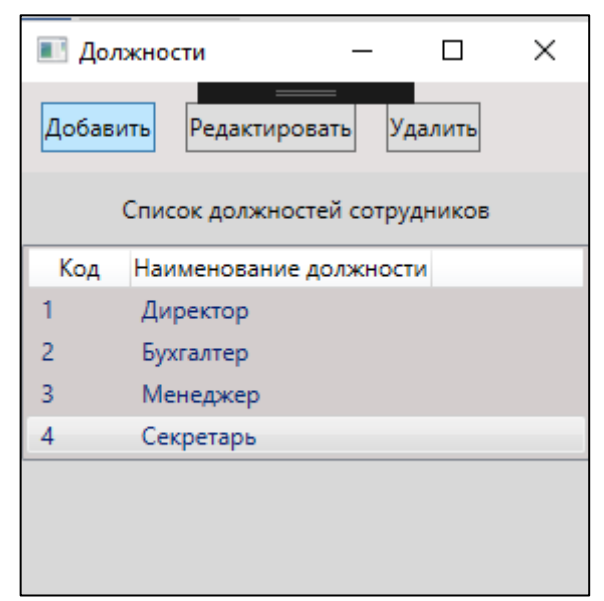

Рисунок 5.4 – Добавление новой должности в список должностей

### Команда редактирования должности EditRole

При редактировании данных по существующей должности необходимо выделить в списке должностей строку с наименованием должности для редактирования. Создадим в классе RoleViewModel свойство EditRole типа Relay-Command. При создании команды ей в качестве параметра передеется делегат типа Action<object>, который реализует функциональность добавления новой должности в список должностей, и делегат типа Func<object>. Код редактирования должности аналогичен коду, разработанному в лабораторной работе 5.

```
private RelayCommand editRole;
public RelayCommand EditRole
\{get
   \left\{ \right.return editRole ??
  (editRule = new RelayCommand(obj =<br> )\{WindowNewRole wnRole = new WindowNewRole
     { Title = "Редактирование должности", };
     Role role = SelectedRole;
     Role tempRole = new Role();
     tempRule = role.ShallowCopy();wnRole.DataContext = tempRole;if (wnRole.ShowDialog() == true)// сохранение данных в оперативной памяти
    role.NameRole = tempRole.NameRole;\}, (obj) => SelectedRole != null && ListRole.Count > 0));
   \mathcal{F}
```
При создании экземпляра команды EditRole конструктору класса Relay-Command в качестве второго параметра передается делегат Func<object> в

виде лямбда-выражения (obj) => SelectedRole != null && ListRole.Count > 0, которое определяет доступность команды. Команда редактирования доступна, присутствует когда  $\overline{B}$ списке должностей выделенный элемент (SelectedRole != null) и список должностей не пустой (ListRole.Count > 0).

Для вызова команды EditRole необходимо изменить XAML-код для кнопки Редактировать, связав свойство Command со свойством EditRole класса RoleViewModel.

```
<Button Content="Редактировать" Height="25" Margin="10, 10, 5, 10"
     Command="{Binding EditRole}"/>
```
Для проверки функциональности приложения в части редактирования существующие должности выделим в списоке должностей строку с должностью Секретарь. В окне Редактирование должности исправим наименование должности на Секретарь директора (рисунок 5.5).

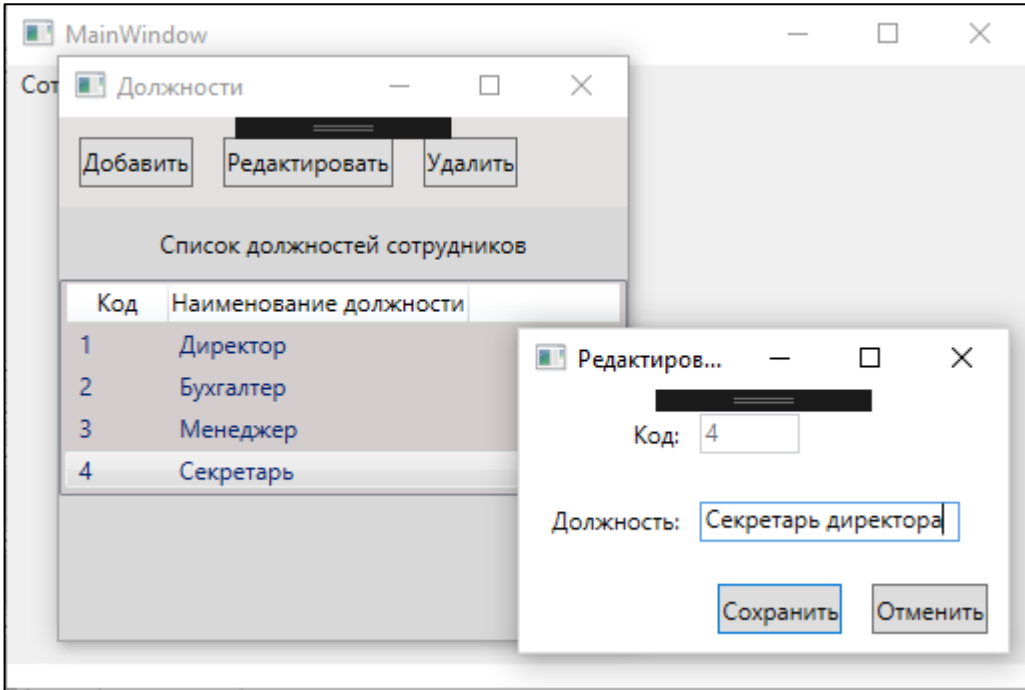

Рисунок 5.5 - Редактирование наименования должности

После нажатия кнопки Сохранить будет выведен список должностей с отредактированным наименованием должности Секретарь (рисунок 5.6).

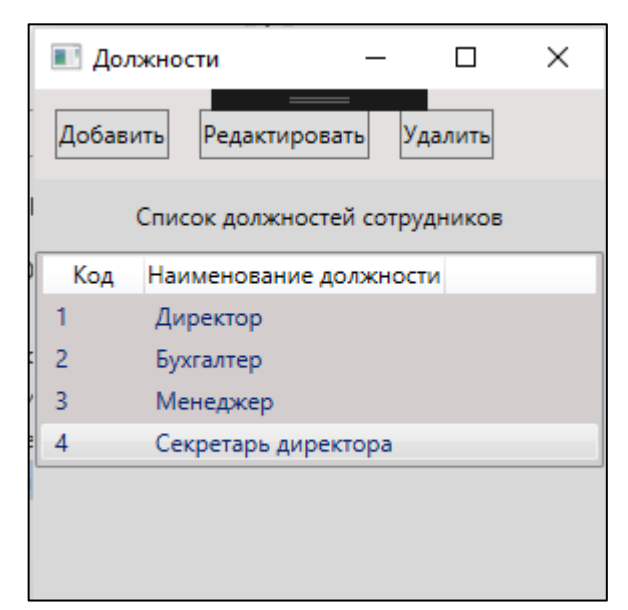

Рисунок 5.6 – Результат редактирования наименования должности

## Команда удаления должности DeleteRole

При удалении данных по существующей должности необходимо выделить в списке должностей строку с наименованием должности для удаления. Создадим в классе RoleViewModel свойство DeleteRole типа RelayCommand. При создании команды ей в качестве параметра передеется делегат типа Action<object>, который реализует функциональность удаления должности в списоке должностей, и делегат типа Func<object>, который определяет доступность команды. Код удаления должности аналогичен коду, разработанному в лабораторной работе 5.

```
private RelayCommand deleteRole;
public RelayCommand DeleteRole
\left\{ \right.get
   return deleteRole ??
    (deleteRole = new RelayCommand(obj =>Role role = SelectedRole;
    MessageBoxResult result = MessageBox. Show ("Удалить данные по
должности: " +
    role.NameRole, "Предупреждение", MessageBoxButton.OKCancel,
    MessageBoxImage.Warning);
   if (result == MessageBoxResult.OK)
      ListRole.Remove(role);
    \}, (obj) => SelectedRole != null && ListRole.Count > 0));
   \rightarrow
```
Для вызова команды DeleteRole необходимо изменить XAML-код для кнопки Удалить, связав свойство Command со свойством DeleteRole класса RoleViewModel.

```
<Button Content="Удалить" Height="25" Margin="10,10,5,10" 
      Command="{Binding DeleteRole}"/>
```
Для проверки функциональности приложения в части удаления существующей должности выделим в списоке должностей строку с должностью Секретарь директора. После нажатия кнопки Удалить будет выведено предупреждение (рисунок 5.7).

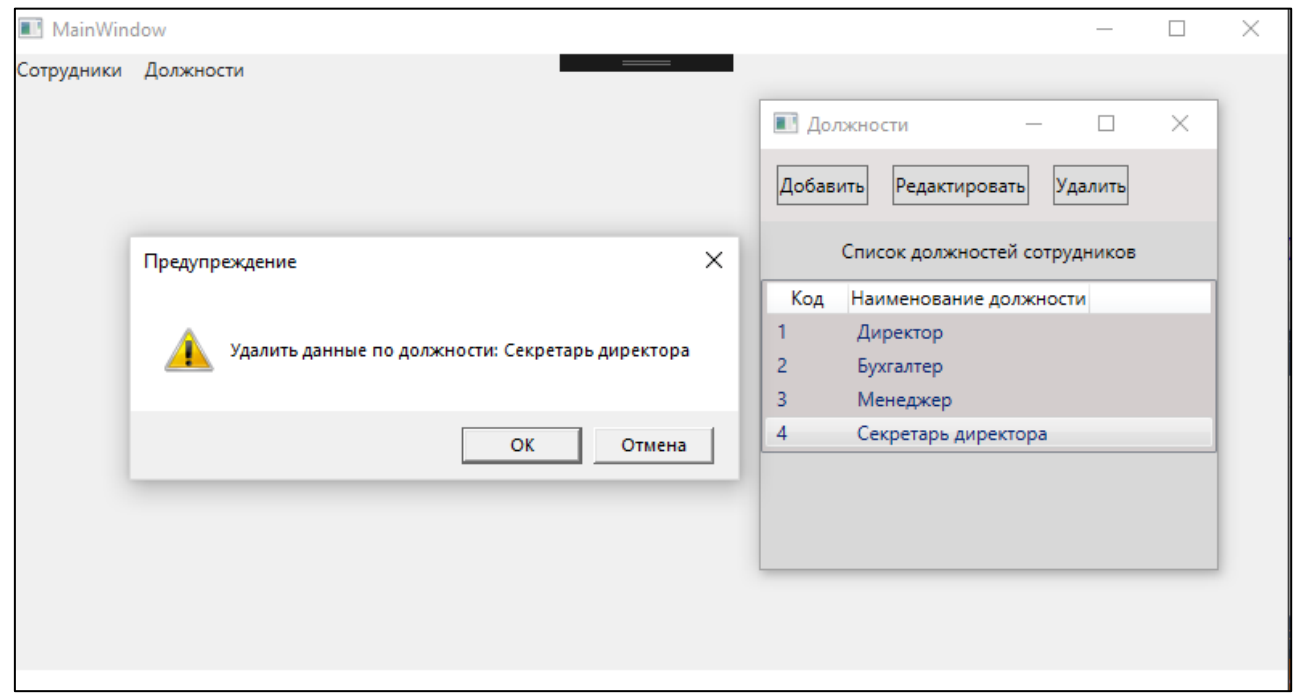

Рисунок 5.7 – Удаление должности

Если в диалоговом окне будет подтверждено удаление (нажатие кнопки OK), то должность будет удалена из списка должностей (рисунок 5.8).

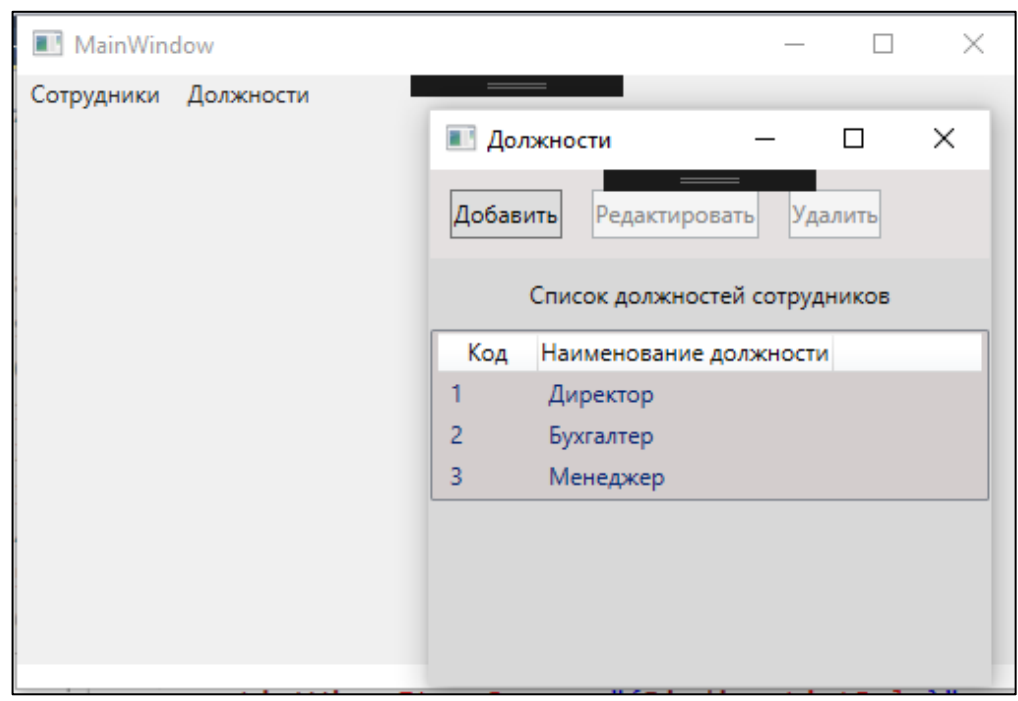

Рисунок 5.8 – Результат удаления должности

Обратите внимание на то, что кнопки Редактировать и Удалить неактивны, так как в списке не выделена ни одна строка с должностью.

После создания команд и свойств в классе RoleViewModel в коде класса WindowRole в конструкторе осуществляется только инициализация компонентов и задание контекста данных.

```
public partial class WindowRole : Window
 \left\{ \right.public WindowRole()
   InitializeComponent();
   DataContext = new RoleViewModel();
  <sup>}</sup>
 \rightarrow
```
Бизнес-логика приложения практически полностью перенесена в класс RoleViewModel, что способствует упрощению тестирования приложения и отделению презентационного уровня (XAML-описание) от бизнес-логики.

# Модификация кода приложения для работы с данными по сотрудникам

Внесем изменения в модель данных по сотрудника, которые отображаются в приложении.

```
public class PersonDpo: INotifyPropertyChanged
 \{// \times \text{summarv}/// код сотрудника
  // \langle summary>
 public int Id { get; set; }
  /// <summary>
  /// должность сотрудника
  // </summary>
 private string roleName;
  // \langle summary\rangle/// должность сотрудника
  // \langle summary>
 public string RoleName
   get { return roleName; }
   set
     roleName = value;OnPropertyChanged ("RoleName") ;
   \}\}/// <summary>
  /// имя сотрудника
  // \langle summary>
  private string firstName;
  // \times \text{summary}/// имя сотрудника
  /// </summary>
```

```
 public string FirstName
   {
   get { return firstName; }
   set
 {
     firstName = value;
    OnPropertyChanged("FirstName");
    }
   }
   /// <summary>
   /// фамилия сотрудника
  // / </summary>
  private string lastName;
   /// <summary>
   /// фамилия сотрудника
   /// </summary>
  public string LastName
   {
   get { return lastName; }
    set
    {
     lastName = value;
     OnPropertyChanged("LastName");
    }
   }
   /// <summary>
   /// дата рождения сотрудника
   /// </summary>
   private DateTime birthday;
   /// <summary>
   /// дата рождения сотрудника
   /// </summary>
   public DateTime Birthday
   {
   get { return birthday; }
    set
    {
    birthday = value;
    OnPropertyChanged("Birthday");
    }
   }
  public PersonDpo() { }
   public PersonDpo(int id, string roleName, string firstName, 
string lastName, DateTime birthday)
  {
  this.Id = id; this.RoleName = roleName;
    this.FirstName = firstName;
   this.LastName = lastName;
   this.Birthday = birthday;
   }
   /// <summary>
```

```
 /// Метод поверхностного копирования 
   /// </summary>
  /// <returns></returns>
  public PersonDpo ShallowCopy()
   {
  return (PersonDpo)this.MemberwiseClone();
   }
   /// <summary>
   /// копирование данных из класса Person
   /// </summary>
  /// <param name="person"></param>
 /// <returns></returns>
  public PersonDpo CopyFromPerson(Person person)
   {
   PersonDpo perDpo = new PersonDpo();
   RoleViewModel vmRole = new RoleViewModel();
    string role = string.Empty;
    foreach (var r in vmRole.ListRole)
 {
    if (r.id == person.RoleId) {
      role = r.NameRole;
     break;
     }
    }
    if (role != string.Empty)
\left\{\begin{array}{c} \end{array}\right. perDpo.Id = person.Id;
     perDpo.RoleName = role;
     perDpo.FirstName = person.FirstName;
     perDpo.LastName = person.LastName;
    perDpo.Birthday = person.Birthday;
    }
   return perDpo;
   }
  public event PropertyChangedEventHandler PropertyChanged;
   [NotifyPropertyChangedInvocator]
  protected virtual void OnPropertyChanged([CallerMemberName] 
string propertyName = "")
\{ PropertyChanged?.Invoke(this, new PropertyChangedEven-
tArgs(propertyName));
   }
 }
```
Внесем изменения в класс PersonViewModel/

```
public class PersonViewModel: INotifyPropertyChanged
 {
  private PersonDpo selectedPersonDpo;
  /// <summary>
   /// выделенные в списке данные по сотруднику 
   /// </summary>
   public PersonDpo SelectedPersonDpo
```

```
 {
    get { return selectedPersonDpo; }
    set
    {
    selectedPersonDpo = value;
    OnPropertyChanged("SelectedPersonDpo");
    }
   }
   /// <summary>
   /// коллекция данных по сотрудникам
  // / </summary>
  public ObservableCollection<Person> ListPerson { get; set; } =
new ObservableCollection<Person>();
  public ObservableCollection<PersonDpo> ListPersonDpo { get;
set; } = new ObservableCollection < PersonDpo>();
   public PersonViewModel()
   {
    this.ListPerson.Add(
     new Person
     {
     Id = 1,
     RoleId = 1, FirstName = "Иван",
     LastName = "Иванов",
     Birthday = new DateTime(1980, 02, 28) });
    this.ListPerson.Add(
     new Person
     {
     Id = 2,
     RoleId = 2,
     FirstName = "Here",LastName = "Петров",
     Birthday = new DateTime(1981, 03, 20) });
    this.ListPerson.Add(
     new Person
\left\{\begin{array}{ccc} \end{array}\right\}Id = 3,RoleId = 3,
     FirstName = "BUKTOP",LastName = "Викторов",
     Birthday = new DateTime(1982,04,15)
     });
    this.ListPerson.Add(
     new Person
     {
     Id = 4,RoleId = 3,
     FirstName = "Сидор",
     LastName = "Сидоров",
     Birthday = new DateTime (1983, 05, 10)
```

```
 });
   ListPersonDpo = GetListPersonDpo();
   }
  public ObservableCollection<PersonDpo> GetListPersonDpo()
\{ foreach (var person in ListPerson)
 {
   PersonDpo p = new PersonDpo();
    p = p.CopyFromPerson(person);
    ListPersonDpo.Add(p);
    }
   return ListPersonDpo;
   }
   /// <summary>
   /// Нахождение максимального Id в коллекции данных
   /// </summary>
  /// <returns></returns>
  public int MaxId()
   {
  int max = 0;
    foreach (var r in this.ListPerson)
 {
    if (max < r.Id)\left\{\begin{array}{ccc} \end{array}\right\}max = r.Id; };
    }
   return max;
   }
   #region AddPerson
   /// <summary>
  /// добавление сотрудника
   /// </summary>
  private RelayCommand addPerson;
   /// <summary>
  /// добавление сотрудника
  // / </summary>
  public RelayCommand AddPerson
   {
   get
    {
     return addPerson ??
        (addPerson = new RelayCommand(obj =\n)\{ WindowNewEmployee wnPerson = new WindowNewEmployee
 {
            Title = "Новый сотрудник"
           };
           // формирование кода нового собрудника
          int maxIdPerson = MaxId() + 1; PersonDpo per = new PersonDpo
 {
```

```
 Id = maxIdPerson,
            Birthday = DateTime.Now
           };
           wnPerson.DataContext = per;
           if (wnPerson.ShowDialog() == true)
\{ Role r = (Role)wnPerson.CbRole.SelectedValue;
            per.RoleName = r.NameRole;
            ListPersonDpo.Add(per);
        // добавление нового сотрудника в коллекцию ListPer-
son<Person>
           Person p = new Person();
            p = p.CopyFromPersonDPO(per);
            ListPerson.Add(p);
 }
          },
         (obj) => true));
   }
   }
   #endregion
   #region EditPerson
   /// команда редактирования данных по сотруднику
  private RelayCommand editPerson;
   public RelayCommand EditPerson
   {
   get
\left\{\begin{array}{c} \end{array}\right. return editPerson ??
        (editPerson = new RelavCommand(obj =) {
          WindowNewEmployee wnPerson = new WindowNewEmployee()
\{ Title = "Редактирование данных сотрудника",
          };
          PersonDpo personDpo = SelectedPersonDpo;
          PersonDpo tempPerson = new PersonDpo();
          tempPerson = personDpo.ShallowCopy();
          wnPerson.DataContext = tempPerson;
          //wnPerson.CbRole.ItemsSource = new ListRole();
         if (wnPerson.ShowDialog() == true)\{// сохранение данных в оперативной памяти
// перенос данных из временного класса в класс отображения 
// данных 
          Role r = (Role) wn Person. CbRole. Selected Value;
           personDpo.RoleName = r.NameRole;
           personDpo.FirstName = tempPerson.FirstName;
           personDpo.LastName = tempPerson.LastName;
           personDpo.Birthday = tempPerson.Birthday;
// перенос данных из класса отображения данных в класс Person
          FindPerson finder = new FindPerson(personDpo.Id);
```

```
 List<Person> listPerson = ListPerson.ToList();
            Person p = listPerson. Find (new Predicate<Per-
son>(finder.PersonPredicate));
             p = p.CopyFromPersonDPO(personDpo);
 }
           }, (obj) => SelectedPersonDpo != null && ListPer-
sonDpo.Count > 0));
    }
   }
   #endregion
   #region DeletePerson
   /// команда удаления данных по сотруднику
   private RelayCommand deletePerson;
   public RelayCommand DeletePerson
  \left\{ \right. get
\left\{\begin{array}{c} \end{array}\right. return deletePerson ??
          (deletePerson = new RelayCommand(obj => {
            PersonDpo person = SelectedPersonDpo;
            MessageBoxResult result = MessageBox.Show("Удалить 
данные по сотруднику: \n \begin{bmatrix}\n + & 0 \\
 + & 0\n \end{bmatrix} = \mathbb{R} = \mathbb{R} = \mathbb{R} = \mathbb{R} = \mathbb{R} = \mathbb{R} = \mathbb{R} = \mathbb{R} = \mathbb{R} = \mathbb{R} = \mathbb{R} = \mathbb{R} = \mathbb{R} = \mathbb{R} = \mathbb{R} =
son.FirstName,
 "Предупреждение", MessageBoxButton.OKCancel, MessageBoxI-
mage.Warning);
            if (result == MessageBoxResult.OK)
\{ // удаление данных в списке отображения данных
             ListPersonDpo.Remove(person);
             // удаление данных в списке классов ListPerson<Person>
             Person per = new Person();
             per = per.CopyFromPersonDPO(person);
             ListPerson.Remove(per);
 }
           }, (obj) => SelectedPersonDpo != null && ListPer-
sonDpo.Count > 0));
    }
 }
   #endregion
   public event PropertyChangedEventHandler PropertyChanged;
   [NotifyPropertyChangedInvocator]
   protected virtual void OnPropertyChanged([CallerMemberName] 
string propertyName = "")
\{ PropertyChanged?.Invoke(this, new PropertyChangedEven-
tArgs(propertyName));
   }
 }
```
Внесем изменения в XAML-описание кнопок окна WindowsEmployee.

<StackPanel Orientation="Horizontal" Background="#FFE4E0E0"> <Button Content="Добавить" Height="25" Margin="10,10,5,10"

```
 Command="{Binding AddPerson}"/>
<Button Margin="10,10,5,10" Content="Редактировать" Height="25" 
    Command="{Binding EditPerson}"/>
 <Button Content="Удалить" Height="25" Margin="10,10,5,10"
    Command="{Binding DeletePerson}"/>
</StackPanel>
```
Отредактируем код класса WindowsEmployee.

```
public partial class WindowEmployee : Window
 {
  public WindowEmployee()
\{ InitializeComponent();
    DataContext = new PersonViewModel(); 
   }
 }
```
При запуске приложения и выборе пункта меню Сотрудники будет выведен список сотрудников в окне Сотрудники (рисунок 5.9).

| ×<br>п<br><b>• Сотрудники</b>                               |          |        |           |               |  |  |
|-------------------------------------------------------------|----------|--------|-----------|---------------|--|--|
| $\hspace{0.05cm} =$<br>Добавить<br>Редактировать<br>Удалить |          |        |           |               |  |  |
| Код                                                         | Фамилия  | Имя    | Должность | Дата рождения |  |  |
| 1                                                           | Иванов   | Иван   | Директор  | 28.02.1980    |  |  |
| 2                                                           | Петров   | Петр   | Бухгалтер | 20.03.1981    |  |  |
| 3                                                           | Викторов | Виктор | Менеджер  | 15.04.1982    |  |  |
| 4                                                           | Сидоров  | Сидор  | Менеджер  | 10.05.1983    |  |  |
|                                                             |          |        |           |               |  |  |
|                                                             |          |        |           |               |  |  |
|                                                             |          |        |           |               |  |  |
|                                                             |          |        |           |               |  |  |
|                                                             |          |        |           |               |  |  |

Рисунок 5.9 – Список сотрудников

В окне Сотрудники активной является кнопка Добавить, а кнопки Редактировать и Удалить неактивны, так как в списке не выделена ни одна строка.

При добавлении данных по сотруднику выводится окно Новый сотрудник, в котором необходимо ввести данные о сотруднике (рисунок 5.10).

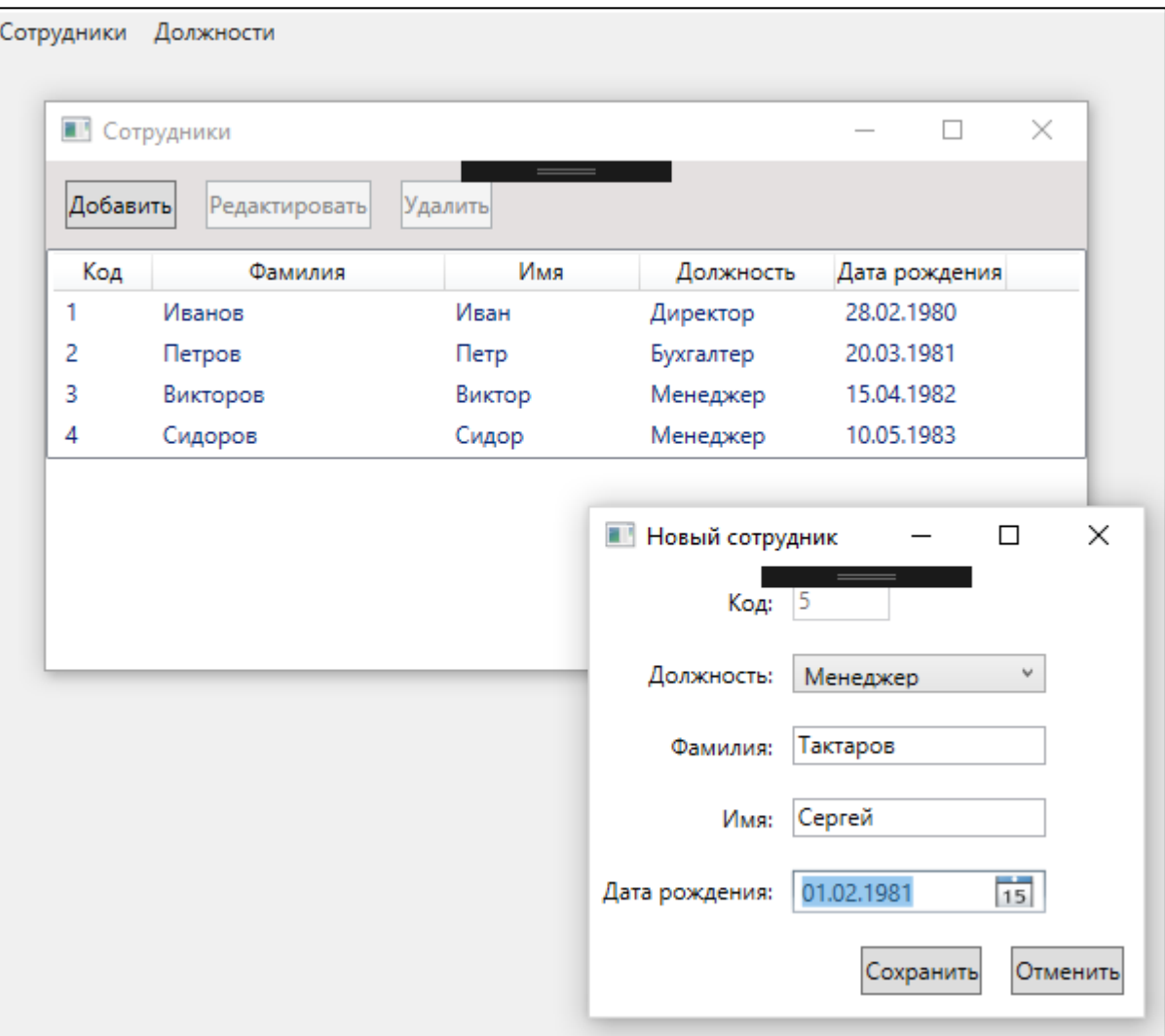

Рисунок 5.10 – Добавление нового сотрудника

При выборе для редактирования строки с данными по сотруднику Викторов кнопки Редактировать и Удалить становятся активными. После нажатия кнопки Редактировать открывается окно редактирования (рисунок 5.11), в котором можно изменить данные по сотруднику, кроме кода.
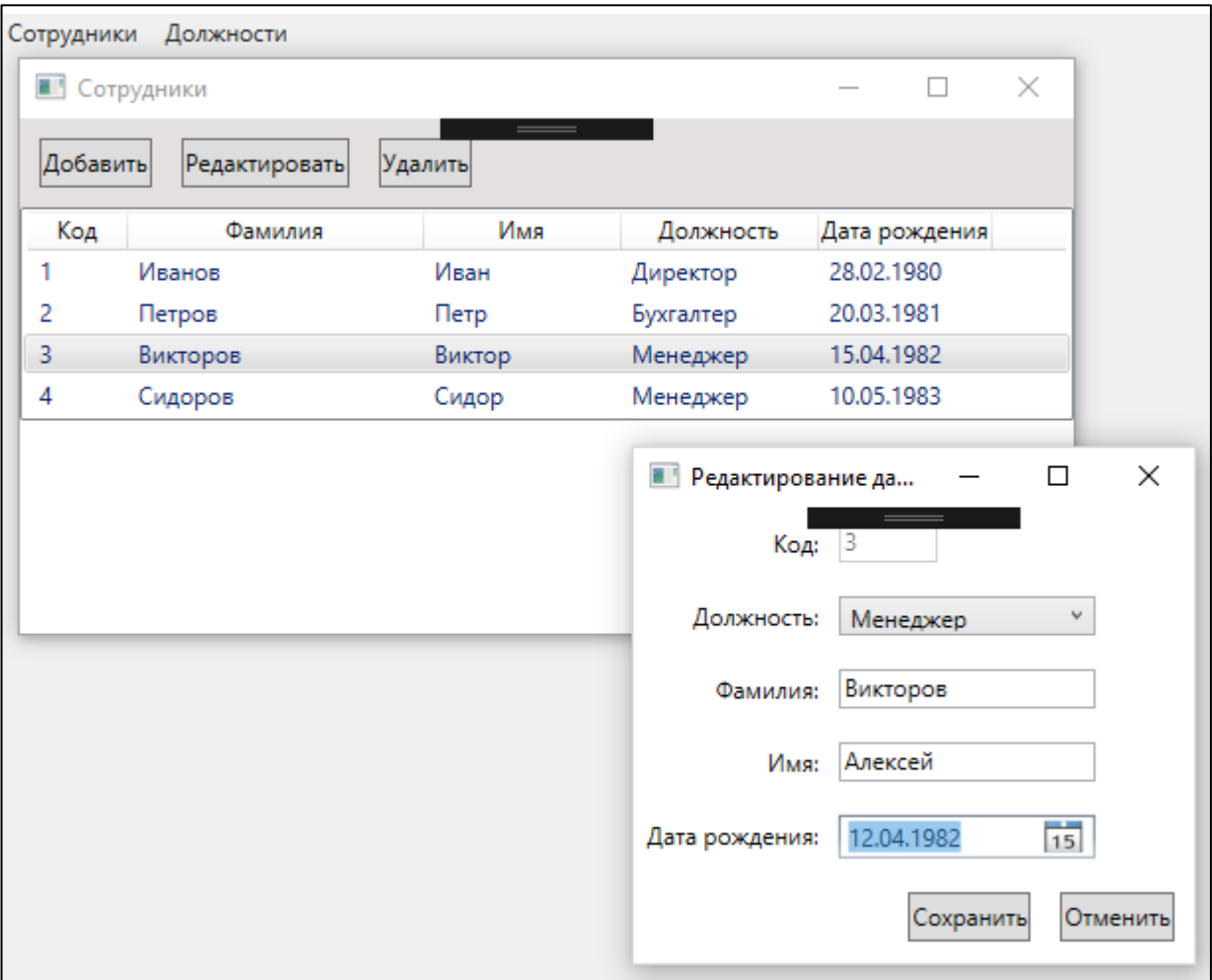

Рисунок 5.11 – Редактирование данных по сотруднику

При удалении данных по сотруднику выводится предупреждение (рисунок 5.12).

| Сотрудники<br>Должности |                     |               |         |                                                                  |               |          |
|-------------------------|---------------------|---------------|---------|------------------------------------------------------------------|---------------|----------|
|                         | <b>В Сотрудники</b> |               |         |                                                                  |               | $\times$ |
|                         | Добавить            | Редактировать | Удалить |                                                                  |               |          |
|                         | Код                 | Фамилия       | Имя     | Должность                                                        | Дата рождения |          |
|                         | 1                   | Иванов        | Иван    | Директор                                                         | 28.02.1980    |          |
|                         | 2                   | Петров        | Петр    | Бухгалтер                                                        | 20.03.1981    |          |
|                         | 3                   | Викторов      | Алексей | Менеджер                                                         | 12.04.1982    |          |
|                         | 4                   | Сидоров       | Сидор   | Менеджер                                                         | 10.05.1983    |          |
|                         |                     |               |         |                                                                  |               |          |
|                         |                     |               |         | Предупреждение<br>Удалить данные по сотруднику:<br>Сидоров Сидор |               | ×        |
|                         |                     |               |         |                                                                  |               |          |
|                         |                     |               | OK      |                                                                  | Отмена        |          |

Рисунок 5.12 – Удаление данных по сотруднику

# *Применение стилей*

Анализ кода приложения показывает, что в двух окнах WindowsEmployee и WindowsRole для выполнения действий с данными используются кнопки. Общее количество кнопок 6. Для каждой кнопки задается некоторые параметры. С целью обеспечения однотипности представления кнопок, близких по функциональности, применим для них пользовательский стиль.

Стиль будем создавать в словаре ресурсов. Для этого создадим новый объект в приложении Dictonary.xml на основе шаблона Словарь ресурсов (рисунок 5.13).

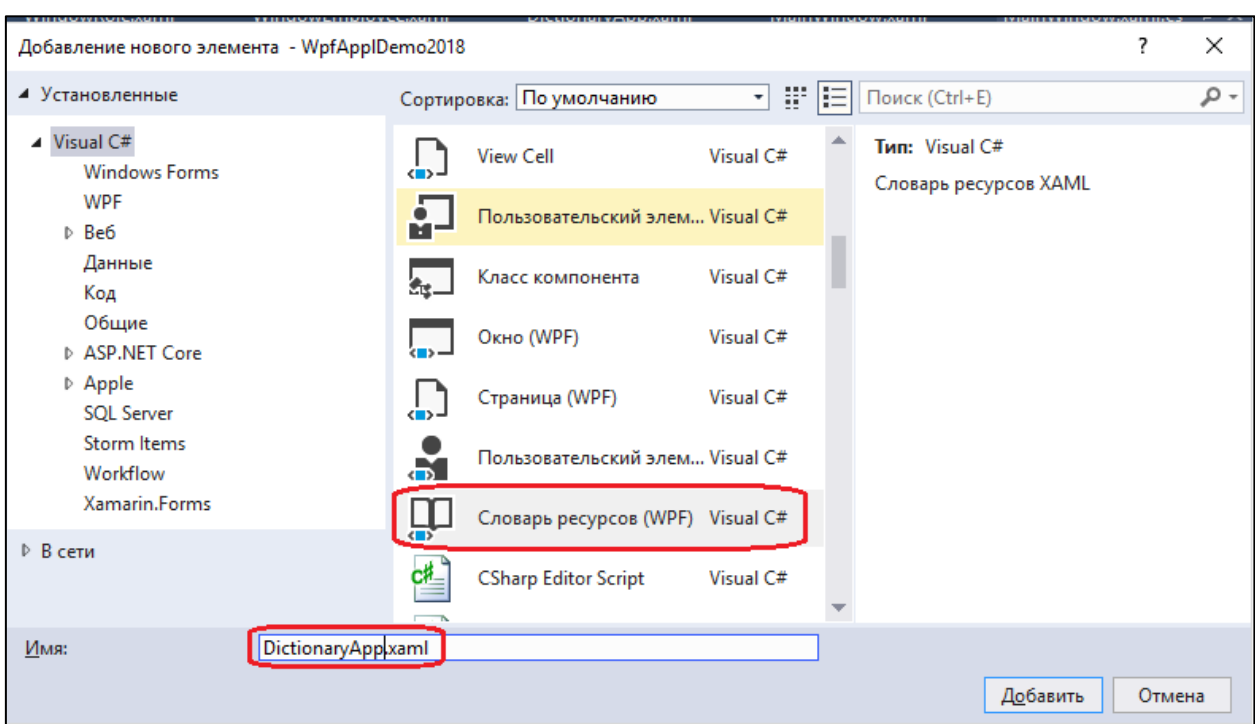

Рисунок 5.13 – Создание словаря ресурсов

Словарь ресурсов представляет собой xml-файл, в который можно поместить описание стилей и шаблонов. Для кнопок приложения сформируем стиль с ключем ButtonMenu, в котором определим такие свойства кнопок как высота (Height), внешние (Margin) и внутренние (Padding) отступы и толщину рамки (BorderThickness).

```
<ResourceDictionary xmlns="http://schemas.mi-
crosoft.com/winfx/2006/xaml/presentation"
     xmlns:x="http://schemas.microsoft.com/winfx/2006/xaml"
     xmlns: local="clr-namespace: WpfApplDemo2018">
<Style x:Key="ButtonMenu">
 <Setter Property="Control.Height" Value="25"/>
 <Setter Property="Control.Margin" Value="10, 10, 5, 10"/>
 <Setter Property="Control.Padding" Value="5, 0, 5, 0"/>
 <Setter Property="Control.BorderThickness" Value="2"/>
\langle/Style>
</ResourceDictionary>
```
Подключение словаря ресурсов на уровне приложения производится в XAML-коде класса Application.

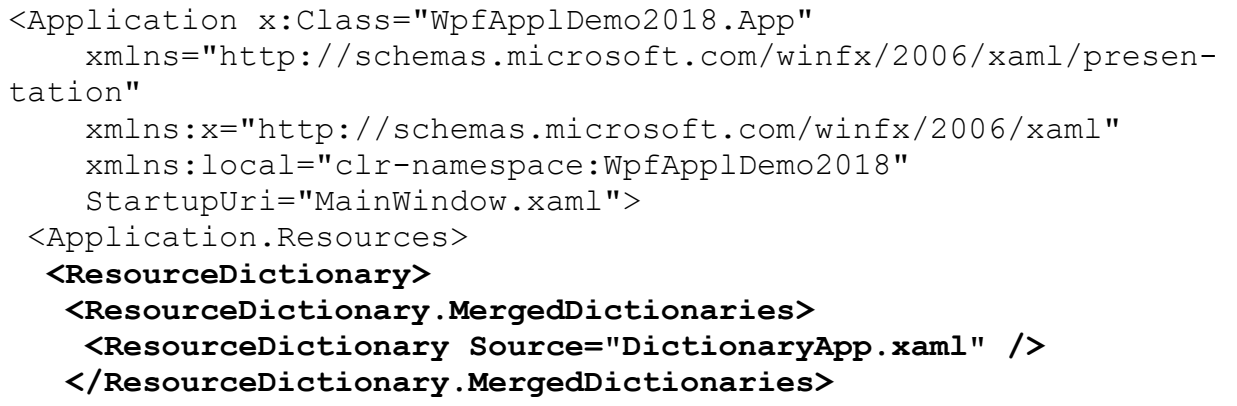

```
</ResourceDictionary>
</Application.Resources>
</Application>
```
При таком способе объявления ресурсы, включенные в словарь DictionaryApp.xaml будут доступны во всем приложении.

Внесем изменения в XAML-код окна WindowRole в части описания кнопок.

```
<StackPanel Orientation="Horizontal" Background="#FFE4E0E0">
   <Button Style="{StaticResource ButtonMenu}" Con-
tent="Добавить"
    Command="{Binding AddRole }"/>
  <Button Style="{StaticResource ButtonMenu}" Con-
tent="Редактировать"
     Command="{Binding EditRole}"/>
  <Button Style="{StaticResource ButtonMenu}" Content="Удалить"
     Command="{Binding DeleteRole}"/>
  </StackPanel>
```
Стиль кнопок задается с помощью свойства Style как статический реcypc:

Style="{StaticResource ButtonMenu}"

Пересоберем приложение и запустим отладку. По пункту меню Должности перейдем в окно Должности (рисунок 5.14).

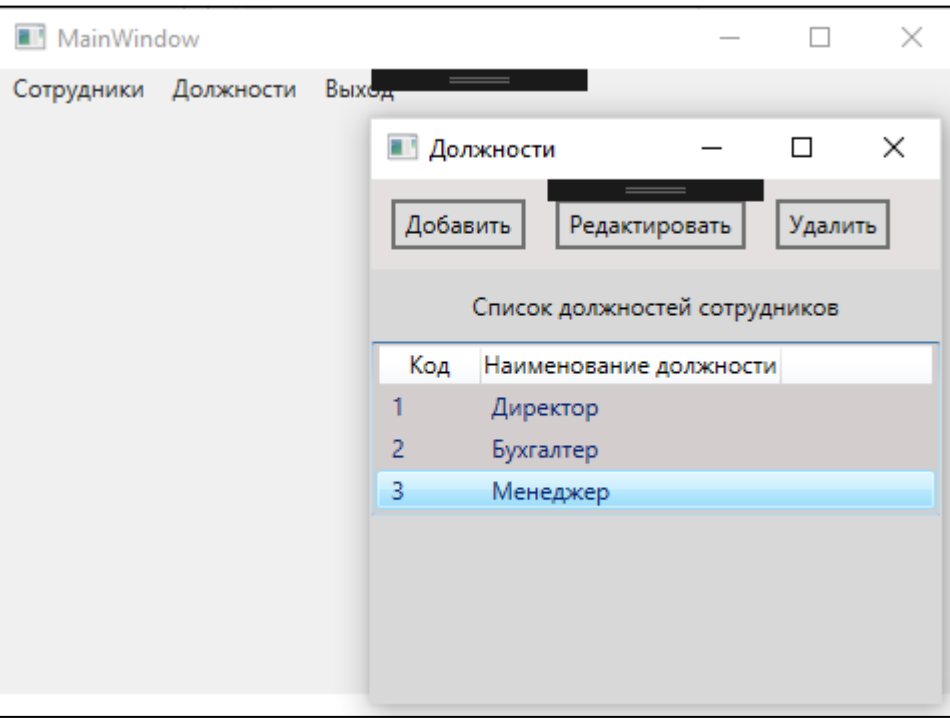

Рисунок 5.14 – Создание словаря ресурсов

Отображение кнопок на рисунке 5.14 соответствует определенному нами стилю.

Аналогичные изменения в описании кнопок необходимо сделать для окна WindowEmployee.

# **Задание на лабораторную работу**

- 1. Сделайте копию проекта, созданного в лабораторной работе 6.
- 2. Создайте модель команд и примените её для вашего приложения в соответствии с методикой изложенной в описании данной лабораторной работы.
- 3. Создайте словарь ресурсов и используйте его в приложении.
- 4. Протестировать добавленную функциональность.

### ЛАБОРАТОРНАЯ РАБОТА 6. Разработка приложений, взаимодействующего с данными в формате json

Цель работы: Получить навыки разработки приложений, взаимодействующих с данными, представленными в формате json.

# Обшие сведения о формате данных ISON

**JSON** (JavaScript Object Notation) - текстовый формат обмена данными. Он основан на подмножестве языка программирования JavaScript. JSON - формат, полностью независимый от языка реализации, он использует в таких языках как C, C<sup>++</sup>, C#, Java, JavaScript, Perl, Python и многих других для обмена ланными.

JSON основан на двух структурах данных:

- коллекция пар ключ/значение. В разных языках, эта концепция реализована как объект, запись, структура, словарь, хэш. именованный список или ассоциативный массив:
- упорядоченный список значений. В большинстве языков это

реализовано как массив, вектор, список или последовательность.

Это универсальные структуры данных. Почти все современные языки программирования поддерживают их в какой-либо форме.

# Формирование данных для приложения

Создадим копию проекта, созданного в лабораторной работе 7, в папке WpfApplDemo2018\_Json. В дальнейшем будем модифицировать проект с целью использования данных в формате ison.

Создадим папку DataModels для данных. В созданную папку добавим два файла RoleData.json и PersonData.json с данными по должностям сотрудников и данными по сотрудникам.

Файл RoleData.ison.

```
"Id": 0."NameRole": "He задано"
 \},
"Id": 1,"NameRole": "Директор"
 \},
 \left\{ \right."Id": 2,
"NameRole": "Бухгалтер"
 \},
 \left\{ \right.
```
Файл PersonData.json

 $\sqrt{2}$ 

```
 {
 "Id": 1,
 "RoleId": 1,
 "FirstName": "Иван",
 "LastName": "Иванов",
 "Birthday": "28.02.1980"
   },
\left\{\right."Id": 2,
 "RoleId": 2,
 "FirstName": "Петр",
 "LastName": "Петров",
 "Birthday": "20.03.1981"
  },
   {
 "Id": 3,
 "RoleId": 3,
 "FirstName": "Виктор",
 "LastName": "Викторов",
 "Birthday": "16.04.1982"
   },
   {
 "Id": 4,
 "RoleId": 3,
 "FirstName": "Сидор",
 "LastName": "Сидоров",
 "Birthday": "10.05.1983"
   },
]
С учетом того, что формат json – это текстовый формат целесооб-
разно в модели данных изменить свойства классов на строковые. В 
нашем случае для класса Person.cs и PersonDpo.cs тип свойства 
Birthday изменим на string, т. е. public string Birthday { get; 
set; }
```
При изменении типа свойства Birthday необходимо внести изменения в конструкторах классов Person.cs и PersonDpo.cs.

# *Модификация функциональности обработки данных по должностям сотрудников*

В классе RoleViewModel необходимо произвести изменения, касающиеся работы с данными по должностям.

Добавим поля поле path для определения места хранения json данных.

```
readonly string path = @"C:\Users\Alex\source\Project\WpfAp-
plDemo2018 Json\WpfApplDemo2018\DataModels\ RoleData.json";
```
При обработке данных нам потребуются поля \_jsonRoles и Error.

```
string _jsonRoles = String.Empty;
public string Error { get; set; }
```
Поле \_jsonRoles необходимо для получения json файла с данными, а поле Error - для формирования сообщения при генерации ошибок.

Для загрузки данных из json файла будем использовать метод Load- $Role()$ .

```
public ObservableCollection<Role> LoadRole()
    \frac{1}{2} sonRoles = File. ReadAllText (path) ;
   if ( jsonRoles != null)
    ListRole = JsonConvert.DeserializeObject<ObservableCollec-
tion<Role>> ( jsonRoles);
    return ListRole;
   \left\{ \right.else
   \{return null;
   \lambda\mathcal{F}
```
В методе LoadRole() строка \_jsonRoles с json файлом загружается из файла RoleData.json методом File.ReadAllText(path).

 $\frac{1}{1}$ sonRoles = File.ReadAllText(path);

После проверки корректности чтения файла if ( jsonRoles != null) вызывается метод дессериализации DeserializeObject класса JsonConvert для формирования коллекции должностей ListRole из данных в json формате.

```
ListRole = JsonConvert.DeserializeObject<ObservableCollec-
tion<Role>>( jsonRoles);
```
Meтод LoadRole() возвращает коллекцию должностей.

Для сохранения измененных данных в json файле используем метод SaveChanges(ObservableCollection<Role>listRole)

```
private void SaveChanges (ObservableCollection<Role> listRole)
  \left\{ \right.var jsonRole = JsonConvert.SerializeObject(listRole);
   try
    using (StreamWriter writer = File.CreateText(path))
     writer. Write (jsonRole);
    \}\lambdacatch (IOException e)
    Error = "Ошибка записи json файла /n" + e. Message;
   \rightarrow\rightarrow
```
В методе SaveChanges сериализуется коллекция ListRole в строку формата ison.

var jsonRole = JsonConvert.SerializeObject(listRole);

Затем создается поток для записи текстовой информации

```
StreamWriter writer = File.CreateText(path)
```
и поток с помощью метода Write записывает текстовые данные в файл. writer.Write(jsonRole);

При возникновении ошибки при записи формируется сообщение.

```
Error = "Ошибка записи json файла /n" + e.Message;
```
В методах AddRole, EditRole и DeleteRole необходимо добавить метод SaveChanges после обработки данных.

```
Полный код класса RoleViewModel.
```

```
using System;
using System.Collections.ObjectModel;
using System.ComponentModel;
using System.IO;
using System.Runtime.CompilerServices;
using System.Windows;
using Newtonsoft.Json;
using WpfApplDemo2018.Helper;
using WpfApplDemo2018.Model;
using WpfApplDemo2018.View;
namespace WpfApplDemo2018.ViewModel
{
public class RoleViewModel: INotifyPropertyChanged
 {
   readonly string path = @"C:\Users\Alex\source\Project\WpfAp-
plDemo2018_Json\WpfApplDemo2018\DataModels\RoleData.json";
  /// <summary>
   /// коллекция должностей сотрудников
   /// </summary>
   public ObservableCollection<Role> ListRole { get; set; } = new 
ObservableCollection<Role>();
  /// <summary>
   /// выбранная в списке должность
  // / </summary>
  private Role selectedRole;
   /// <summary>
   /// выбранная в списке должность
   /// </summary>
   public Role SelectedRole
   {
   get
 {
    return selectedRole;
    }
    set
    {
     selectedRole = value;
    OnPropertyChanged("SelectedRole");
     EditRole.CanExecute(true);
    }
   }
   public string Error { get; set; }
```

```
string jsonRoles = String.Empty;
  public RoleViewModel()
  {
  ListRole = LoadRole();
 }
  #region command AddRole
  /// команда добавления новой должности
  private RelayCommand _addRole;
  public RelayCommand AddRole
  {
   get
 {
   return addRole ??
        \phi addRole = new RelayCommand(obj =>
 {
         WindowNewRole wnRole = new WindowNewRole
\{ Title = "Новая должность",
          };
          // формирование кода новой должности
        int maxIdRole = MaxId() + 1;Role role = new Role{Id = maxIdRole};
         wnRole.DataContext = role;
         if (wnRole.ShowDialog() == true)
\{ ListRole.Add(role);
          SaveChanges(ListRole);
 }
         SelectedRole = role;
         },
         (obj) => true));
   }
  }
  #endregion
  #region Command EditRole 
  /// команда редактирования должности
  private RelayCommand _editRole;
  public RelayCommand EditRole
  {
   get
   {
   return editRole ??
        ( editRole = new RelayCommand(obj =>
 {
         WindowNewRole wnRole = new WindowNewRole
\{ Title = "Редактирование должности",
          };
         Role role = SelectedRole;
         var tempRole = role.ShallowCopy();
         wnRole.DataContext = tempRole;
         if (wnRole.ShowDialog() == true)
```

```
\{ // сохранение данных в оперативной памяти
           role.NameRole = tempRole.NameRole;
           SaveChanges(ListRole);
 }
         }, (obj) => SelectedRole != null && ListRole.Count > 
0));
   }
   }
   #endregion
   #region DeleteRole
   /// команда удаления должности
  private RelayCommand _deleteRole;
   public RelayCommand DeleteRole
  \left\{ \right. get
    {
    return deleteRole ??
        (deltaeleteRole = new RelayCommand(obj =>
 {
          Role role = SelectedRole;
          MessageBoxResult result = MessageBox.Show("Удалить 
данные по должности: " + role.NameRole,
           "Предупреждение", MessageBoxButton.OKCancel, Message-
BoxImage.Warning);
          if (result == MessageBoxResult.OK)
\{ ListRole.Remove(role);
           SaveChanges(ListRole);
 }
        }, (obj) => SelectedRole != null && ListRole.Count > 0));
   }
   }
   #endregion
   #region Methods
   /// <summary>
   /// загрузка json файла и дессериализация данных для коллекции 
должностей ListRole
  /// </summary>
  /// <returns></returns>
  public ObservableCollection<Role> LoadRole()
   {
    _jsonRoles = File.ReadAllText(path);
    if (_jsonRoles != null)
 {
     ListRole = JsonConvert.DeserializeObject<ObservableCollec-
tion<Role>>(_jsonRoles);
     return ListRole;
    }
    else
    {
     return null;
```

```
 }
   }
   /// <summary>
   /// Нахождение максимального Id в коллекции
   /// </summary>
  /// <returns></returns>
   public int MaxId()
  \sqrt{2}int max = 0;
    foreach (var r in this.ListRole)
 {
    if (max < r.Id)
     {
     max = r.Id; };
    }
    return max;
   }
   /// <summary>
   /// Сохранение json-строки с данными по должностям в файл 
  // / </summary>
   /// <param name="listRole"></param>
   private void SaveChanges(ObservableCollection<Role> listRole)
   {
    var jsonRole = JsonConvert.SerializeObject(listRole);
    try
\left\{\begin{array}{c} \end{array}\right.using (StreamWriter writer = File.CreateText(path))
\left\{\begin{array}{ccc} \end{array}\right\} writer.Write(jsonRole);
     }
    }
    catch (IOException e)
 {
     Error = "Ошибка записи json файла /n" + e.Message;
    }
   }
   #endregion
   public event PropertyChangedEventHandler PropertyChanged;
   protected virtual void OnPropertyChanged([CallerMemberName] 
string propertyName = "")
   {
    PropertyChanged?.Invoke(this, new PropertyChangedEven-
tArgs(propertyName));
   }
 }
}
```
После изменений, сделанных в классе RoleViewModel, изменения, вносимые в данные по должностям сотрудников (добавление, редактирование и удаление) будут сохраняться в файле RoleData.json.

#### Модификация функциональности обработки данных  $\boldsymbol{n}$ сотрудникам

В классе PersonViewModel необходимо произвести изменения, касающиеся работы с данными по сотрудникам.

Добавим поля поле path для определения места хранения json данных.

```
readonly string path = @"C:\Users\Alex\source\Project\WpfAp-
plDemo2018 Json\WpfApplDemo2018\DataModels\ Person.json";
```
При обработке данных нам потребуются поля \_jsonRoles и Error. string jsonPersons = String. Empty; public string Error { get; set; }

Поле \_jsonPersons необходимо для получения json файла с данными, а поле Error - для формирования сообщения при генерации ошибок.

Лля загрузки данных из ison файла будем использовать метод LoadPerson $()$ .

```
public ObservableCollection<Person> LoadPerson()
  \sqrt{ }jsonPersons = File.ReadAllText(path);
   if ( jsonPersons != null)
    ListPerson = JsonConvert. DeserializeObject<ObservableCollec-
tion<Person>>( jsonPersons);
    return ListPerson;
   \rightarrowelse
   \{return null;
```
Merog LoadPerson () возвращает коллекцию данных по сотрудникам. Для сохранения измененных данных в ison файле используем метод SaveChanges(ObservableCollection<Person>listRole)

```
private void SaveChanges (ObservableCollection<Person> listPer-
sons)
   var jsonPerson = JsonConvert. SerializeObject (listPersons);
   try
   \left\{ \right.using (StreamWriter writer = File.CreateText(path))
     writer. Write (ison Person);
    \}}
   catch (IOException e)
    Error = "Ошибка записи json файла /n" + e. Message;
   }
  ł
```
В методах AddPerson, EditPerson и DeletePerson необходимо добавить метод SaveChanges после обработки данных.

Полный код класса PersonViewModel.

```
using System;
using System.Collections.ObjectModel;
using System.ComponentModel;
using System.IO;
using System.Linq;
using System.Runtime.CompilerServices;
using System.Windows;
using Newtonsoft.Json;
using WpfApplDemo2018.Annotations;
using WpfApplDemo2018.Helper;
using WpfApplDemo2018.Model;
using WpfApplDemo2018.View;
namespace WpfApplDemo2018.ViewModel
{
public class PersonViewModel: INotifyPropertyChanged
 {
   readonly string path = @"C:\Users\Alex\source\Project\WpfAp-
plDemo2018 Json\WpfApplDemo2018\DataModels\PersonData.json";
   private PersonDpo _selectedPersonDpo;
   /// <summary>
   /// выделенные в списке данные по сотруднику 
  // / </summary>
  public PersonDpo SelectedPersonDpo
   {
  get { return selectedPersonDpo; }
    set
    {
    selectedPersonDpo = value;
    OnPropertyChanged("SelectedPersonDpo");
    }
   }
   /// <summary>
   /// коллекция данных по сотрудникам
  // / </summary>
  public ObservableCollection<Person> ListPerson { get; set; }
  public ObservableCollection<PersonDpo> ListPersonDpo { get;
set; }
  string jsonPersons = String.Empty;
  public string Error { get; set; }
  public string Message { get; set; }
   public PersonViewModel()
   {
  ListPerson = new ObservableCollection<Person>();
   ListPersonDpo = new ObservableCollection<PersonDpo>();
  ListPerson = LoadPerson();
  ListPersonDpo = GetListPersonDpo();
   }
   #region AddPerson
   /// <summary>
```

```
 /// добавление сотрудника
   /// </summary>
  private RelayCommand _addPerson;
   /// <summary>
   /// добавление сотрудника
   /// </summary>
  public RelayCommand AddPerson
   {
   get
    {
   return addPerson ??
        ( addPerson = new RelayCommand(obj =>
\{ WindowNewEmployee wnPerson = new WindowNewEmployee
 {
           Title = "Новый сотрудник"
          };
          // формирование кода нового собрудника
         int maxIdPerson = MaxId() + 1; PersonDpo per = new PersonDpo
\{ Id = maxIdPerson,
          Birthday = DateTime.Now.ToString(),
          };
          wnPerson.DataContext = per;
          if (wnPerson.ShowDialog() == true)
\{ var r = (Role)wnPerson.CbRole.SelectedValue;
          if (r := null)\{ per.RoleName = r.NameRole;
            per.Birthday = PersonDpo.GetStringBirth-
day(per.Birthday);
            ListPersonDpo.Add(per);
            // добавление нового сотрудника в коллекцию 
ListRoles<Person> 
           Person p = new Person();
            p = p.CopyFromPersonDpo(per);
            ListPerson.Add(p);
            try
 {
             // сохранение изменений в файле json
             SaveChanges(ListPerson);
 }
            catch (Exception e)
 {
            Error = "Ошибка добавления данных в json файл\n" + 
e.Message;
 }
 }
 }
```

```
 },
         (obj) => true));
   }
   }
   #endregion
   #region EditPerson
   /// команда редактирования данных по сотруднику
  private RelayCommand _editPerson;
   public RelayCommand EditPerson
   {
   get
 {
   return editPerson ??
        ( editPerson = new RelayCommand(obj =>
 {
         WindowNewEmployee wnPerson = new WindowNewEmployee()
\{ Title = "Редактирование данных сотрудника",
          };
         PersonDpo personDpo = SelectedPersonDpo;
        var tempPerson = personDpo.ShallowCopy();
         wnPerson.DataContext = tempPerson;
         if (wnPerson.ShowDialog() == true)
\{ // сохранение данных в оперативной памяти
          // перенос данных из временного класса в класс отобра-
жения данных 
          var r = (Role)wnPerson.CbRole.SelectedValue;
         if (r := null)\{ personDpo.RoleName = r.NameRole;
           personDpo.FirstName = tempPerson.FirstName;
           personDpo.LastName = tempPerson.LastName;
           personDpo.Birthday = PersonDpo.GetStringBirth-
day(tempPerson.Birthday);
           // перенос данных из класса отображения данных в 
класс Person
           var per= ListPerson.FirstOrDefault(p => p.Id == per-
sonDpo.Id);
           if (per != null)
\{ per = per.CopyFromPersonDpo(personDpo);
 }
           try
\{ // сохраненее данных в файле json
            SaveChanges(ListPerson);
 }
           catch (Exception e)
\{
```

```
 Error = "Ошибка редактирования данных в json файл\n" 
+ e.Message;
 }
 }
          else
\{ Message = "Необходимо выбрать должность сотрудника.";
 }
 }
        }, (obj) => SelectedPersonDpo != null && ListPer-
sonDpo.Count > 0));
   }
   }
  #endregion
  #region DeletePerson
  /// команда удаления данных по сотруднику
  private RelayCommand _deletePerson;
  public RelayCommand DeletePerson
  {
   get
   {
   return deletePerson ??
       (deleterson = new RelayCommand(obj =\gt; {
         PersonDpo person = SelectedPersonDpo;
         MessageBoxResult result = MessageBox.Show("Удалить 
данные по сотруднику: \n" + 
                  person.LastName + " " + person.FirstName,
          "Предупреждение", MessageBoxButton.OKCancel, Message-
BoxImage.Warning);
         if (result == MessageBoxResult.OK)
\{ try
 {
           // удаление данных в списке отображения данных
           ListPersonDpo.Remove(person);
           // поиск удаляемого класса в коллекции ListRoles
          var per = ListPerson.FirstOrDefault(p => p.Id == per-son.Id);
           if (per != null)
\{ ListPerson.Remove(per);
            // сохраненее данных в файле json
            SaveChanges(ListPerson);
 }
 }
          catch (Exception e)
 {
          Error = "Ошибка удаления данных\nabla" + e. Message;
 }
 }
```

```
 }, (obj) => SelectedPersonDpo != null && ListPer-
sonDpo.Count > 0) ;
   }
   }
   #endregion
   #region Method
   /// <summary>
   /// Загрузка данных по сотрудникам из json файла
  // / </summary>
  /// <returns></returns>
   public ObservableCollection<Person> LoadPerson()
   {
    jsonPersons = File.ReadAllText(path);
    if (_jsonPersons != null)
 {
     ListPerson = JsonConvert.DeserializeObject<ObservableCollec-
tion<Person>>(_jsonPersons);
     return ListPerson;
    }
    else
    {
     return null;
    }
   }
   /// <summary>
   /// Формирование коллекции классов PersonDpo из коллекции Per-
son
   /// </summary>
  /// <returns></returns>
   public ObservableCollection<PersonDpo> GetListPersonDpo()
   {
    foreach (var person in ListPerson)
\left\{\begin{array}{c} \end{array}\right.PersonDpo p = new PersonDpo();
    p = p.CopyFromPerson(person);
     ListPersonDpo.Add(p);
    }
    return ListPersonDpo;
   }
   /// <summary>
   /// Нахождение максимального Id в коллекции данных
  // / </summary>
  /// <returns></returns>
   public int MaxId()
   {
   int max = 0;
    foreach (var r in this.ListPerson)
 {
    if (max < r.id)\left\{\begin{array}{ccc} \end{array}\right\}max = r.Id; };
```

```
\lambdareturn max;
  \mathcal{F}/// <summary>
  /// Сохранение json-строки с данными по сотрудникам в json
файл
  // \langle/summary>
  /// <param name="listPersons"></param>
  private void SaveChanges (ObservableCollection<Person> listPer-
sons)
  \{var jsonPerson = JsonConvert.SerializeObject(listPersons);
   try
    using (StreamWriter writer = File.CreateText(path))
     writer. Write (jsonPerson);
    \}catch (IOException e)
    Error = "Ошибка записи json файла /n" + e. Message;
   \lambda#endregion
  public event PropertyChangedEventHandler PropertyChanged;
  [NotifyPropertyChangedInvocator]
  protected virtual void OnPropertyChanged ([CallerMemberName]
string propertyName = '''')
   PropertyChanged?. Invoke(this, new PropertyChangedEven-
tArgs(propertyName));
 \}
```
С учетом того, что тип свойства Birthday в модели данных изменено на string, процесс ввода данных по новым сотрудникам и изменение данных требует корректировки. При отображении даты рождения целесообразно представлять дату в текстовом поле, а при вводе или редактировании даты желательно использовать календарь. Для реализации такой функциональности ввнесем изменения в файл WindowNewEmployee.xaml в части XAML-кода для ввода даты рождения сотрудника. При текстовом отображении даты будем использовать элемент TextBox, а при отображении календаря - DatePicker. Причем оба элемента управления будут располагаться в одной и той же ячейке контейнера Grid и иметь идентичные параметны ширины и высоты.

```
<TextBox x:Name="tbBirthday" Style="{StaticResource Text-
BoxDate}"
     Text="{Binding Birthday}"
       Grid.Row="4" Grid.Column="1" Height="20"
       HorizontalAlignment="Left" VerticalAlignment="Center"
```

```
 Margin="5,8,0,7" Width="130" 
        IsVisibleChanged="tbBirthday_IsVisibleChanged" />
<DatePicker x:Name="ClBirthday" Visibility="Hidden" 
        Grid.Row="4" Grid.Column="1" SelectedDate="{Binding 
Birthday,
       StringFormat={}{0:dd\.}{0:MM\.}{0:yyyy},
        Mode=TwoWay,UpdateSourceTrigger=PropertyChanged}" 
       HorizontalAlignment="Left" VerticalAlignment="Center" 
       Margin="5,8,0,7" Width="130" />
```
Видимость текстового элемента tbBirthday определяется стилем Text-BoxDate, который добавлен в библиотеку стилей.

```
<Style x:Key="TextBoxDate" TargetType="TextBox">
  <Style.Triggers>
   <Trigger Property="IsFocused" Value="True">
     <Setter Property="Visibility" Value="Hidden"/>
   </Trigger>
  </Style.Triggers>
</Style>
```
При отображении данных по сотруднику дата рождения отображается элементом элементом tbBirthday в текстовом виде. Элемент tbBirthday становится невидимым (Property="Visibility" Value="Hidden"), когда на него устанавливается фокус (Property="IsFocused" Value="True"). Если фокус перемещается с элемента tbBirthday, то он вновь становится видимым.

Видимость календаря ClBirthday управляется методом tbBirthday\_IsVisibleChanged при генерации события изменения видимости элемента tbBirthday.

```
private void tbBirthday IsVisibleChanged(object sender, Depend-
encyPropertyChangedEventArgs e)
   {
    if (tbBirthday.Visibility == Visibility.Hidden)
 {
     ClBirthday.Visibility = Visibility.Visible;
    }
    else
    {
     ClBirthday.Visibility = Visibility.Hidden;
    }
   }
```
При отображении данных по сотруднику окно WindowNewEmployee.xaml имеет вид, приведенный на рисунке 6.1, в котором Дата рождения отображается текстовым элементом TextBox/

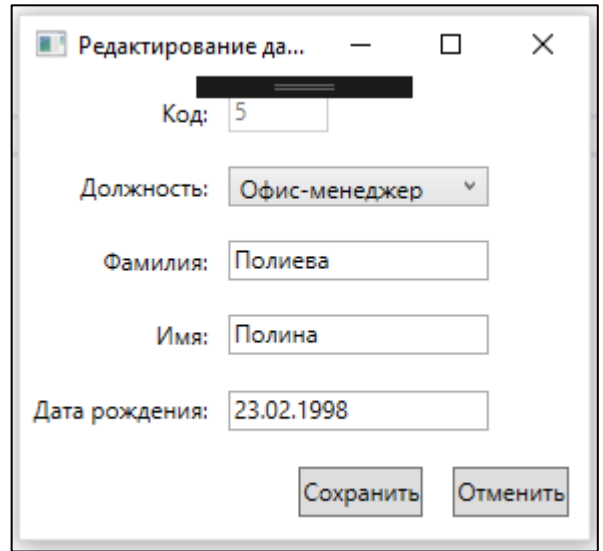

Рисунок 6.1 – Отображение данных по сотруднику

При редактировании даты рождения сотрудника курсор устанавливается на поле даты и окно WindowNewEmployee.xaml будет иметь вид, приведенный на рисунке 8.2, в котором Дата рождения отображается календарем – элемент DatePicker

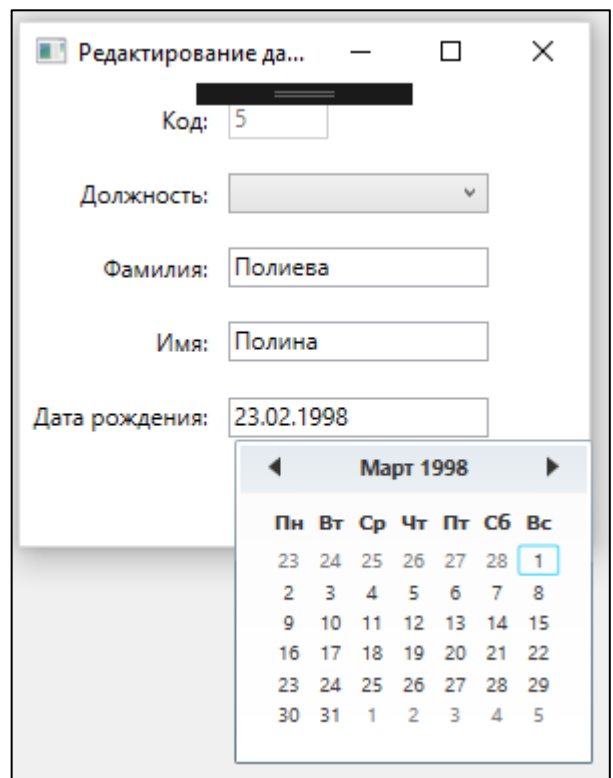

Рисунок 6.2 – Редактирование данных по сотруднику

Разработанное приложение обеспечивает обработку данных представленных в json формате.

# Задание на лабораторную работу

- 1. Сделайте копию проекта, созданного в лабораторной работе 7.
- 2. Создайте json файлы для данных вашего приложения.
- 3. Модифицируйте ваше приложение в соответствии с методикой изложенной в описании данной лабораторной работы.
- 4. Протестировать измененияв функционировании приложени.

### ЛАБОРАТОРНАЯ РАБОТА 7. Разработка приложений, взаимодействующего с моделью данных EDM

Цель работы: Получить навыки разработки приложений, взаимодействующих с данными, представленными моделью EDM.

### Общие сведения о модели EDM

Платформа Entity Framework представляет собой набор технологий ADO.NET, обеспечивающих разработку приложений, связанных с обработкой данных. *Entity Framework* позволяет работать с данными в форме специфических для домена объектов и свойств, таких как клиенты и их адреса, без необходимости обращаться к базовым таблицам и столбцам базы данных, где хранятся эти данные. *Entity Framework* дает разработчикам возможность работать с данными на более высоком уровне абстракции; создавать и сопровождать приложения, ориентированные на данные, используя меньше кода, чем в традиционных приложениях. Поскольку Entity Framework является компонентом .NET Framework, приложения Entity Framework могут работать на любом компьютере, где установлена платформа .NET Framework, начиная с версии 3.5 с пакетом обновления 1 (SP1).

Платформа Entity Framework позволяет определить концептуальную модель, модель хранения и сопоставление между ними, которые оптимальным образом подходят для приложения. Средства модели *EDM* (*Entity Data Model*) в Visual Studio позволяют создать EDMX-файл из базы данных или графической модели, а затем обновлять его при их изменении.

Модель *EDM* — это набор основных понятий, которые описывают структуру данных независимо от формы хранения. Если данные имеют реляционную структуру, доступ к данным, хранение и масштабируемость будут весьма эффективными, однако написание эффективного и поддерживаемого кода становится более сложным.

Концептуальная модель — это специфическое представление структуры данных в виде сущностей и связей, которое обычно определяется на доменном языке DSL, реализующем основные понятия модели EDM. Язык определения концептуальной схемы (CSDL) — это пример такого доменного языка. Сущности и связи, описанные в концептуальной модели, можно представить в виде абстракций объектов и ассоциаций в приложении. Это позволяет разработчикам сфокусировать внимание на концептуальной модели, не думая о схеме хранения, и писать эффективный и поддерживаемый код. Одновременно разработчики схем хранения могут сфокусировать внимание на эффективности доступа к данным, хранения и масштабируемости.

### Формирование данных для приложения

Создадим копию проекта, созданного в лабораторной работе 8, в папке WpfApplDemo2018\_Ado. В дальнейшем будем модифицировать проект с целью использования модели данных EDM.

В папке Model удалим класс PersonDpo. Внесем изменения в класс Role.

```
using System. Collections. Generic;
namespace WpfApplDemo2018.Model
\left\{ \right.// \times \text{summary}/// класс должность сотрудника
 // \langle summary>
 public class Role
 \left\{ \right.// \langlesummary>
  /// код должности
  // \langle/summary>
  public int Id { get; set; }
  /// <summary>
  /// наименование должности
  // \langle/summary>
  public string NameRole { get; set; }
  public Role()
  \left\{ \right.this. Persons = new HashSet<Person>();
  \mathcal{F}/// <summary>
  /// коллекция Persons для связи с классом Person
  // \langle/summary>
  public virtual ICollection<Person> Persons { qet; set; }
 \left\{ \right\}\mathcal{E}
```
В классе Role оставим свойства Id и NameRole, описывающие данные по должности, и добавим коллекцию Persons, которая необходима для связи с классом Person:

public virtual ICollection<Person> Persons { get; set;

Класс Person должен быть изменен следующим образом:

```
using System;
namespace WpfApplDemo2018.Model
\left\{ \right./// <summary>
 /// Класс сотрудник
 // / </summary>
 public class Person
 \sqrt{ }/// <summary>
  /// код сотрудника
  // \langle summary>
  public int Id { get; set; } // код
  /// <summary>
  /// код должности сотрудника
  // \langle/summary>
 public int RoleId { get; set; } // код должности
  /// <summary>
  /// имя сотрудника
  /// </summary>
```

```
 public string FirstName { get; set; } // имя
  /// <summary>
  /// фамилия сотрудника
 // / </summary>
  public string LastName { get; set; } // фамилия
  /// <summary>
  /// дата рождения сотрудника
  /// </summary>
  public DateTime Birthday { get; set; } // дата рождения
  /// <summary>
  /// класс должности для связи с сущностью Role
 // / </summary>
  public virtual Role Role { get; set; }
 }
}
```
В классе Person оставим свойства, описывающие данные по сотруднику, и добавим свойство Role, которое необходимо для связи с классом Role:

public virtual Role Role { get; set; }

Для создания EDM модели добавим в проект навый элемент по шаблону Ьодель ADO.NET EDM (1) с именем CompanyEntities (рисунок 7.1 - 2). При создании модели выберем технологию Code First, которая стоит модель с помощью кода (рисунок 7.2).

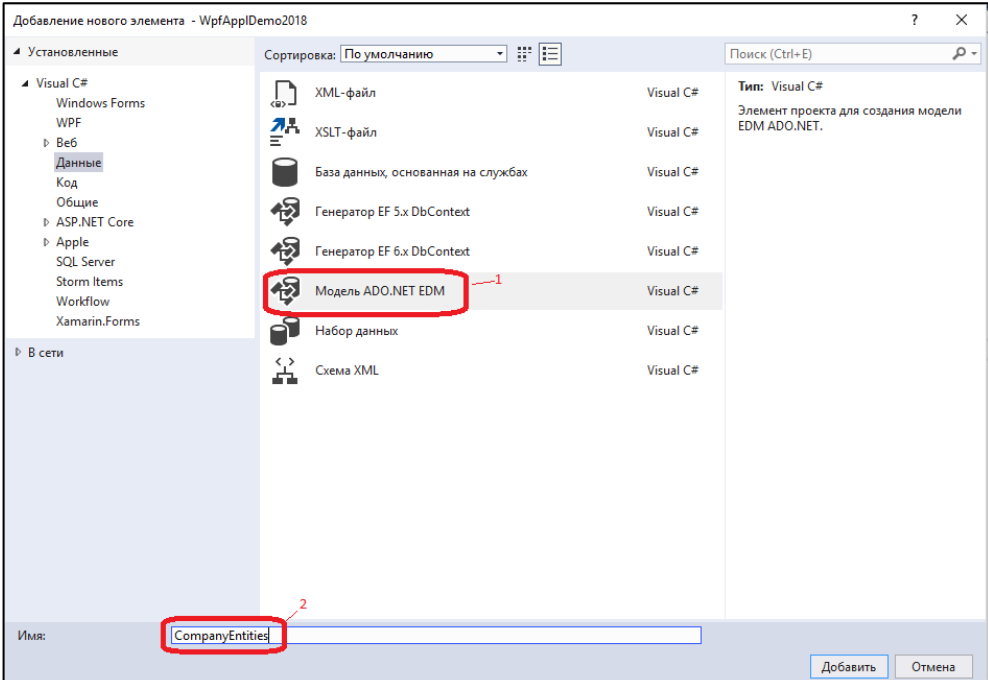

Рисунок 7.1 – Создание EDM-модели

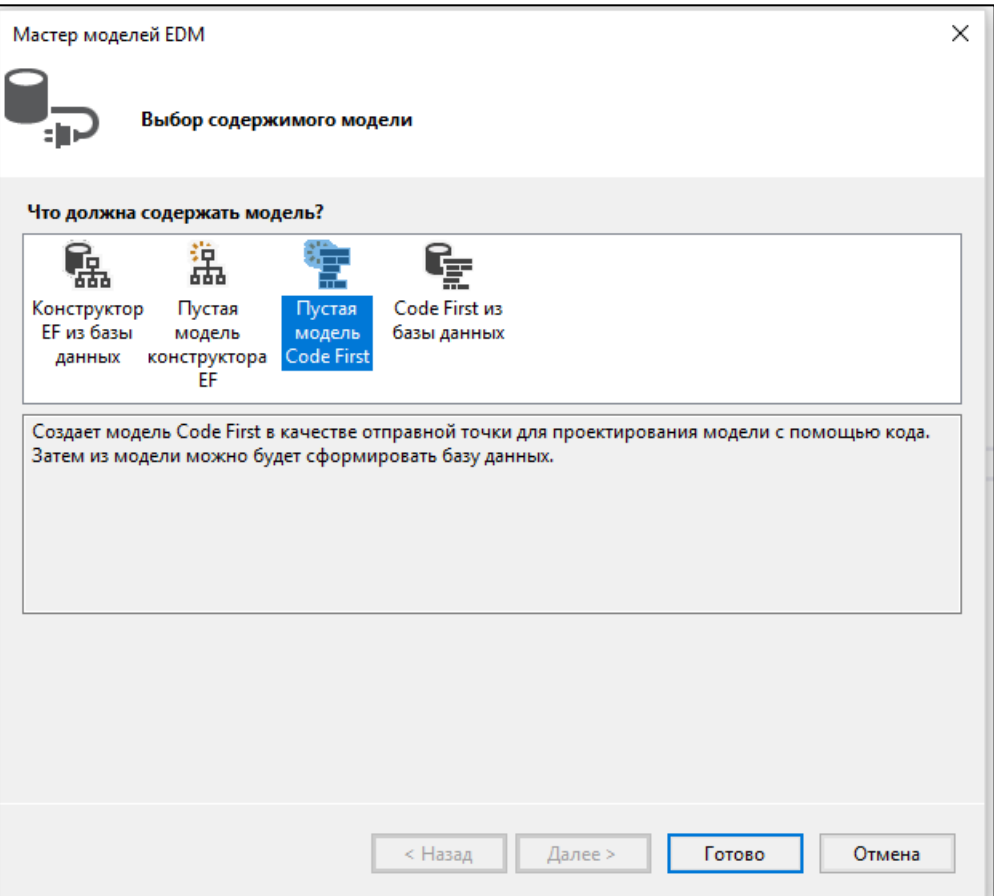

Рисунок 7.2 – Использование технологии Code First

При генерации модели будет сформирован класс CompanyEntities.cs, в который необходимо добавить сущности модели.

```
public virtual DbSet<Role> Roles{ get; set; }
public virtual DbSet<Person> Persons { get; set; }
```
Полный код класса CompanyEntities.

```
using WpfApplDemo2018.Model;
namespace WpfApplDemo2018
{
using System.Data.Entity;
public class CompanyEntities : DbContext
 {
   // Контекст настроен для использования строки подключения
"CompanyEntities" из файла конфигурации 
   // приложения (App.config или Web.config). По умолчанию эта 
строка подключения указывает на базу данных 
   // "WpfApplDemo2018.CompanyEntities" в экземпляре LocalDb. 
   // 
   // Если требуется выбрать другую базу данных или поставщик 
базы данных, измените строку подключения "CompanyEntities" 
   // в файле конфигурации приложения.
  public CompanyEntities()
    : base("name=CompanyEntities")
   {
 }
```

```
// Добавьте DbSet для каждого типа сущности, который требуется
включить в модель. Дополнительные сведения
  // о настройке и использовании модели Code First см. в статье
http://go.microsoft.com/fwlink/?LinkId=390107.
  public virtual DbSet<Role> Roles{ get; set; }
 public virtual DbSet<Person> Persons { get; set; }
 \mathfrak{g}//public class MyEntity
 //// public int Id { get; set; }
 // public string Name { get; set; }
 //\rightarrow
```
В сгенерированном коде класса CompanyEntities имеется закомментированный пример класса MyEntity, который может использоваться для задания модели. В нашем случае нет необходимости создавать классы сущностей, так как мы уже их создали в папке Model. Это классы Role и Person.

После сборки приложения будет сгенерирован локальная база данных в SQL Server Express (рисунок 7.3)

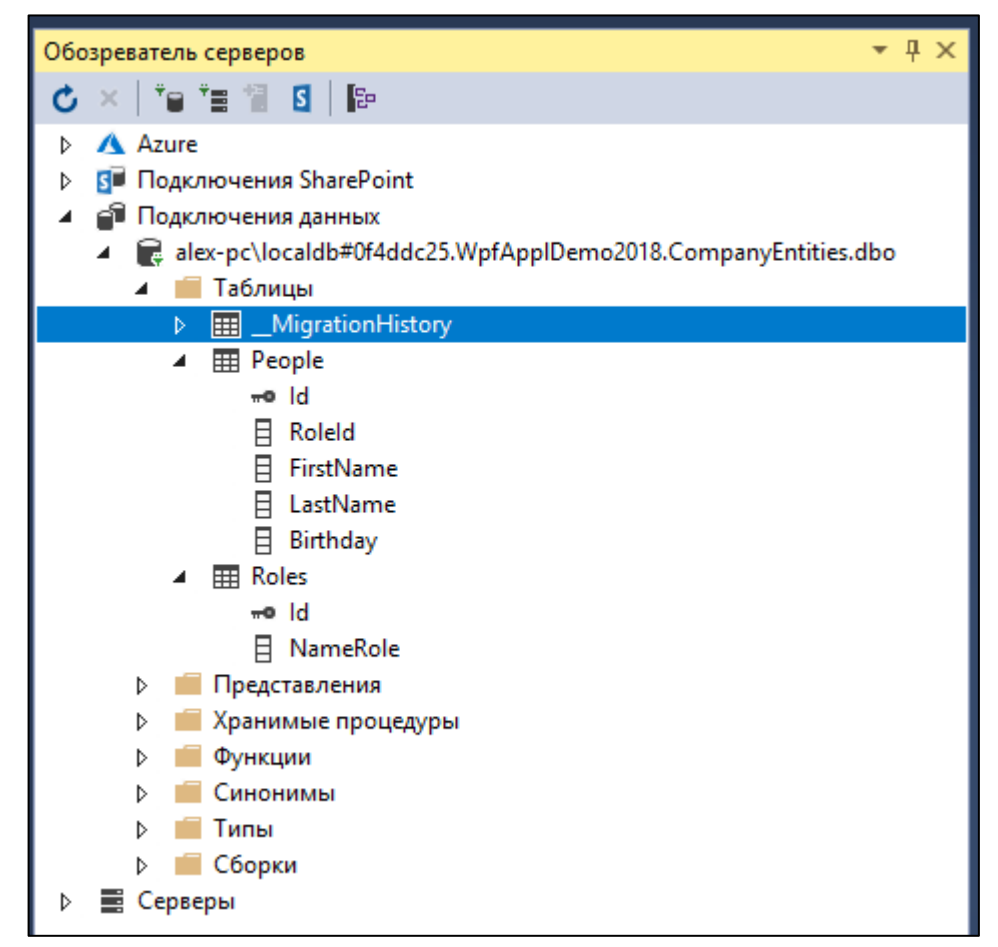

Рисунок 7.3 – Локальная база данных CompanyEntities

Описание таблиц Role и People в дизайнере Visual Studio приведено на рисунке 7.4 и 7.5.

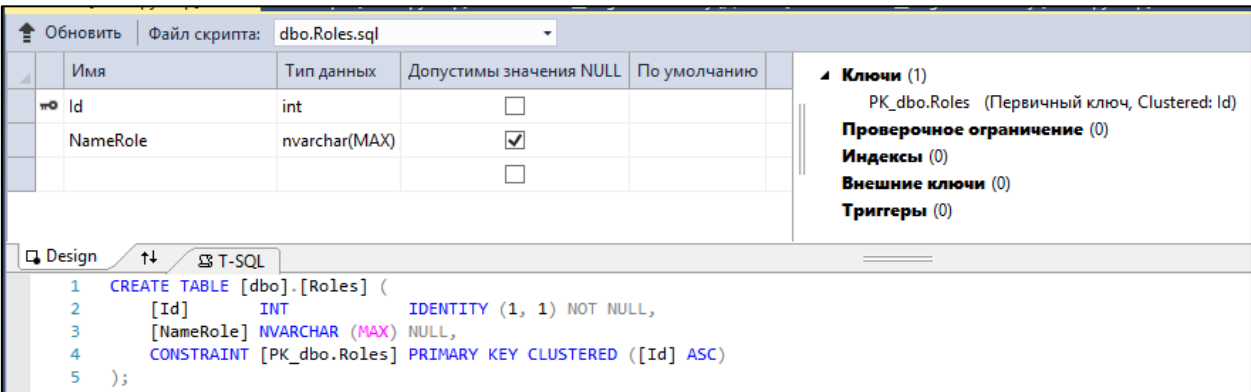

# Рисунок 7.4 – Описание таблицы Role

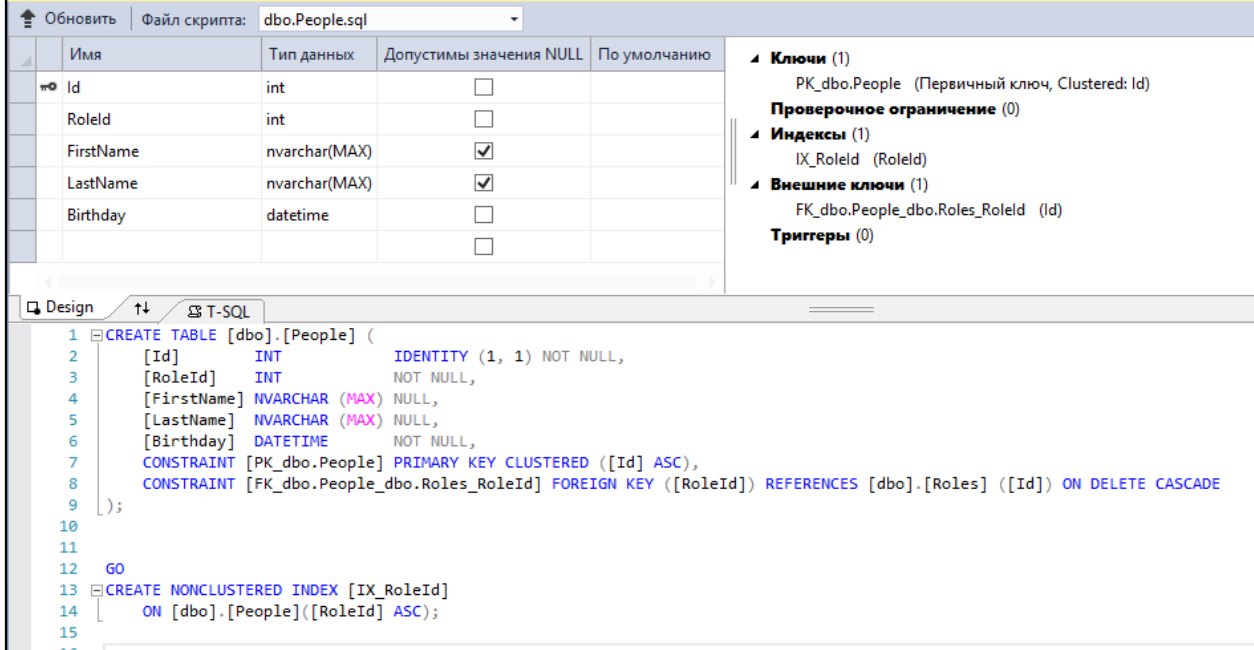

Рисунок 7.5 – Описание таблицы People

# *Загрузка, добавление, редактирование и удаление данных по должностям*

Для обеспечения требуемой функциональности обработки данных по должностям сотрудников необходимо внести изменения в класс RoleViewModel.

Конструктор класса создает экземпляр коллекции ListRole и загружает данные по должностям сотрудников с помощью метода GetRoles().

```
public RoleViewModel()
   {
  ListRole = new ObservableCollection<Role>();
    // Загрузка данных по должностям сотрудников
   ListRole = GetRoles();
 }
```
### Загрузка данных по должностям

Merog GetRoles создает контекст EDM модели context и с помощью LINQ запроса к базе данных формирует коллекцию ListRole.

```
private ObservableCollection<Role> GetRoles()
   using (var context = new CompanyEntities())
   \left\{ \right.var query = from role in context. Roles
     orderby role.NameRole
     select role;
    if (query.Count() != 0)\{foreach (var c in query)
      ListRole.Add(c);
    \mathfrak{z}}
   return ListRole;
  - 1
```
Добавление новых данных по должностям

Meroд AddRole добавляет новую должность сотрудника в базу данных. Для добавления новой должности в контекст модели используется метод

#### Add.

context. Roles. Add (newRole) ;

Coxpaнение данных в базе данных реализует метод SaveChanges().

```
context. SaveChanges () ;
```
### Полный код команды AddRole.

```
#region command AddRole
/// команда добавления новой должности
private RelayCommand addRole;
public RelayCommand AddRole
\{get
 \{return addRole ??
       ( addRole = new RelayCommand(obj =>
       \left\{ \right.Role newRole = new Role();
       WindowNewRole wnRole = new WindowNewRole
       \{Title = "Новая должность",
        DataContext = newRule,\} ;
       wnRole.ShowDialog();
       if (wnRole.DialoqResult == true)\left\{ \right.using (var context = new CompanyEntities())
         \{try
          \{context. Roles. Add (newRole) ;
```

```
 context.SaveChanges();
           ListRole.Clear();
          ListRole = GetRoles();
 }
          catch (Exception ex)
\{MessageBox.Show("\nОшибка добавления данных!\n" +
ex.Message, "Предупреждение");
 }
 }
 }
       }, (obj) => true));
   }
  }
  #endregion
```
### *Редактирование данных по должностям* Метод EditRole реализует редактирование данных по должности сторудника. При редактировании должности в контексте находится экземпляр по Id

Role role = context.Roles.Find(editRole.Id);

Экземпляру role присваивается новое измененное значение.

if (role.NameRole != editRole.NameRole) role.NameRole = editRole.NameRole.Trim();

Измененное значение запоминается в базе данных.

```
try
{
```
#### **context.SaveChanges();**

```
 ListRole.Clear();
 ListRole = GetRoles();
```

```
}
```
### Полный код команды EditRole

```
#region Command EditRole
  /// команда добавления новой должности
  private RelayCommand _editRole;
  public RelayCommand EditRole
  {
   get
    {
   return editRole ??
        \phi editRole = new RelayCommand(obj =>
     {
     Role editRole = SelectedRole;
      WindowNewRole wnRole = new WindowNewRole
 {
       Title = "Редактирование должности",
      DataContext = editRole,
      };
      wnRole.ShowDialog();
      if (wnRole.DialogResult == true)
 {
      using (var context = new CompanyEntities())
```

```
 {
       Role role = context. Roles. Find(editRole.Id);
        if (role.NameRole != editRole.NameRole)
         role.NameRole = editRole.NameRole.Trim();
         try
 {
         context.SaveChanges();
        ListRole.Clear();
       ListRole = GetRoles();
 }
        catch (Exception ex)
 {
       MessageBox.Show("\nОшибка редактирования данных!\n" +
ex.Message, "Предупреждение");
 }
       }
      }
      else
 {
       ListRole.Clear();
       ListRole = GetRoles();
 }
    \}, (obj) => SelectedRole != null && ListRole.Count > 0));
    }
   }
   #endregion
```
### *Удаление данных по должностям*

Метод DeleteRole обеспечивает удаление данных по должности сотрудника из базы данных. Данные по удаляемой должности находятся в контексте по Id.

Role delRole = context. Roles. Find(role.Id);

Удаление найденного экземпляра реализуется методом Remove.

context.Roles.Remove(delRole);

Полный код команды DeleteRole.

```
#region DeleteRole
  /// команда добавления новой должности
  private RelayCommand _deleteRole;
  public RelayCommand DeleteRole
  {
   get
   {
   return deleteRole ??
         (_deleteRole = new RelayCommand(obj =>
 {
         Role role = SelectedRole;
        using (var context = new CompanyEntities())
\{ // Поиск в контексте удаляемого автомобиля
          Role delRole = context.Roles.Find(role.Id);
          if (delRole != null)
 {
```

```
 MessageBoxResult result = MessageBox.Show("Удалить 
данные по должности: " + delRole.NameRole,
            "Предупреждение", MessageBoxButton.OKCancel, Mes-
sageBoxImage.Warning);
           if (result == MessageBoxResult.OK)
\{ try
 {
            context.Roles.Remove(delRole);
            context.SaveChanges();
            ListRole.Remove(role);
 }
            catch (Exception ex)
 {
           MessageBox.Show("\nОшибка удаления данных!\n" +
ex.Message, "Предупреждение");
 }
 }
 }
 }
        }, (obj) => SelectedRole != null && ListRole.Count > 
0));
   }
   }
  #endregion
```
*Проверка обработки данных по должностям сотрудников* При выборе в главном меню пункта Должности выводится окно с данными по должностей (рисунок 7.6).

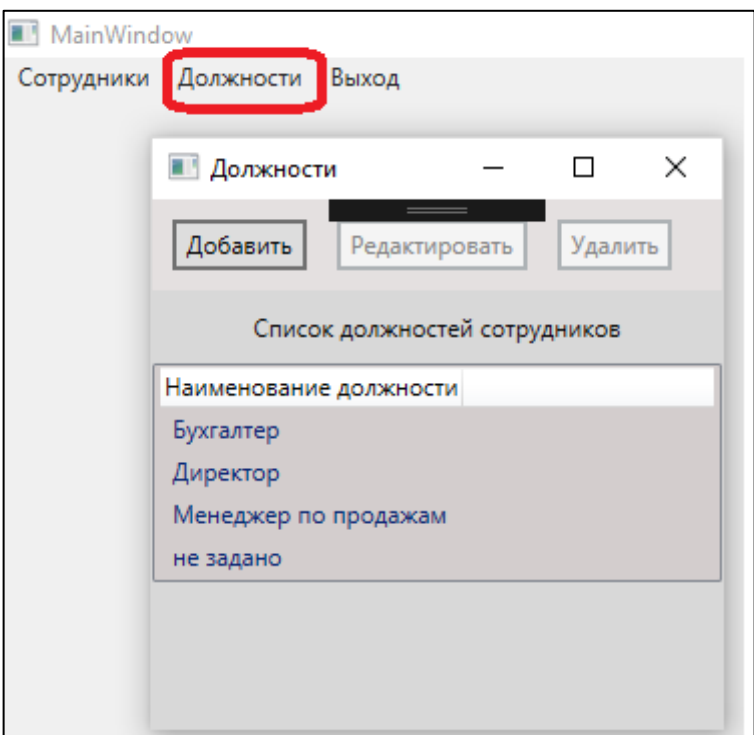

Рисунок 7.6 – Окно Список должностей

При нажатии на кнопку Добавить выводится окно Новая должность (рисунок 7.7).

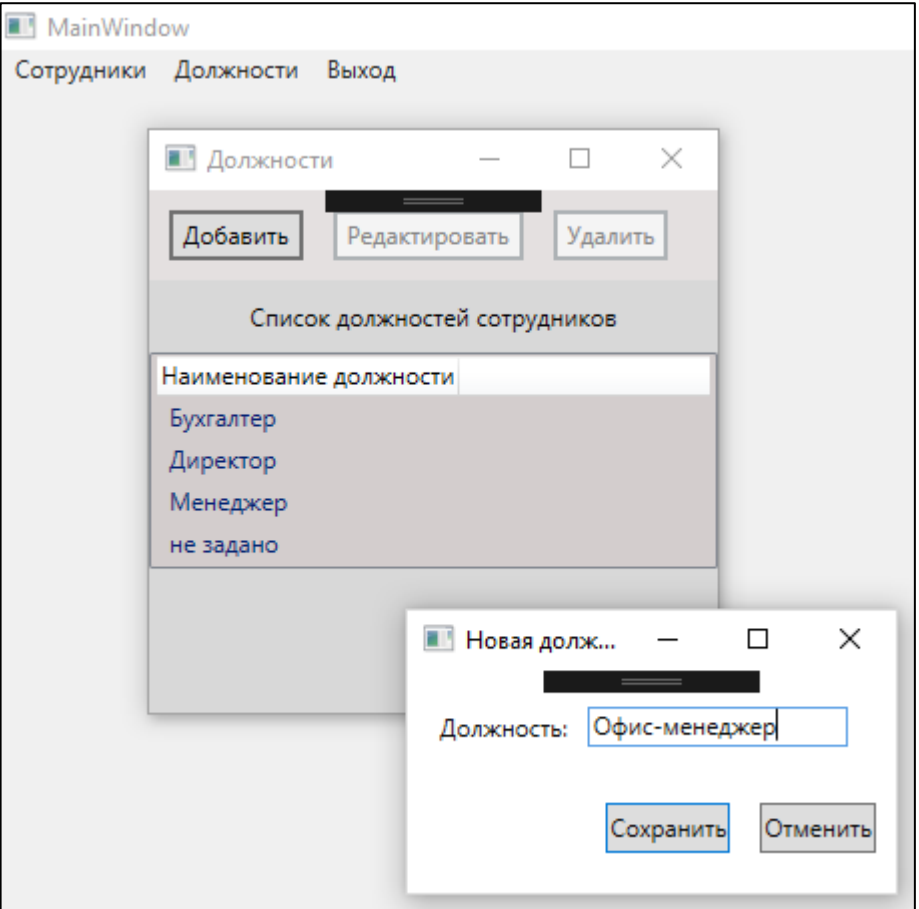

```
Рисунок 7.7 – Окно Новая должность
```
После добавления новой должности «Офис-менеджер» она появляется в списке должносте (7.8).

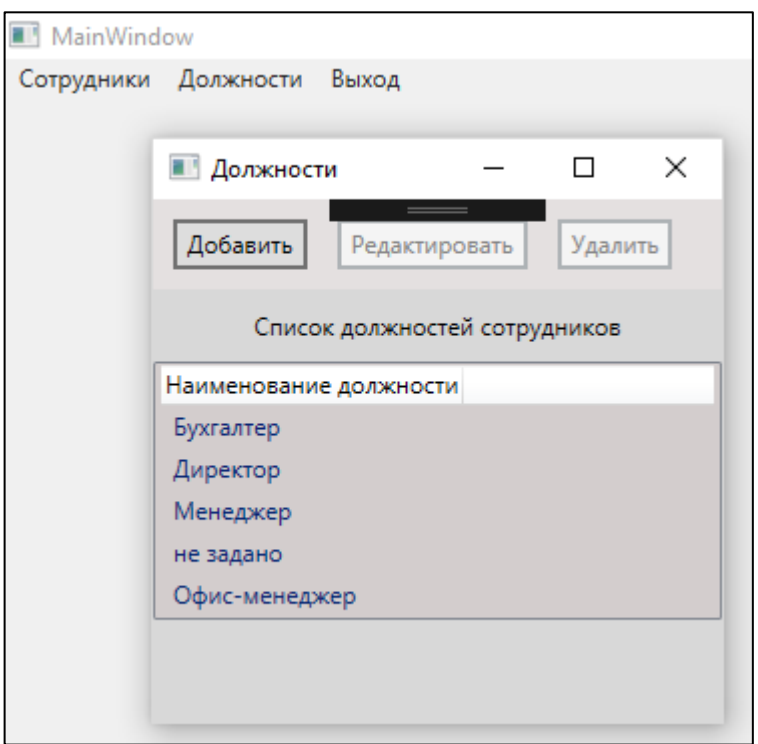

Рисунок 7.8 – Окно Список должностей с новой должностью Для редактирования должности её необходимо выделить в списке должностей и нажать кнопку Редактировать (рисунок 7.9).

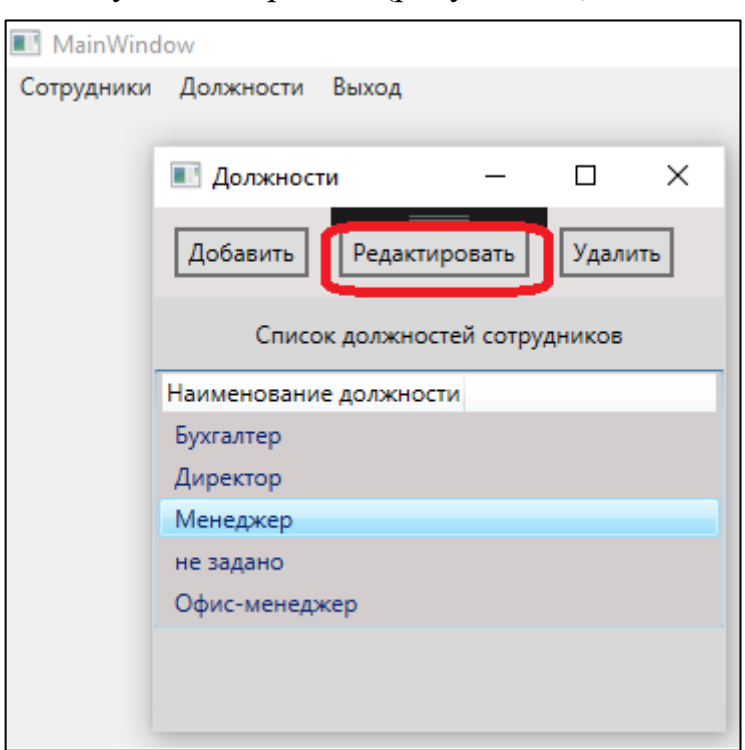

Рисунок 7.9 – Окно Список должностей – редактирование должности

Предположим, что необходимо изменить должность «Менеджер» на «Менеджер по продажам». Для этого в окне Должности выделяем строку с должность «Менеджер» и нажимаем кнопку Редактировать. В окне Редактирование должности вводим должность «Менеджет по продажам» (рисунок 7.10).

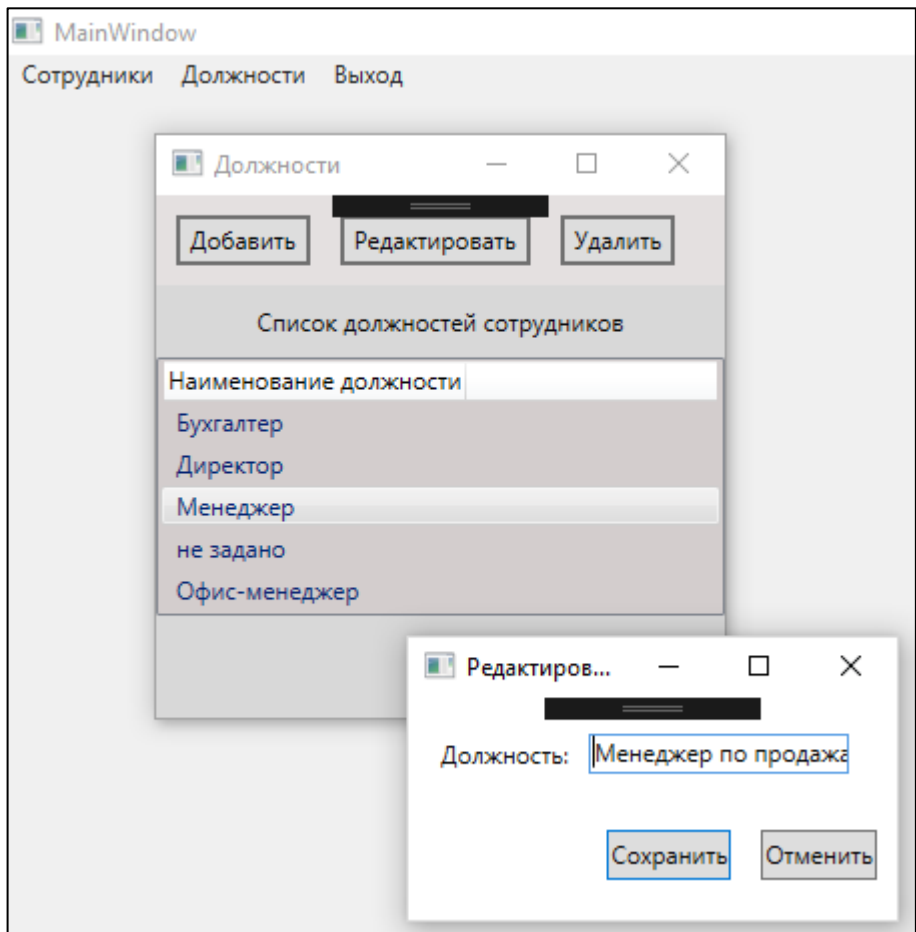

Рисунок 7.10 – Окно Редактирование должностей Результат редактирования должности приведен на рисунке 7.11.

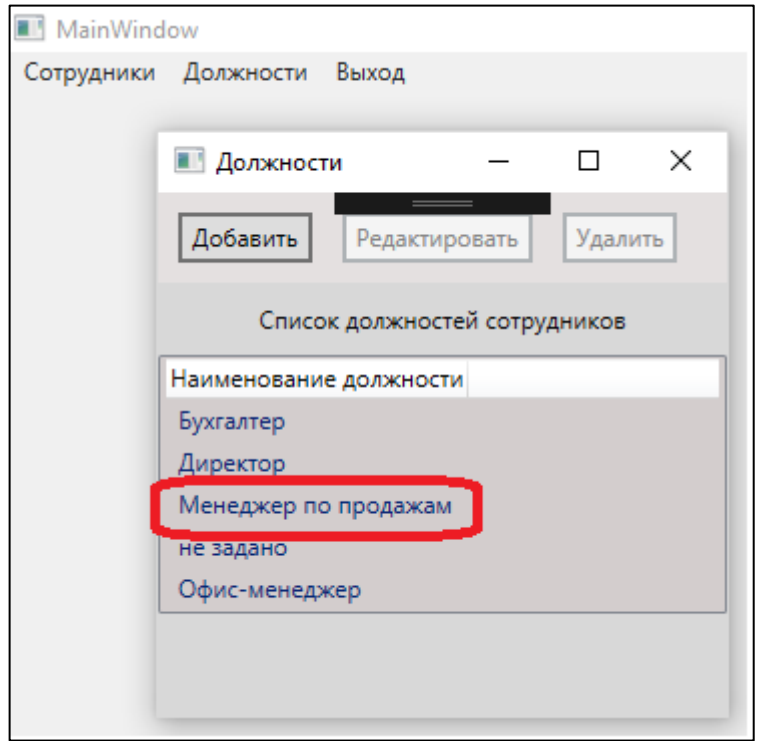

Рисунок 7.11 – Результат редактирования должности

Для удаления должности её необходимо выделить в списке должностей и нажать кнопку Удалить (рисунок 7.12).

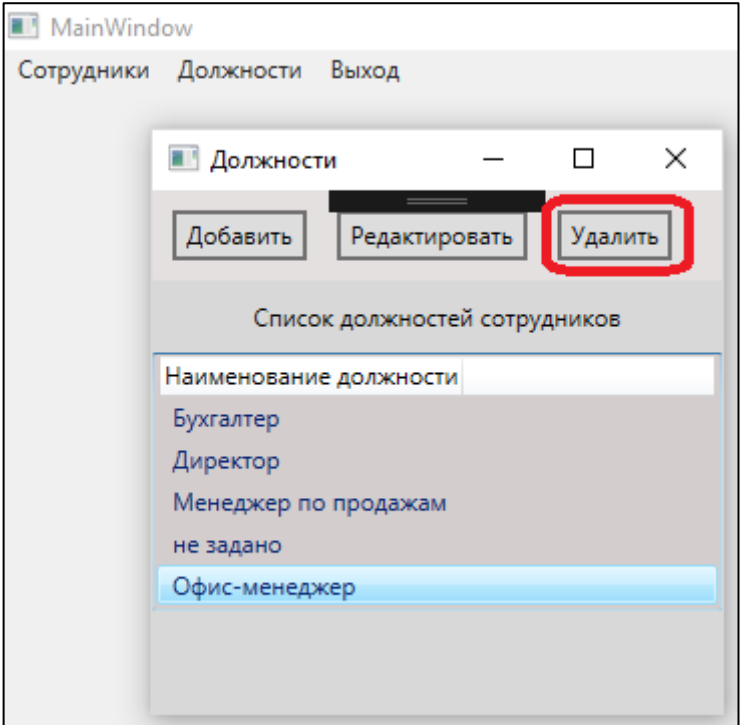

Рисунок 7.12 – Окно Список должностей – удаление должности Предположим, что необходимо удалить должность «Офис-менеджер». Для этого в окне Должности выделяем строку с должность «Офис-менеджер» и нажимаем кнопку Удалить. В результате должно быть выведено окно Предупреждение (рисунок 7.13).
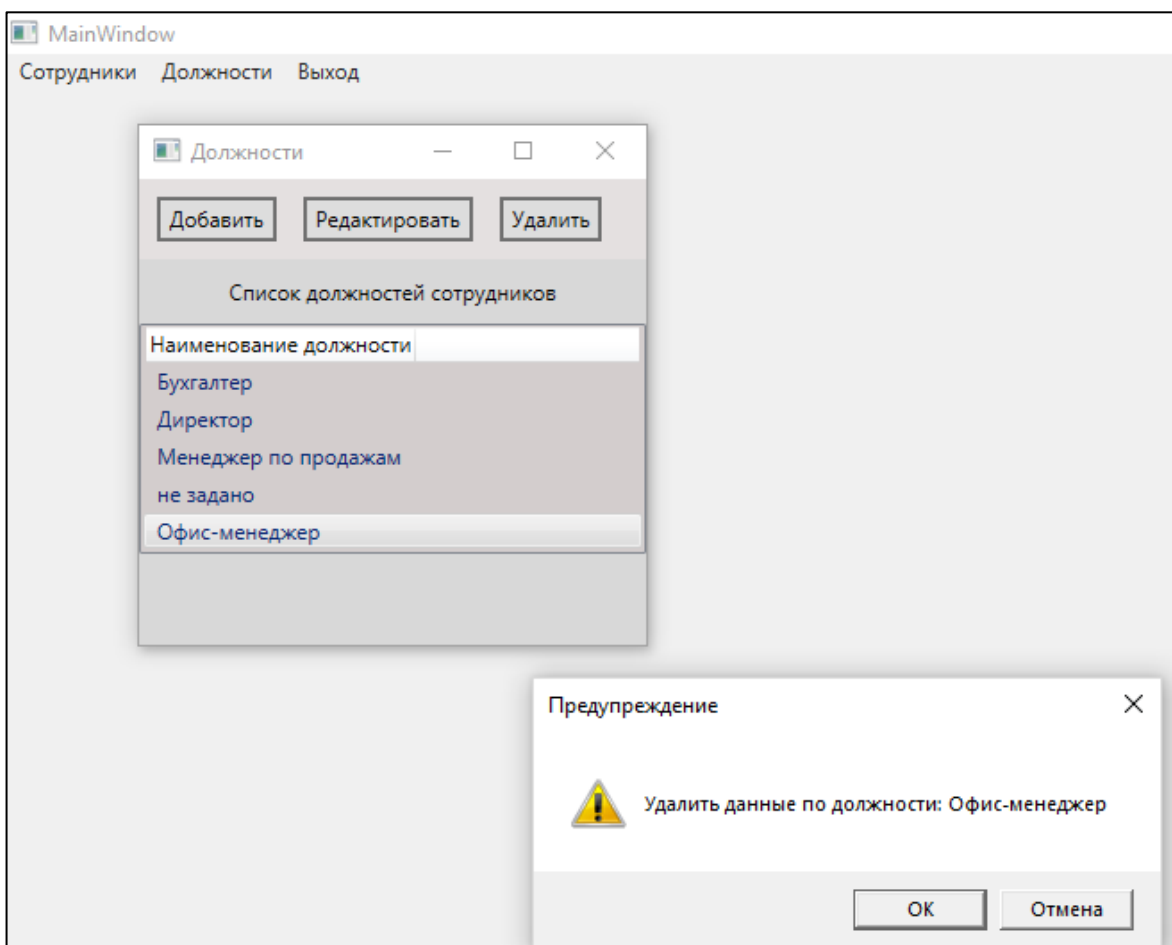

Рисунок 7.13 – Окно Предупреждения при удалении должности Если подтвердить удаление, то должность «Офис-менеджер» будет удалена из базы данных приложения (рисунок 7.14).

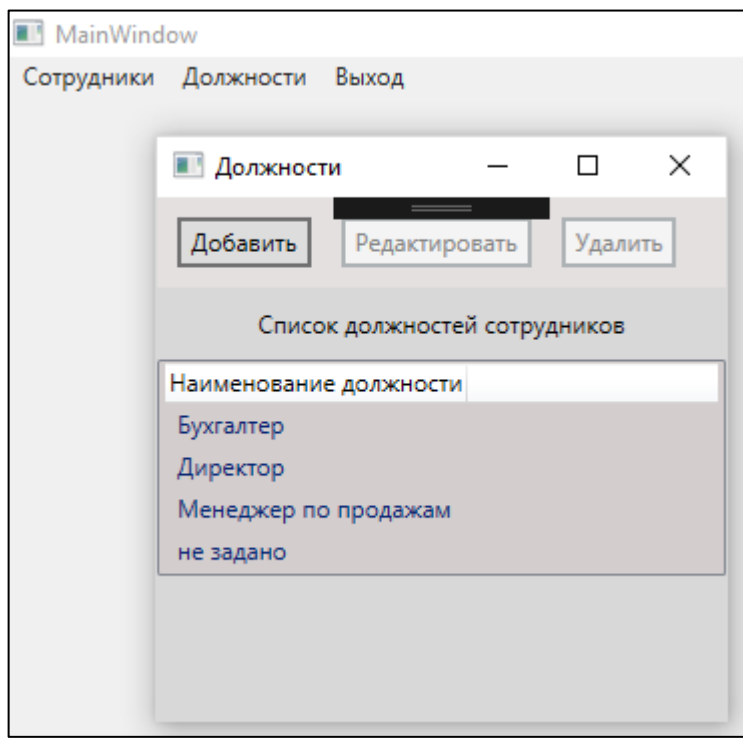

Рисунок 7.14 – Результат удаления должности

# Загрузка, добавление, редактирование и удаление данных по сотрудникам

Для обеспечения требуемой функциональности обработки данных по сотрудникам необходимо внести изменения в класс PersonViewModel.

Загрузка данных по сотрудникам

Конструктор класса создает экземпляр коллекции ListPerson и загружает данные по должностям сотрудников с помощью метода GetPersons().

```
public PersonViewModel()
  \sqrt{ }ListPerson = new ObservableCollection<Person>();
   ListPerson = GetPersons();
  \}
```
Метод GetPersons создает контекст EDM модели context и с помощью LINQ запроса к базе данных формирует коллекцию ListPerson.

```
private ObservableCollection<Person> GetPersons()
   using (var context = new CompanyEntities())
    var query = from per in context. Persons
      .Include("Role")
     orderby per. LastName
     select per;
    if (query.Count() != 0)foreach (var p in query)
      ListPerson. Add (p) ;
     \left\{ \right\}\}}
   return ListPerson;
  \rightarrow
```
В Ling-запросе к сущености Persons подключается сущность Role с помощью расширяющего метода Include("Role"). Это позволяет получить доступ к должности сотрудника (Role.NameRole) через свойство Role класса Person.

```
var query = from per in context. Persons
      . Include ("Role")
     orderby per. LastName
     select per;
```
В XAML коде окна WindowEmployee.xaml при привязке данных по должности сотрудника указывается свойство Role.NameRole, которое позволяет получить связанные данные из таблицы Role.

```
<GridViewColumn Header="Должность" Width="100"
  DisplayMemberBinding="{Binding Role.NameRole, Mode=TwoWay,
  UpdateSourceTrigger=PropertyChanged}"/>
```
В XAML коде окна WindowNewEmployee.xaml при привязке данных в ComboBox по должности сотрудника задаются свойства DisplayMemberPath,

SelectedValue и SelectedValuePath для корректного отображения данных из связанных сущностей.

```
<ComboBox x:Name="CbRole" Grid.Row="0" Grid.Column="1" 
Height="20" Width="130" 
HorizontalAlignment="Left" VerticalAlignment="Center" Mar-
gin="5"
 ItemsSource="{Binding Source={StaticResource listRole}}"
DisplayMemberPath="NameRole"
 SelectedValue="{Binding Path=RoleId, Mode=TwoWay, UpdateSource-
Trigger=PropertyChanged }"
 SelectedValuePath="Id"/>
```
*Добавление новых данных по сотруднику*

Метод AddPerson добавляет данные по новому сотруднику в базу данных.

Для добавления нового сотрудника в контекст модели используется метод Add.

context.Persons.Add(newPerson);

Сохранение данных в базе данных реализует метод SaveChanges().

context.SaveChanges();

Полный код команды AddPerson.

```
#region AddPerson
  /// <summary>
  /// добавление сотрудника
 // / </summary>
  private RelayCommand _addPerson;
  /// <summary>
  /// добавление сотрудника
 // / </summary>
  public RelayCommand AddPerson
  {
   get
   {
   return addPerson ??
        (adPerson = new RelayCommand(obj =\gt;\{ Person newPerson = new Person
 {
           Birthday = DateTime.Now
          };
          WindowNewEmployee wnPerson = new WindowNewEmployee
 {
           Title = "Новый сотрудник",
           DataContext = newPerson
          };
          wnPerson.ShowDialog();
          if (wnPerson.DialogResult == true)
 {
          using (var context = new CompanyEntities())
\{ try
```

```
 {
           Person ord = context. Persons. Add (new Person) ;
            context.SaveChanges();
            ListPerson.Clear();
           ListPerson = GetPersons();
 }
           catch (Exception ex)
 {
            MessageBox.Show("\nОшибка добавления данных!\n" + 
ex.Message, "Предупреждение");
 }
 }
 }
        }, (obj) \Rightarrow true)); }
  }
  #endregion
```
*Редактирование данных по сотруднику*

Метод EditPerson реализует редактирование данных по сторуднику. При редактировании данных в контексте находится экземпляр по Id

Person person = context.Persons.Find(editPerson.Id);

Для экземпляра person присваиваются новые значения измененных свойств.

```
if (person.RoleId != editPerson.RoleId)
person.RoleId = editPerson.RoleId;
if (person.FirstName != editPerson.FirstName)
person.FirstName = editPerson.FirstName;
if (person.LastName != editPerson.LastName)
person.LastName = editPerson.LastName;
if (person.Birthday != editPerson.Birthday)
person.Birthday = editPerson.Birthday;
```
Измененное значение запоминается в базе данных.

```
try
{
    context.SaveChanges();
   ListPerson.Clear();
   ListPerson = GetPersons();
}
```
#### Полный код команды EditPerson

```
#region EditPerson
  /// команда редактирования данных по сотруднику
  private RelayCommand _editPerson;
  public RelayCommand EditPerson
   {
   get
 {
    return _editPerson ??
        ( editPerson = new RelayCommand(obj =>
 {
         Person editPerson = SelectedPerson;
```

```
 WindowNewEmployee wnPerson = new WindowNewEmployee()
\{ Title = "Редактирование данных сотрудника",
          DataContext = editPerson
         };
         wnPerson.ShowDialog();
         if (wnPerson.DialogResult == true)
\{using (var context = new CompanyEntities())
\{ Person person = context.Persons.Find(editPerson.Id);
           if (person != null)
\{ if (person.RoleId != editPerson.RoleId)
             person.RoleId = editPerson.RoleId;
            if (person.FirstName != editPerson.FirstName)
             person.FirstName = editPerson.FirstName;
            if (person.LastName != editPerson.LastName)
             person.LastName = editPerson.LastName;
            if (person.Birthday != editPerson.Birthday)
             person.Birthday = editPerson.Birthday;
            try
 {
            context.SaveChanges();
            ListPerson.Clear();
           ListPerson = GetPersons();
 }
            catch (Exception ex)
 {
           MessageBox.Show("\nОшибка редактирования данных!\n"
+ ex.Message, "Предупреждение");
 }
 }
 }
 }
         else
\{ ListPerson.Clear();
         ListPerson = GetPersons();
 }
        }, (obj) => SelectedPerson != null && ListPerson.Count > 
0));
 }
   }
  #endregion
```
*Удаление данных по сотруднику*

Метод DeletePerson обеспечивает удаление данных по сотруднику из базы данных. Данные по удаляемому сотруднику находятся в контексте по Id. Person person = context. Persons. Find (del Person. Id) ;

Удаление найденного экземпляра реализуется методом Remove. context.Persons.Remove(person);

Полный код команды DeletePerson.

```
 #region DeletePerson
  /// команда удаления данных по сотруднику
  private RelayCommand _deletePerson;
  public RelayCommand DeletePerson
  {
   get
   {
   return deletePerson ??
        (_deletePerson = new RelayCommand(obj =>
 {
         Person delPerson= SelectedPerson;
        using (var context = new CompanyEntities())
\{ // Поиск в контексте удаляемого автомобиля
         Person person = context.Persons.Find(delPerson.Id);
          if (person != null)
\{ MessageBoxResult result = MessageBox.Show("Удалить 
данные по сотруднику: \nФамилия: " + person.LastName + 
                   "\nИмя: " + person.FirstName, 
"Предупреждение", MessageBoxButton.OKCancel);
           if (result == MessageBoxResult.OK)
\{ try
 {
             context.Persons.Remove(person);
             context.SaveChanges();
             ListPerson.Remove(delPerson);
 }
            catch (Exception ex)
 {
           MessageBox.Show("\nОшибка удаления данных!\n" +
ex.Message, "Предупреждение");
 }
 }
 }
 }
        }, (obj) => SelectedPerson != null && ListPerson.Count > 
0));
   }
  }
  #endregion
```
*Проверка обработки данных по сотрудникам*

При выборе в главном меню пункта Сотрудники выводится окно с данными по сотрудникам (рисунок 7.15).

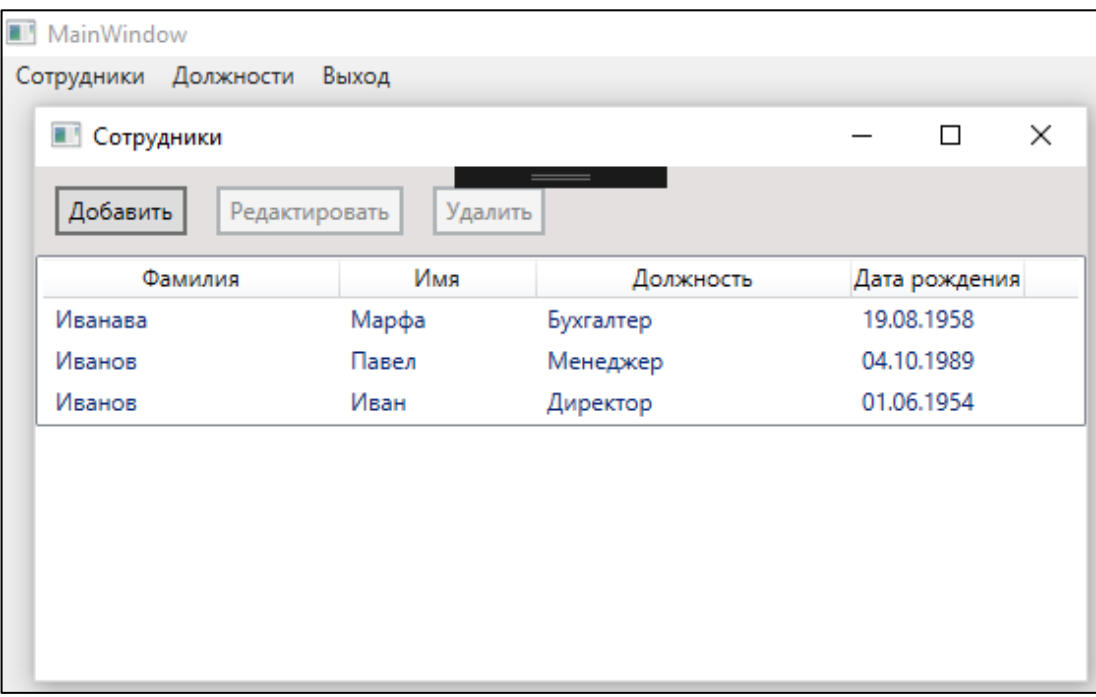

Рисунок 7.15 – Загрузка данных по сотрудникам

При добавлении данных по новому сотруднику необходимо в окне Сотрудники нажать кнопку Добавить и в окне Новый сотрудник ввести данные (рисунок 7.16).

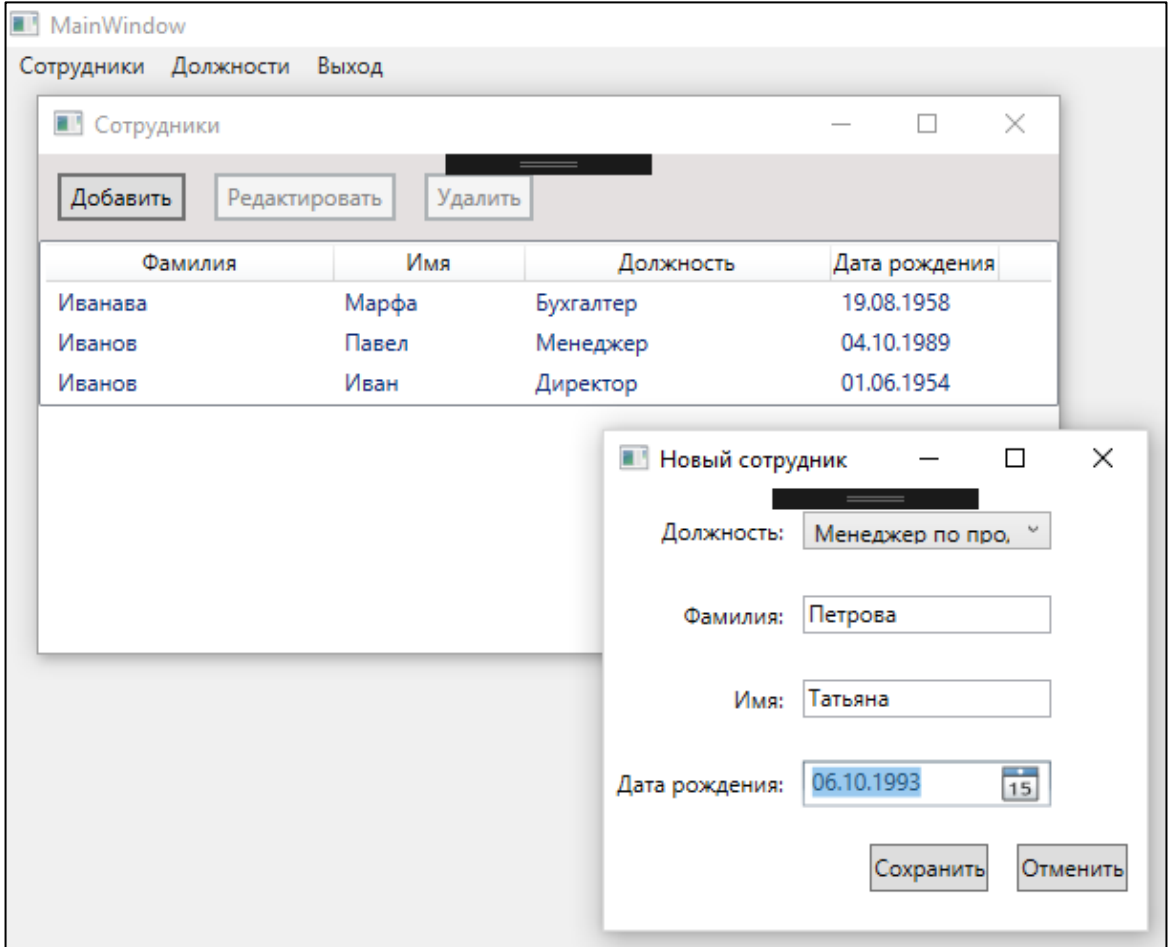

Рисунок 7.16 – Добавление данных по новому сотруднику

После подтверждения ввода данных по новому сотруднику его данные добавляются в базу данных и появляются в списке сотрудников (рисунок 7.17).

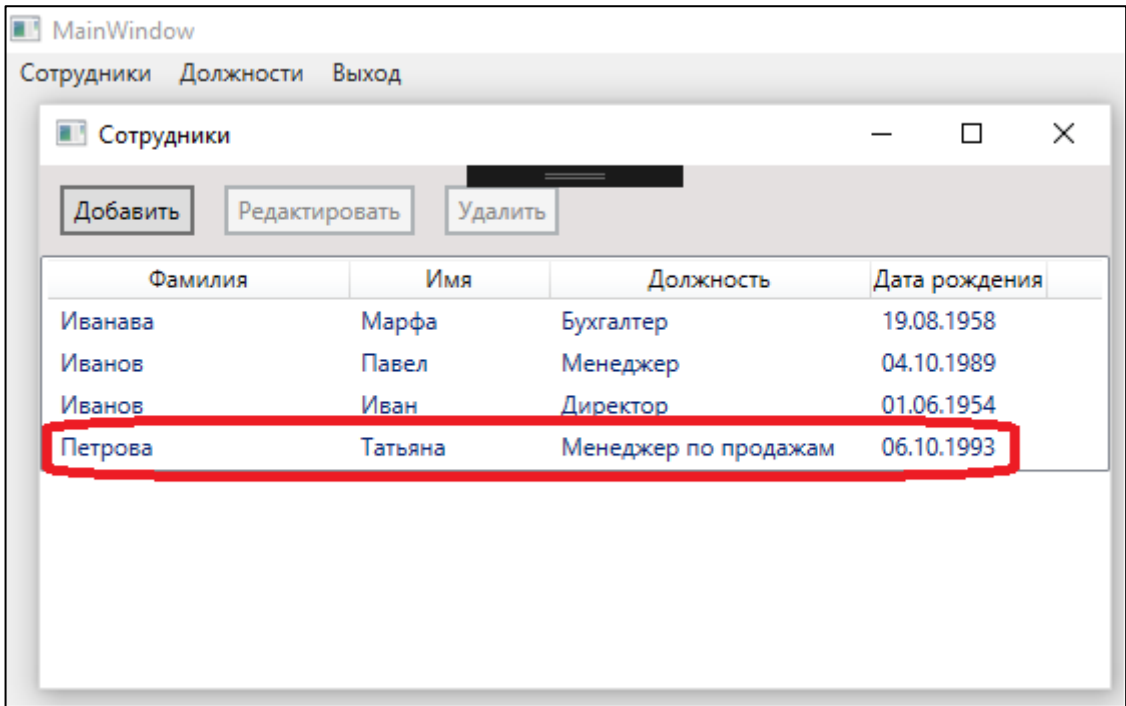

Рисунок 7.17 – Обновленные данные по сотрудникам

Для редактирования данных по сотруднику необходимо выделить строку в списке сотрудников и нажать кнопку Редактировать (рисунок 7.18).

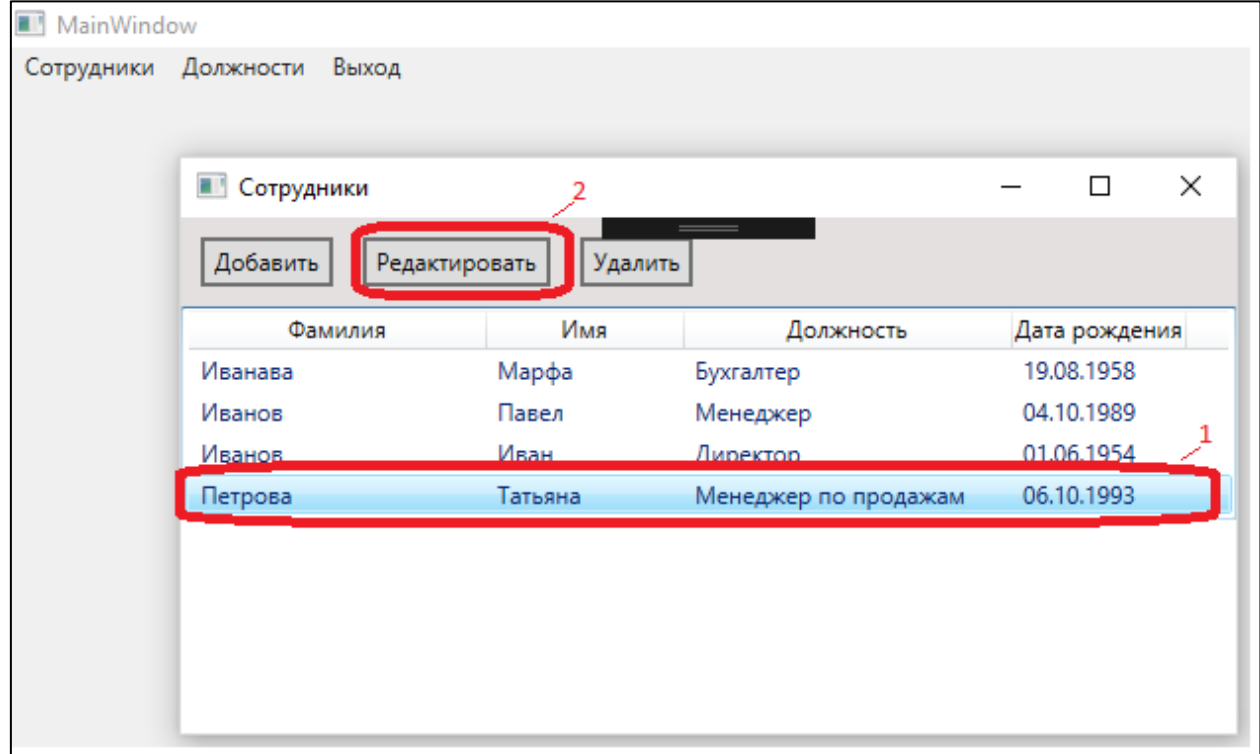

Рисунок 7.18 – Выбор данных для редактирования

В окне Редактирование данных необходимо изменить необходимые данные по сотруднику. В примере редактируется имя сотрудника (рисунок 7.19)

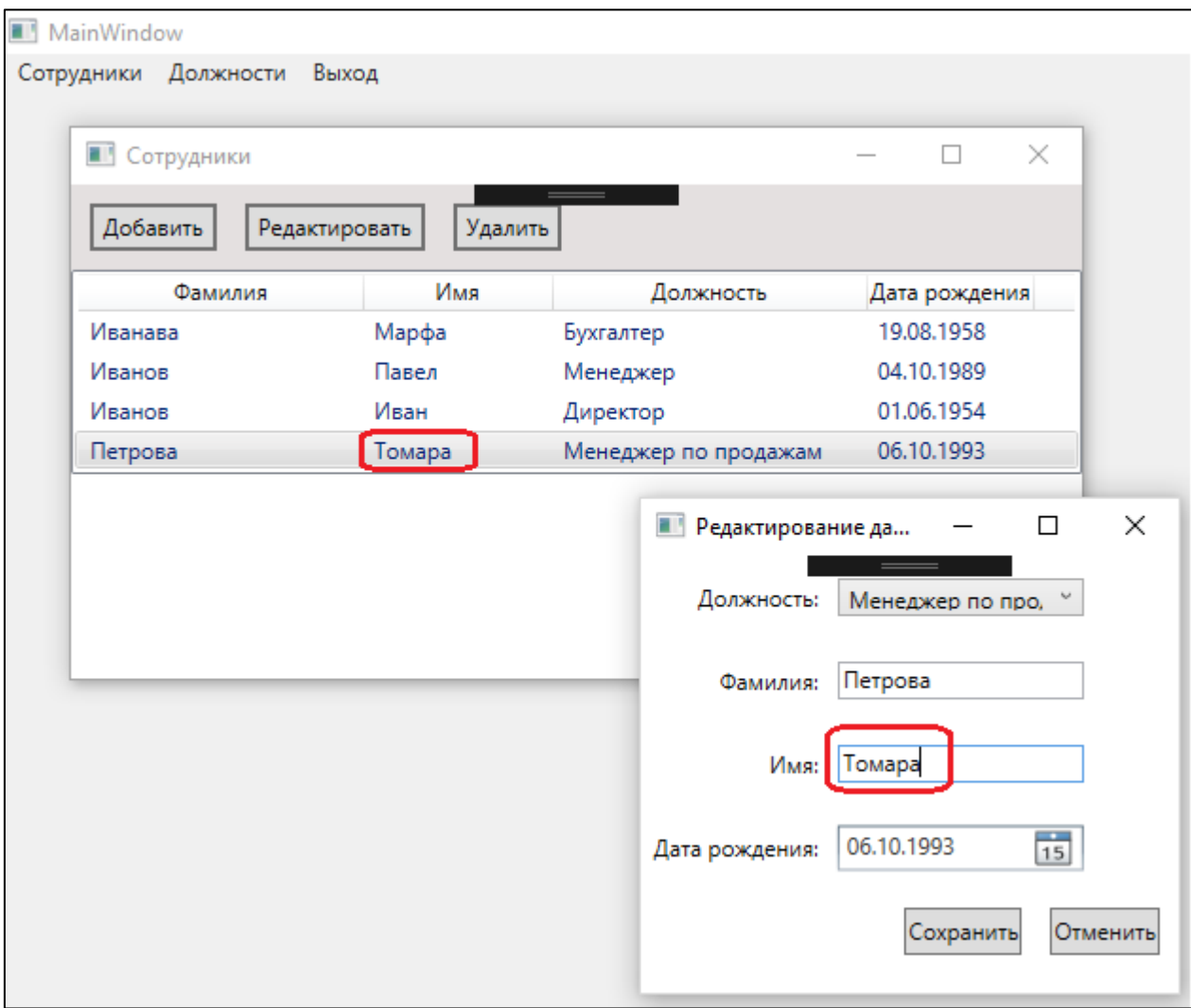

Рисунок 7.19 – Редактироание данных по сотруднику

После подтверждения редактирования данных по сотруднику его данные изменяются в базе данных и модифицируются в списке сотрудников (рисунок 7.20).

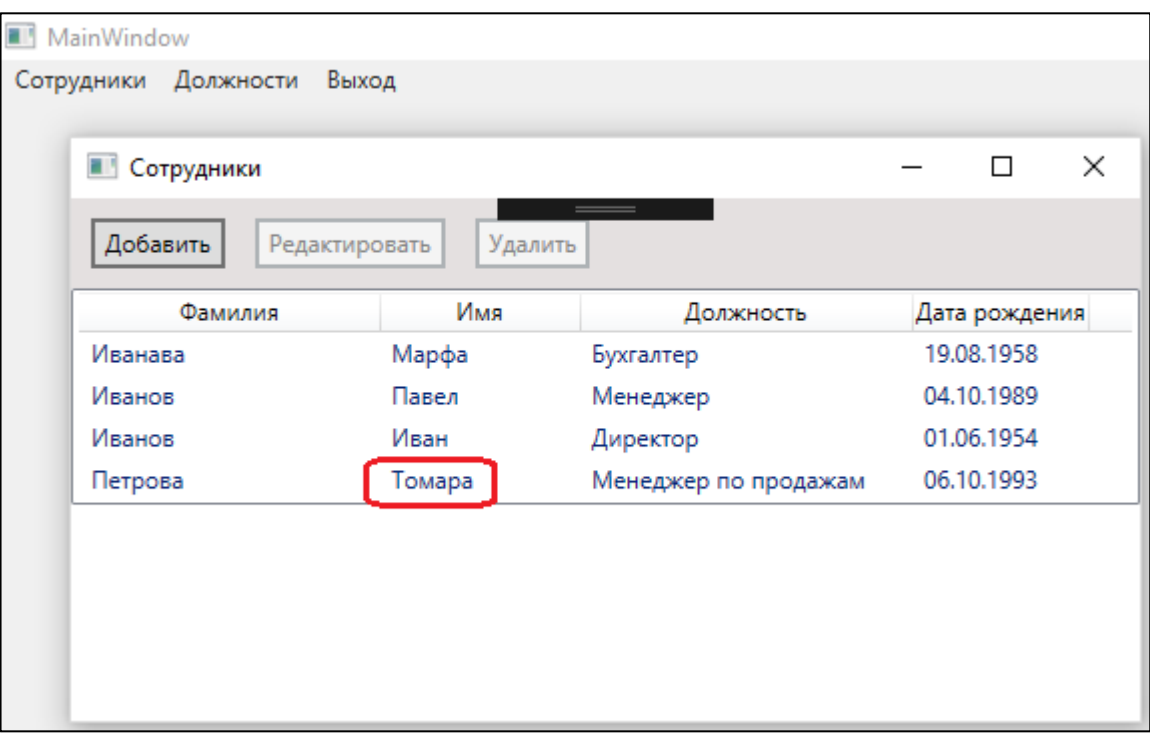

Рисунок 7.20 – Обновленные данные после редактирования Для удаления данных по сотруднику необходимо выделить строку в списке сотрудников и нажать кнопку Удалить (рисунок 7.21).

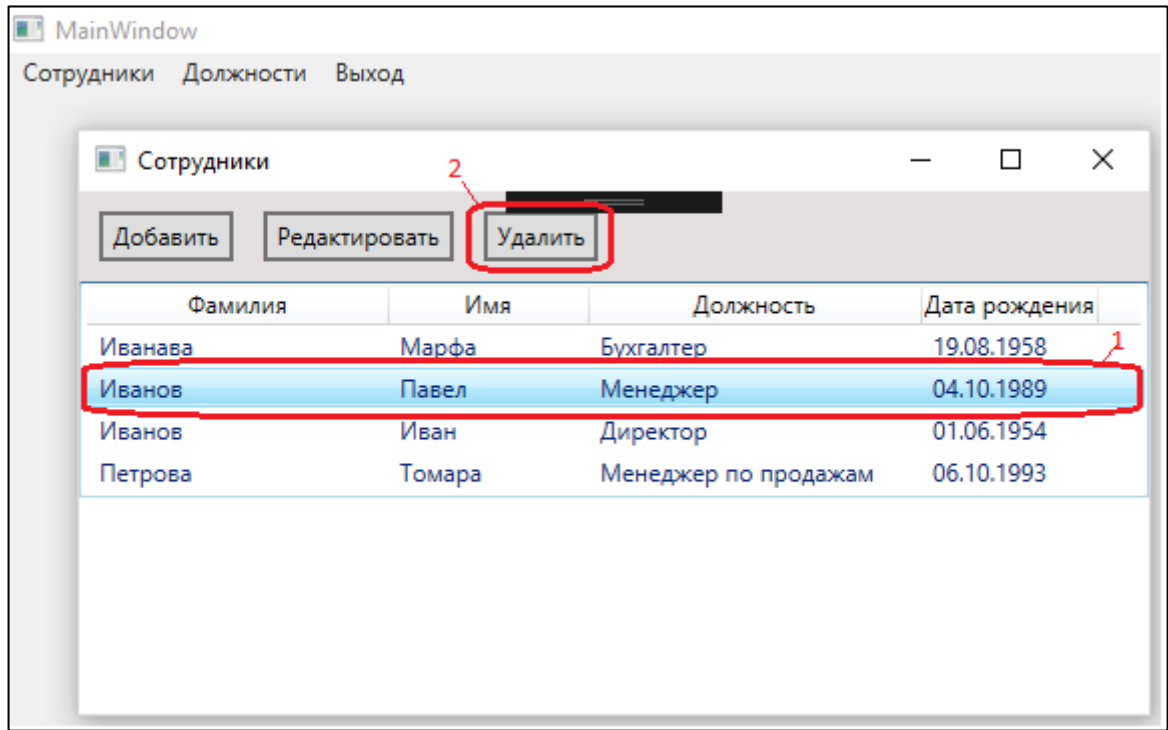

Рисунок 7.21 – Выбор данных для удаления При удалении данных выводится предупреждение (рисунок 7.22).

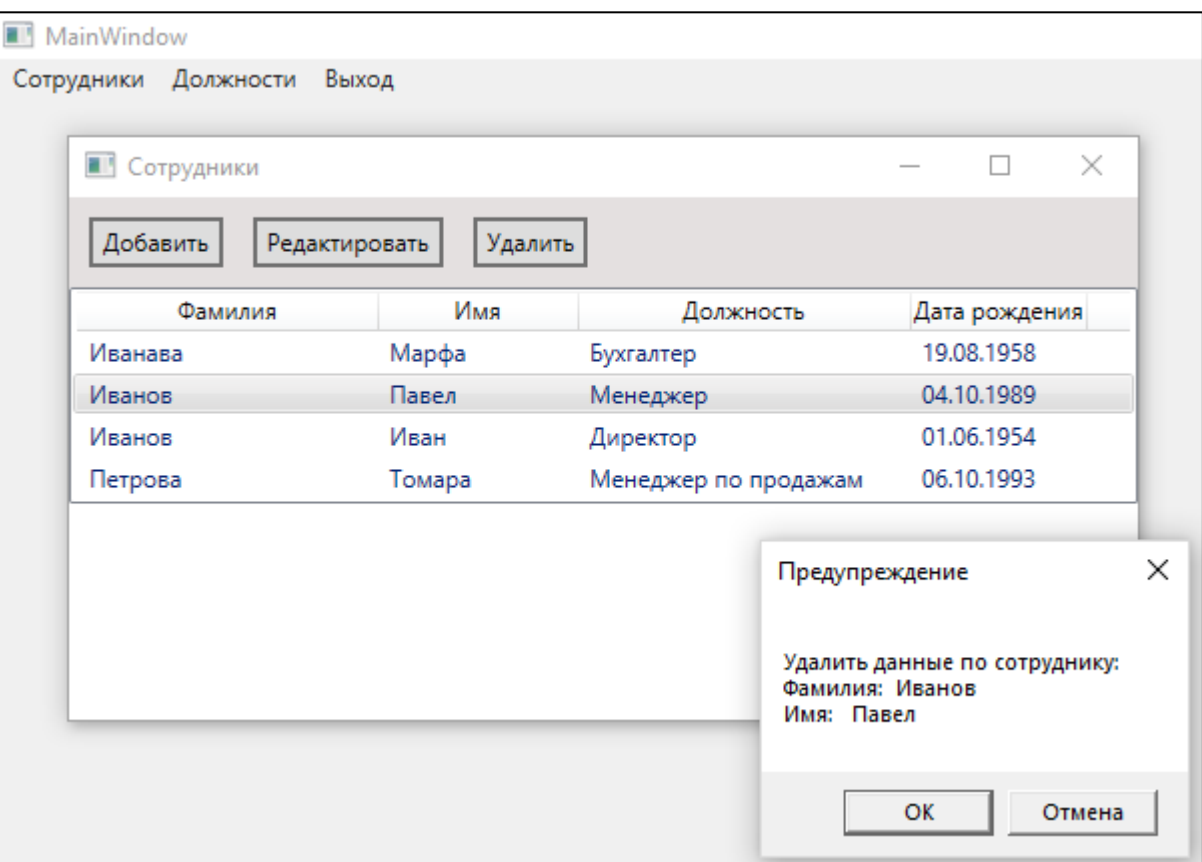

Рисунок 7.22 – Предупреждение об удалении данных

Если пользователь подтверждает удаление данных, то данные по сотруднику удаляются из базы данных и удаляются из списка сотрудников (7.23)

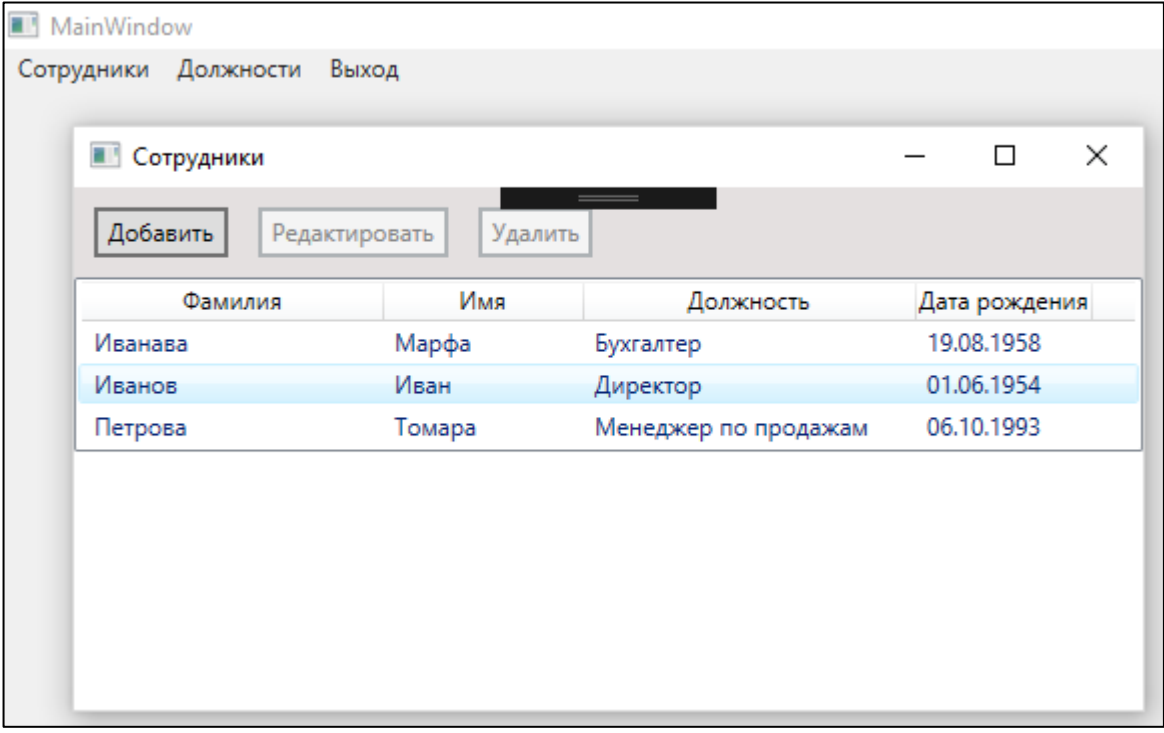

Рисунок 7.23 – Обновленные данные после удаления

### **Задание на лабораторную работу**

- 1. Сделайте копию проекта, созданного в лабораторной работе 7.
- 2. Создайте EDM-модель данных для вашего приложения.
- 3. Модифицируйте ваше приложение в соответствии с методикой изложенной в описании данной лабораторной работы.
- 4. Протестировать изменения в функционировании приложени.

## ЛАБОРАТОРНАЯ РАБОТА 8. Модульное тестирование приложения

Цель работы: Получить навыки разработки приложений, взаимодействующих с данными, представленными моделью EDM.

### Обшие сведения о модельном тестировании

Рассмотрим пример применения технологии разработки через тестирование при создании приложения работы с банковским счетом.

- 1. Создадим решение SolutionDemoBankAccount.
- 2. В решение добавим проект библиотеки классов C# BankAccount. В созданном проекте удалим класс Class1.cs
- 3. В решение добавим проект модульного теста UnitTestBankAccount. Переименуем класс UnitTest.cs в класс UnitTestBankAccount.cs и добавим ссылку на проект BankAccount.

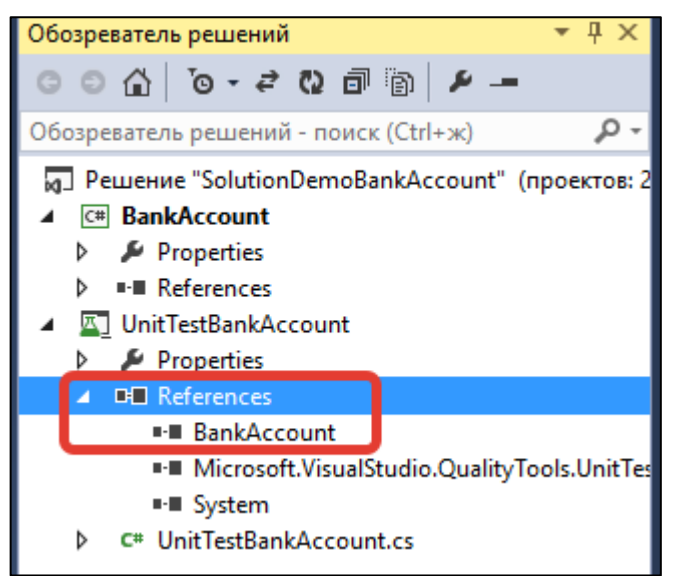

Рисунок 8.1 – Ссылка на проект BankAccount

4. В соответствии с требованиями в приложении должна быть возможность создания экземпляра класса банковского счета Account с актуализацией владельца и баланса счета. Для реализации этого требования создадим модульный тест конструктора класса Account с параметрами customer - полное имя клиента и balance - баланс счета.

```
[TestMethod]
public void TestCreateAcccount()
string customer = "Иванов Иван";
double balance = 150.0;
Account account = new Account (customer, balance);
Assert.AreEqual(account.Customer, customer);
Assert.AreEqual(account.Balance, balance);
```
Для созданного кода теста Visual Studio выделяет красным цветом несуществующие объекты.

5. Для создания класса Account в проекте BankAccount выделите (рисунок 8.2) тип Account (1) в методе UnitTestBankAccount, в контекстном меню выберите пункт Сформировать (2) и в появившемся меню пункт Создать тип (3). В диалоговом окне Сформировать новый тип (рисунок 8.3) выберите проект BankAccount и нажмите кнопку ОК. В результате в проекте BankAccount будет сформирован шаблон для класса Account.

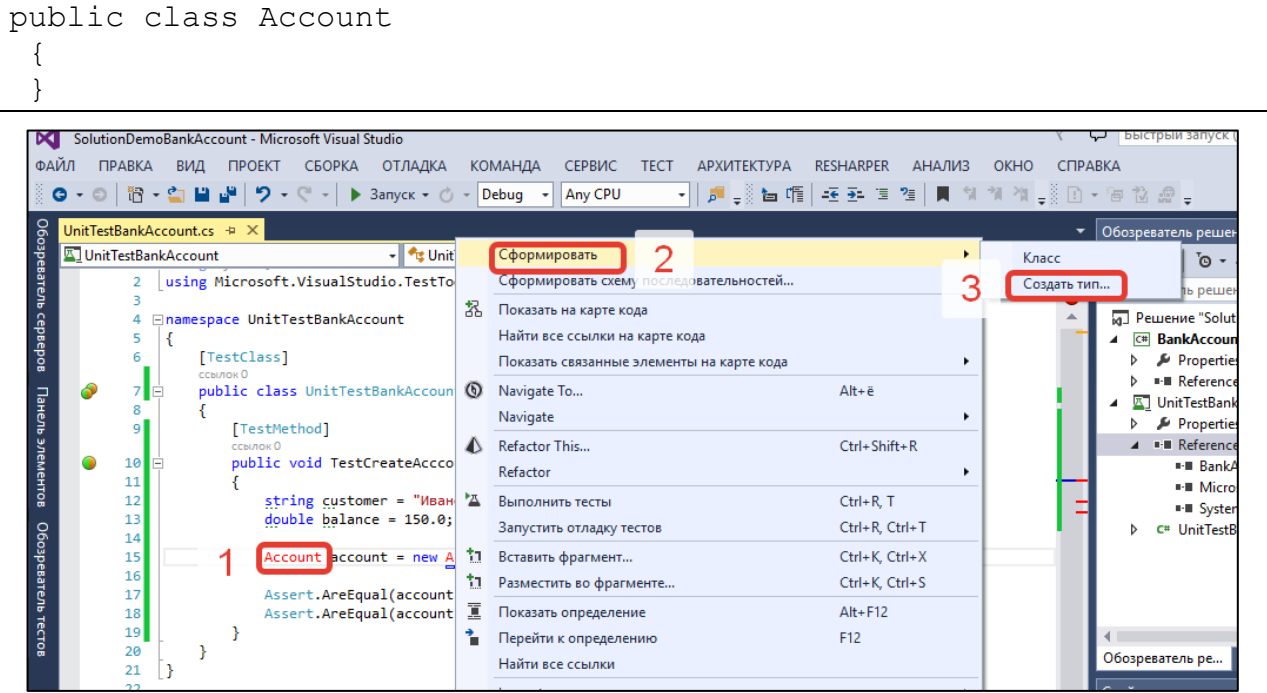

Рисунок 8.2 – Формирование класса Account

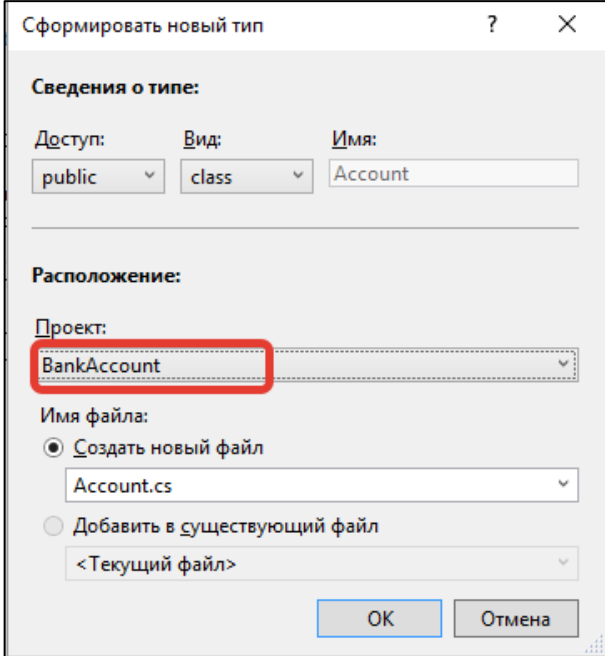

Рисунок 8.3 – Указание проекта BankAccount

6. На предыдущем шаге в проекте BankAccount был создан шаблон класса Account с пустым содержанием. Для генерации конструктора с параметрами выделите параметр конструктора класса Account (1) в методе UnitTestBankAccount, в контекстром меню выберите Сформировать (2) и в открывшемся меню Конструктор (3), что показано на рисунке 8.4.

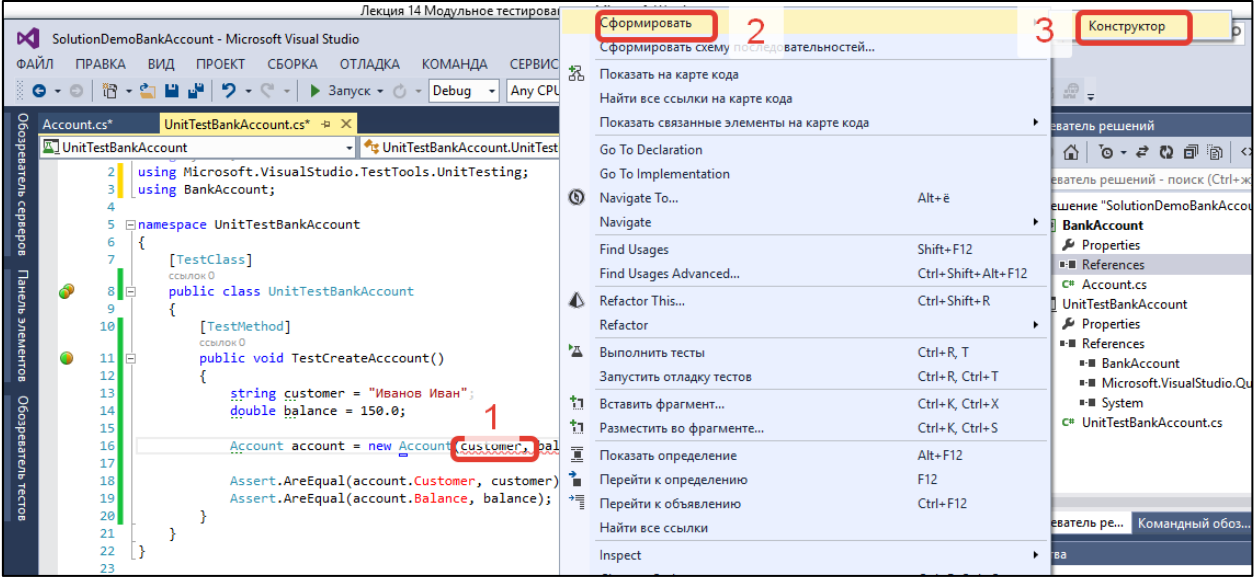

Рисунок 8.4 – Формирование конструктора класса

В результате для класса Account будут сгенерированы поля и конструктор с параметрами.

```
namespace BankAccount
{
public class Account
 {
  private string customer;
  private double balance;
  public Account(string customer, double balance)
\{ // TODO: Complete member initialization
   this.customer = customer;
    this.balance = balance;
   }
 }
}
```
7. В тестовом методе остаются неопределенными свойства класса Account. Для генерации свойств Customer и Balance класса Account сделайте инкапсуляцию полей customer и balance. Класс Account будет выглядеть следующим образом.

```
public class Account
 {
  public string Customer { get; private set; }
  public double Balance { get; private set; }
   public Account(string customer, double balance)
```

```
 {
   // TODO: Complete member initialization
  this.Customer = customer;
  this.Balance = balance;
  }
}
```
8. После сборки и запуска тест конструктора с параметрами TestCreateAcccount будет успешно выполнен (рис 8.5).

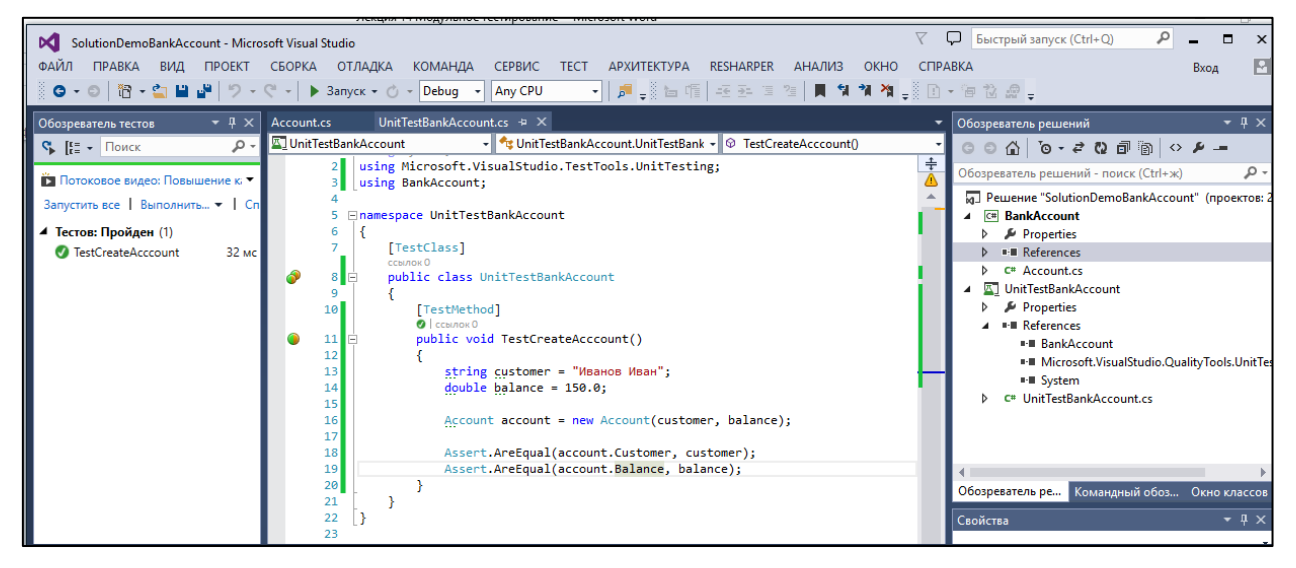

Рисунок 8.5 – Выполнение теста TestCreateAcccount

9. Следующим шагом разработки приложения является добавление возможности зачисления денежных средств на счет клиента. Сформируем тестовый метод TestCredit для тестирование возможности зачисления денежных средств на счет клиента посредством метода Credit

```
[TestMethod]
public void TestCredit()
{
string customer = "Иванов Иван";
double balance = 150.0;
Account account = new Account (customer, balance);
double delta = 0.01;
double amount = 12.52;
double actualResult = 162.52;
account.Credit(amount);
double result = account.Balance;
Assert.AreEqual(actualResult, result, delta);
}
```
В коде тестового метода TestCredit метод account.Credit класса Account не распознается, так как он на текущий момент отсутствует в классе Account. Сформируем заглушку метода Credit классе Account. Для этого выделим метод account.Credit в тестовом методе TestCredit, в контекстром меню выберите Сформировать (2) и в открывшемся меню Заглушка метода (3), что показано на рисунке 8.6. В результате будет сформирован следующий код.

```
public void Credit(double amount)
{
 throw new NotImplementedException();
```
}

Теперь можно построить решение и выполнить тесты. Тест TestCredit не проходит (рисунок 8.7) и это является нормальной ситуацией, так как для методе Credit() определена только оболочка и отсутствует функциональность.

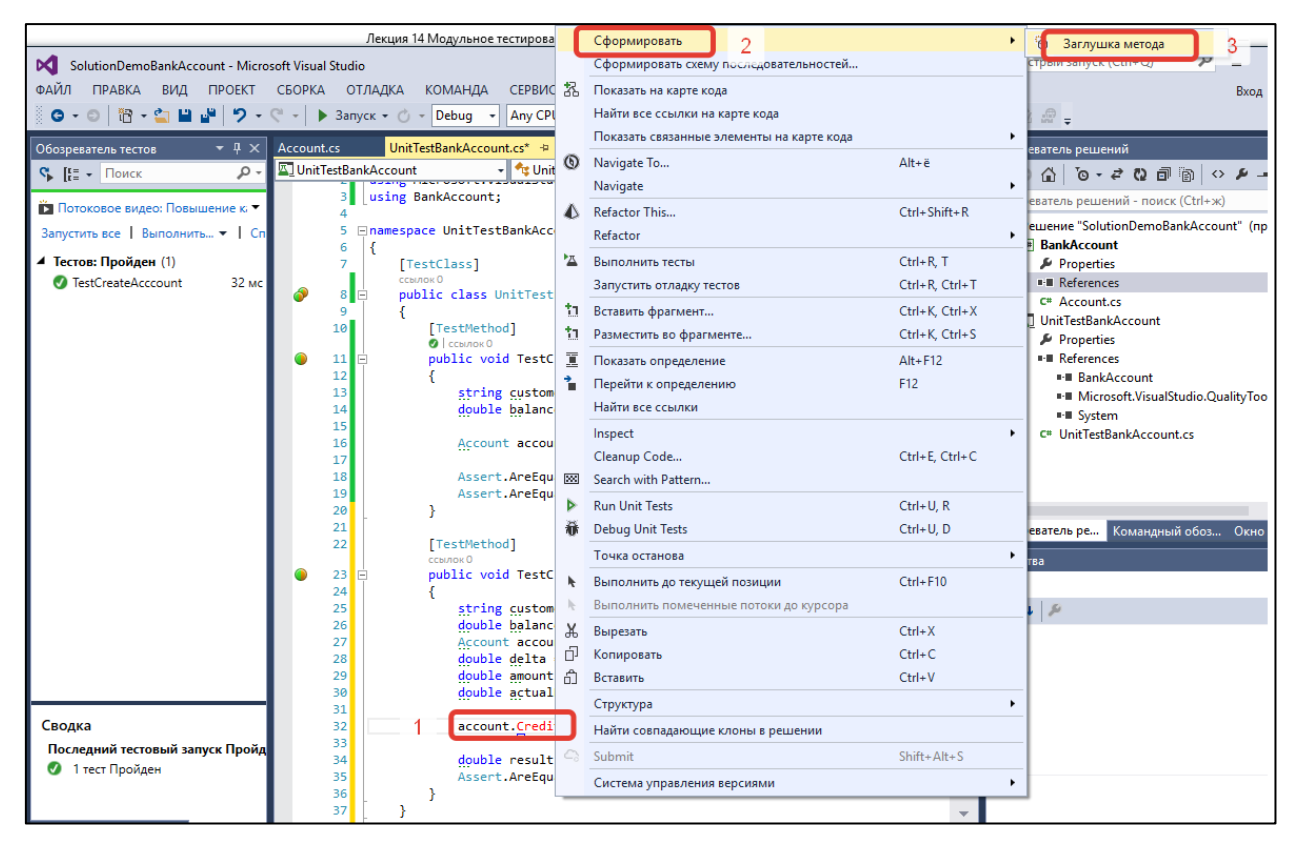

Рисунок 8.6 – Формирование заглушки метода Credit класса Account

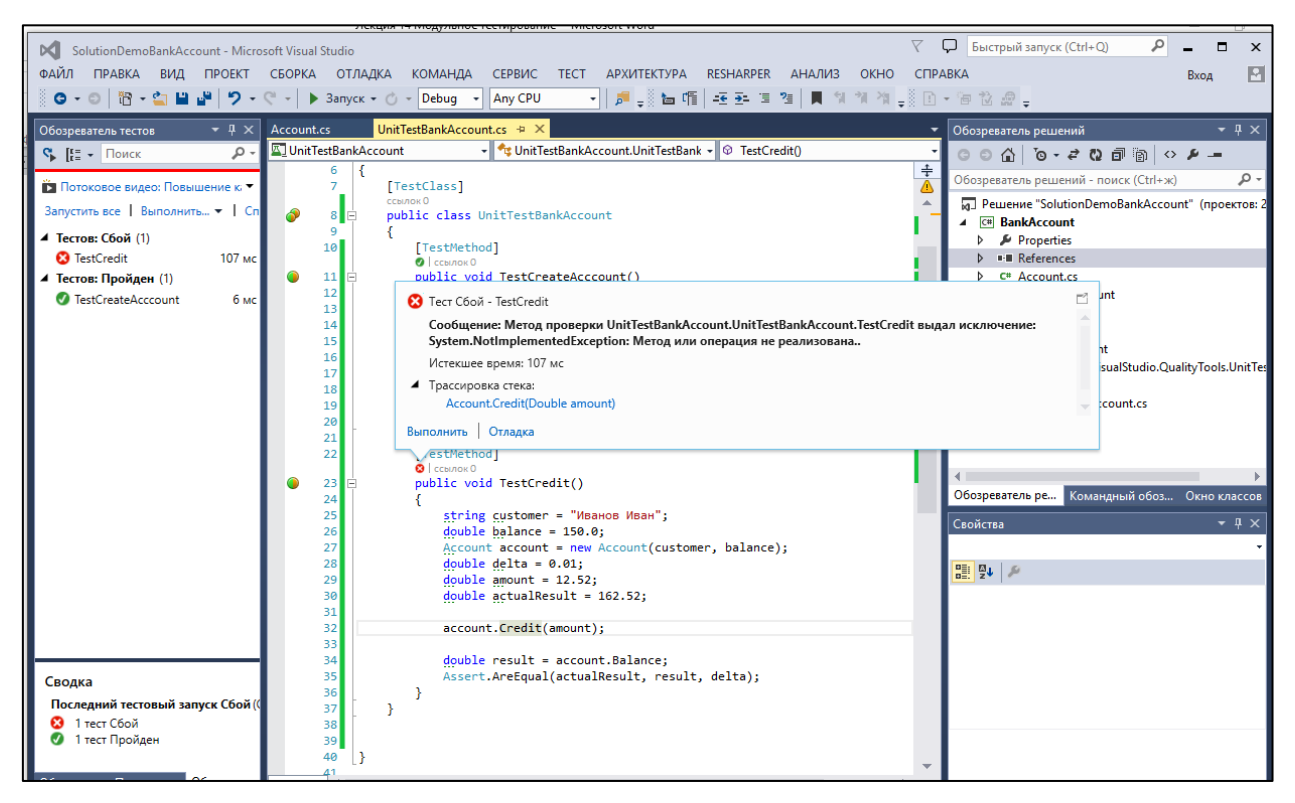

Рисунок 8.7 – Тест TestCredit не выполнен

10.Добавим возможность зачисления денежных средств на счет клиента с помощью метода Credit().

```
public void Credit(double amount)
\{ Balance += amount;
   }
```
После построения и запуска теста TestCredit получаем успешное завершение теста.

11.В соответствии с бизнес-правилами зачисляемая на счет клиента сумма не может быть меньше нуля. Для выполнения данного требования создадим тест TestCreditWithAmountLessThanZero.

```
[TestMethod]
[ExpectedException(typeof(ArgumentOutOfRangeException))]
public void TestCreditWithAmountLessThanZero()
{
string customer = "Иванов Иван";
double balance = 150.0;
Account account = new Account (customer, balance) :
double delta = 0.01;
double amount = -12.52;
 account.Credit(amount);
}
```
При создании теста предполагается, что если метод Credit() получает отрицательный параметр amount (-12.52) зачисления денежных средств, то в методе Credit() должно генерироваться исключение. Для теста TestCreditWithAmountLessThanZero применен атрибут

[ExpectedException(typeof(ArgumentOutOfRangeException))], который формирует успешное завершение теста, если при выполнении метода было  $Credit()$ сгенерировано исключение ArgumentOutOfRangeException. Если сейчас **ВЫПОЛНИТЬ** тест TestCreditWithAmountLessThanZero, то он завершится неудачей.

12. Внесем изменение в метод Credit(), который должны привести к генерации исключения при отрицательном значении параметра amount.

```
public void Credit (double amount)
 if (amount < 0)
  throw new ArgumentOutOfRangeException ("amount");
 \mathbf{I}Balance += amount;
```
После сборки и запуска тест TestCreditWithAmountLessThanZero завершается успешно.

В рассмотренном примере с использованием технологии разработки через тестирование была реализована возможность зачисления денежных средств на счет клиента. По аналогии можно добавить возможность списания денежных средств клиента со счета, принимая во внимание заданные заказчиками бизнес-правила, а также другие возможности работы с банковским счетом клиента.

#### Задание на лабораторную работу

- 1. Сделайте копию проекта, созданного в лабораторной работе 7.
- 2. Создайте EDM-модель данных для вашего приложения.
- 3. Модифицируйте ваше приложение в соответствии с методикой изложенной в описании данной лабораторной работы.
- 4. Протестировать изменения в функционировании приложени.

#### ЗАКЛЮЧЕНИЕ

При написании данного лабораторного практикума ставилась цель предоставить студентам возможность закрепления теоретических знаний, изложенных с учебном пособии «Разработка и сопровождение программных систем. Учебное пособие», изданное в 2018 году авторами в издательстве РГЭУ. Лабораторный практикум способствует получению практических навыков по основным возможностям технологии Microsoft .NET для разработке программных приложений. В лабораторных работах рассмотрены основы технологии WPF, элементы управления пользовательского интерфейса, которые применяются для организации взаимодействия с пользователем. Свойства зависимостей и маршрутизируемые события, которые расширяют понятия свойств и событий языка С#, и повышают эффективность процессов связывания данных и обработки событий на разных логических уровнях приложения. Модель команд обеспечивает делегирование событий определенным командам и возможность повторного использования кода команд. Стили, ресурсы и шаблоны позволяют создать удобную систему управление поведения и визуализации интерфейсных элементов. Привязка данных обеспечивает связывание элементов управления и интерфейсных элементов с данными. Файловый вводвывод является важным элементом обеспечения взаимодействия приложения с внёсшей средой. Сериализация объектов представляет удобный инструмент сохранения и реконструкции программных объектов. Обработка исключения необходима при разработке и отладке программных приложений. Асинхронное программирование позволяет повысить эффективность работы программы при выполнении длительных операций. Модульное тестирование является важным компонентом разработчика, позволяющим повысить качество программных приложений. Шаблон *MVVM* решает задачи обеспечения качественного дизайна программных компонентов, распределения функциональности между логическими слоями, удобства тестирования, сопровождения и модификации.

Многие вопросы не вошли в данный лабораторный практикум. Это прежде всего использование средств разработки *Expression Design* и *Expression Blend*, работа со звуком и видео, анимация, деловая графика, вопросы интеграции приложений с другими системами. Технологии Microsoft постоянно развиваются, так на момент завершения работы над лабораторным практикумом вышел пакет обновлений Visual Studio 2017 и ряда библиотек, расширяющих созможности создания программных систем.

По мнению авторов, данный лабораторный практикум может сформировать представление в возможностях технологий *WPF* для разработки приложений, а детальное изучение данных вопросов и получение практических навыков является прерогативой читателей.

Замечания, пожелания и ваше мнение по данному лабораторному практикуму можно направлять по адресу *[alexdoljenko@mail.ru.](mailto:alexdoljenko@mail.ru)*

## **БИБЛИОГРАФИЧЕСКИЙ СПИСОК**

- 1. Албахари Д., Албахари Б. C# 7.0. Справочник. Полное описание языка – М.: Издательский дом «Вильямс», 2013.
- 2. [Васильев А.Н.](http://www.combook.ru/authors/Васильев%20А.Н./) Программирование на C# для начинающих. Основные сведения. – Изд.: [Эксмо,](http://www.combook.ru/publishers/Эксмо/) 2018.
- 3. Вагнер Б. Наиболее эффективное программирование на C#. Изд. «Альфа-книга» , 2018.
- 4. Долженко А.И. Современные технологии программирования. Разработка приложений на базе WPF и SilverlightЖ учебник. – Рост. Гос. Эконом. Ун-т (РИНХ). – Ростов н/Д, 2011.
- 5. Долженко А.И. Разработка программных приложений на базе шаблона MVVM: учебное пособие. – Рост. Гос. Эконом. Ун-т (РИНХ). – Ростов н/Д, 2013.
- 6. Девис А. Асинхронное программирование в C# 5.0. Изд. «ДМК», 2018.
- 7. Дейт К. Дж. Введение в системы баз данных. М.: Издательский дом «Вильямс», 2002.
- 8. [Джуст В.](http://www.combook.ru/authors/Джуст%20В./) Разработка обслуживаемых программ на языке C#. Изд. «ДМК ПРЕСС», 2018.
- 9. Долженко А.И. Технологии командной разработки программного обеспечения информационных систем. – М: Интернет-Университет Информационных Технологий (ИНТУИТ), 2016.
- 10.Долженко А.И. Технологии программирования: учебник Ростов н/Д: Редакционно-издательский комплекс Рост. гос. экон. Ун-та (РИНХ), 2016.
- 11. Долженко А.И., Глушенко С.А. Разработка и сопровождение программных систем. Технология Microsoft.NET для разработки приложений: учеб. пособие / А.И. Долженко, С.А. Глушенко. – Ростов р/Д: Издательско-полиграфический комплекс РГЭУ (РИНХ), 2018.
- 12.Натан А. WPF 4. Подробное руководство / А. Натан. Спб.: Символ-Плюс, 2012. – 880 с.
- 13.Нейгел К. Professional C# 5.0 and .NET 4.5 / К. Нейгел, Б. Ивьен, Дж. Глинн, К. Уотсон.: Пер. с англ. – М.: Издательский дом «Вильямс», 2013.
- 14[.Ошероув Р.](http://www.combook.ru/authors/Ошероув%20Р./) Искусство автономного тестирования с примерами на C#. Второе издание.  $- -$  Изд. «ДМК», 2014.
- 15.Петкович Д. Microsoft® SQL Server™ 2012. Руководство для начинающих: Пер. с англ. — СПб.: БХВ-Петербург, 2013
- 16.Петцольд Ч. Microsoft Windows Presentation Foundation. Базовый курс.: М.: Изд. «Русская Редакция» СПб.: Питер, 2012.
- 17[.Стиллмен Э](http://www.combook.ru/authors/Стиллмен%20Э/) Изучаем C#. Изд. «ПИТЕР», 2012.
- 18.Свойства. [Электронный ресурс] [https://docs.microsoft.com/ru](https://docs.microsoft.com/ru-ru/dotnet/framework/wpf/advanced/properties-wpf)[ru/dotnet/framework/wpf/advanced/properties-wpf](https://docs.microsoft.com/ru-ru/dotnet/framework/wpf/advanced/properties-wpf)
- 19.События. [Электронный ресурс] [https://docs.microsoft.com/ru](https://docs.microsoft.com/ru-ru/dotnet/framework/wpf/advanced/events-wpf)[ru/dotnet/framework/wpf/advanced/events-wpf](https://docs.microsoft.com/ru-ru/dotnet/framework/wpf/advanced/events-wpf)
- 20.Троелсен, Э. Джепикс, Ф Язык программирования C # 7 и платформы .NET и .NET Core, 8-е изд.: Пер. с англ. –М.: Издательский дом «Вильямс», 2018
- 21.Универсальные приложения для Windows и Windows Phone [Электронный ресурс] http://habrahabr.ru/company/microsoft/blog/218441/
- 22.Data Binding . [Электронный ресурс] [https://docs.microsoft.com/en](https://docs.microsoft.com/en-us/previous-versions/windows/silverlight/dotnet-windows-silverlight/cc278072(v=vs.95))[us/previous-versions/windows/silverlight/dotnet-windows](https://docs.microsoft.com/en-us/previous-versions/windows/silverlight/dotnet-windows-silverlight/cc278072(v=vs.95))[silverlight/cc278072\(v=vs.95\)](https://docs.microsoft.com/en-us/previous-versions/windows/silverlight/dotnet-windows-silverlight/cc278072(v=vs.95))
- 23.WPF: Windows Presentation Foundation в .NET 4.5 с примерами на C# 5.0 для профессионалов.: Пер. с англ. –М.: Издательский дом"Диалектика/Вильямс", 2018.
- 24.XAML в WPF. [Электронный ресурс] [https://docs.microsoft.com/ru](https://docs.microsoft.com/ru-ru/dotnet/framework/wpf/advanced/xaml-in-wpf)[ru/dotnet/framework/wpf/advanced/xaml-in-wpf](https://docs.microsoft.com/ru-ru/dotnet/framework/wpf/advanced/xaml-in-wpf)

Учебное издание

# Разработка и сопровождение программных систем. Технологии Microsoft.NET для разработки приложений

Лабораторный практикум

Алексей Иванович Долженко, Сергей Андреевич Глушенко

Редактор Саркисова Е.В. Корректор Петросян И.В. Выпускающий редактор Акимова Л.И. Директор издательства

Изд. № . Подписано к печати Объем уч.-изд. л. Гарнитура «Times New Roman» Заказ . Тираж 100 экз. 344002, г. Ростов-на-Дону, ул. Б. Садовая, 69, РГЭУ (РИНХ). Отпечатано в типографии РИЦ РГЭУ (РИНХ)